427718

# **ТЕЧЕИСКАТЕЛЬ КОРРЕЛЯЦИОННЫЙ**

# **ЛИДЕР-КТМ-250**

Руководство по эксплуатации

2013 г.

*Настоящее Руководство по эксплуатации распространяется на ТЕЧЕИСКАТЕЛЬ КОРРЕЛЯЦИОННЫЙ МАЛОГАБАРИТНЫЙ "Лидер-КТМ-250", далее по тексту прибор, течеискатель.*

*В процессе совершенствования прибора в настоящий документ могут быть внесены изменения, направленные на более правильное и полное его использование.*

*Прибор предназначен для измерения параметров низковольтных сигналов, поэтому попадание на его вход повышенного напряжения (более 2 В) может привести к повреждению входных цепей.*

*При поставке обязательно обучение специалистов Заказчика правилам работы с прибором.*

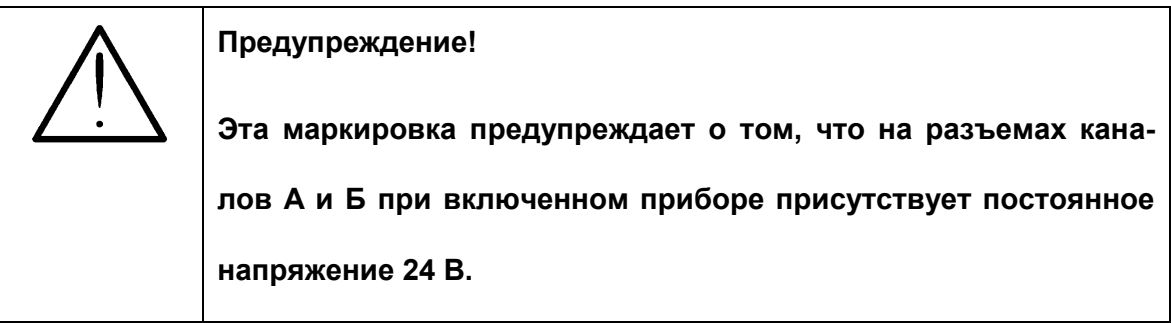

# СОДЕРЖАНИЕ

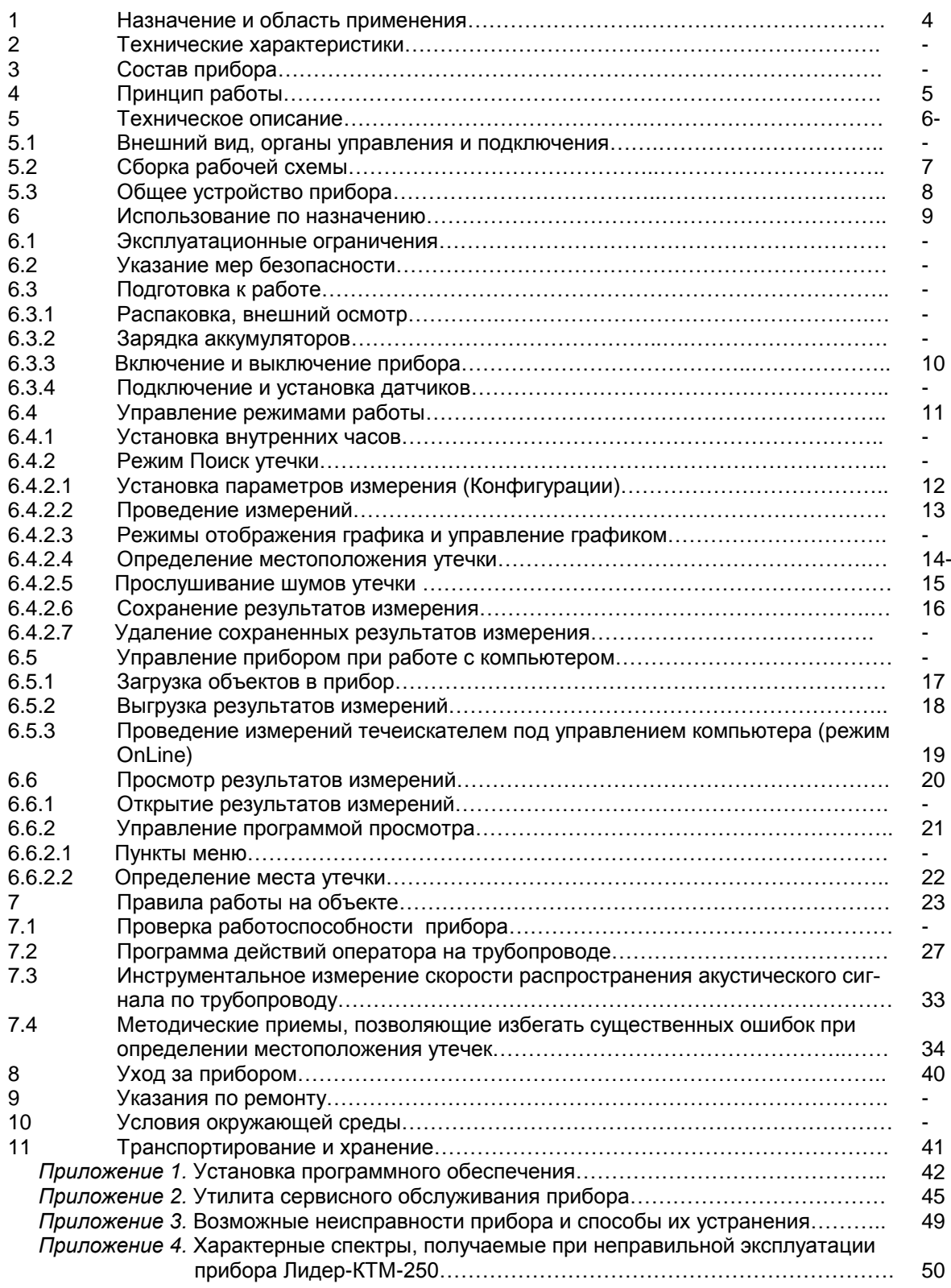

# **1. Назначение и область применения**

Течеискатель ЛИДЕР-КТМ-250 предназначен для измерения временных интервалов (задержек) между виброакустическими сигналами, подаваемыми на два измерительных входа прибора с вибропреобразователей (далее по тексту, датчиков), устанавливаемых на трубопроводе и воспринимающих шумовой сигнал утечки. Измерение задержек осуществляется с помощью функции взаимной (кросс) корреляции.

*Область применения:* поиск и локализация утечек жидкостей из трубопроводов, находящихся под давлением, в коммунальном хозяйстве, теплоснабжении, на нефтепромыслах, в нефтехимической и газовой промышленности.

Течеискатель ЛИДЕР-КТМ-250 выпускается в трех исполнениях:

- исполнение 00 – в комплекте с выносными усилителями и вибропреобразователями общего назначения (далее по тексту, датчиками);

- исполнение 01 – в комплекте с вибропреобразователями со встроенной электроникой;

- исполнение 02 – в комплекте с выносными усилителями, вибропреобразователями общего назначения и вибропреобразователями со встроенной электроникой.

Прибор выпускается в соответствии с техническими условиями ИНКО.468160.006 ТУ.

# **2. Технические характеристики**

1. Рабочий частотный диапазон измерения прибора - от 100 до 10000 Гц с поддиапазонами: от 100 до 1000 Гц; от 100 до 2000 Гц; от 100 до 4000 Гц; от 100 до 10000 Гц.

2. Неравномерность амплитудно-частотной характеристики прибора в диапазоне частот от 100 до 10000 Гц - не более ±30%.

3. Входной диапазон измерения СКЗ переменного напряжения прибора с выносными усилителями - от 0,1 до 316 мВ.

4. Диапазон измерения временных интервалов между сигналами в каналах А и Б - от 15 до 990 мс.

5. Пределы допускаемой основной абсолютной погрешности прибора при измерении временных интервалов между сигналами в каналах А и Б в диапазоне:

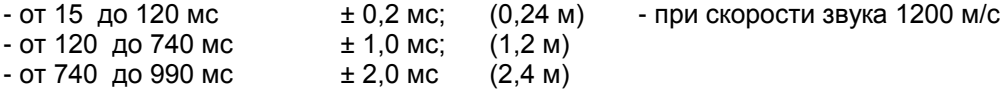

6. Пределы допускаемой дополнительной абсолютной погрешности прибора от изменения температуры в рабочих условиях при измерении временных интервалов между сигналами в канале А и Б в диапазоне:

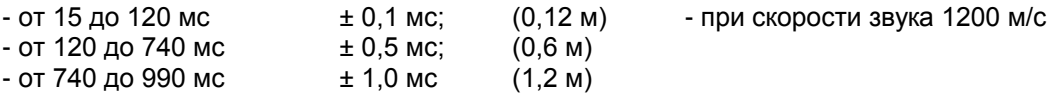

7. Отношение сигнал/шум при минимальном измеряемом сигнале - не менее 12дБ.

8. Прибор должен сохранять свои технические характеристики в пределах норм, установленных ТУ, при питании от внутренних аккумуляторов напряжением от 5,5 до 6,9 В.

9. Время установления рабочего режима - не более 5 мин.

10. Время непрерывной работы прибора без подзарядки аккумуляторов - не менее 6 часов.

11. Переходное затухание между каналами прибора - не менее 60 дБ.

# **3. Состав прибора**

В состав прибора ЛИДЕР-КТМ-250 входит:

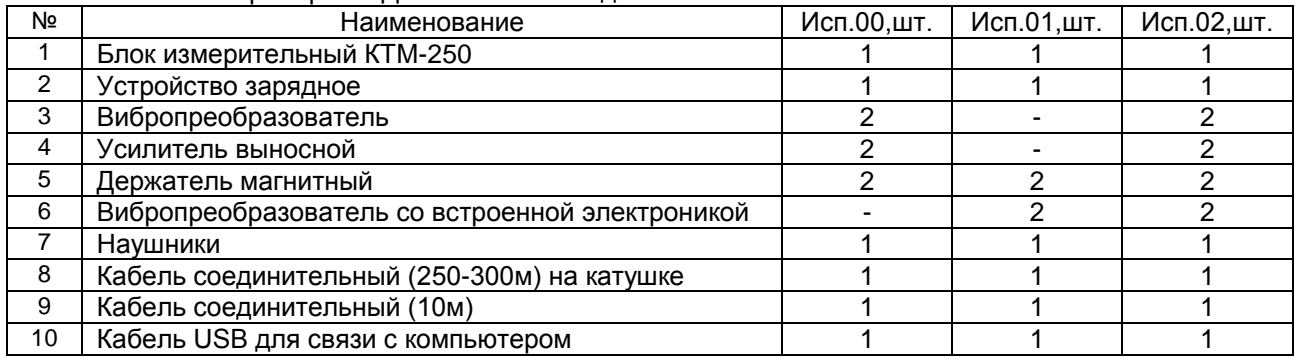

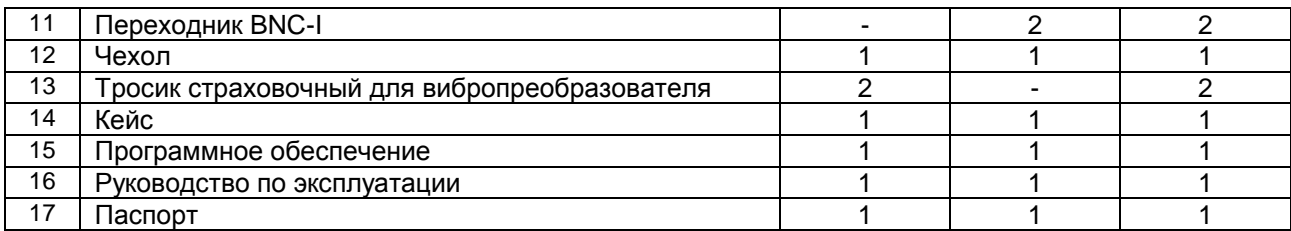

# **4. Принцип работы**

Принцип работы прибора ЛИДЕР-КТМ-250 основан на синхронном измерении и *спектрально-корреляционном анализе двух вибрационных сигналов, генерируемых утечкой,* в звуковом диапазоне частот (100-10000 Гц), поступающих с двух вибродатчиков (пьезоакселерометров), установленных на исследуемом объекте (трубопроводе).

Для измерения сигнала в задачах поиска утечек из трубопроводов датчики устанавливаются на трубопровод или выступающую запорную арматуру с двух сторон (в ближайшие два колодца) от места расположения предполагаемой утечки (источника шума). Далее сигналы усиливаются с помощью выносных усилителей и подаются на входы прибора. С помощью процедуры быстрого преобразования Фурье (БПФ) вычисляются следующие функции: *спектры сигналов, взаимный (кросс) спектр, функции когерентности, авто- и кросс корреляции*, - которые необходимы для достоверного определения временной задержки между измеренными сигналами и расчета расстояния от одного из датчиков до источника шума (утечки).

Измеряемая прибором задержка соответствует максимуму функции кросс корреляции, которая может быть вычислена прибором для разных частотных диапазонов. Частотный диапазон анализа определяется шириной полосы, охватывающей значимые пики в функции когерентности, которые соответствуют шуму утечки, воспринимаемому двумя измерительными каналами.

Кроме шума утечки в измеряемых сигналах могут присутствовать паразитные составляющие, не связанные с утечкой, а определяемые, например, возбуждением трубы от работы насосов, помехами от запорной арматуры, наземного транспорта, электрическими наводками и т.п. Для исключения из сигнала этих помех в приборе предусмотрена функция подавления. Кроме того, в последующих разделах настоящего руководства дается описание методических и технологических процедур, позволяющих избежать ошибок при поиске утечек в подобных ситуациях.

Для расчета расстояния от когерентного источника (утечки) до одного из датчиков используется известная формула, связывающая измеренную задержку, скорость распространения сигнала (скорость звука) и расстояние между датчиками. В приборе этот расчет осуществляется автоматически, для чего после определения задержки следует ввести скорость звука (усредненная величина для стальных труб - 1200 м/с) и расстояние между датчиками.

#### *Пороговые ограничения использования корреляционного метода поиска утечек:*

- *-* трубопроводы диаметром более 1м и (или) давлением менее 1 атм.;
- *-* секционные бетонные и чугунные трубопроводы с «мягким» уплотнением между секциями;
- *-* расстояния более 1 км (зависит от типа трубы и условий залегания);
- *-* трубопроводы для перекачки вязких жидкостей (например, коммерческой нефти);
- *-* трубопроводы, имеющие сильные резонансные колебания (обычно с туннельной прокладкой);
- *-* сильные разрывы трубы с повреждением более 2/3 сечения;
- *-* трубопроводы со сверхнизкой акустической проводимостью (металлические и неметаллические).

# *Преимущества корреляционного метода поиска утечек по сравнению с акустиче-*

#### *скими:*

- *-* более высокая точность определения утечек;
- *-* возможность поиска скрытых утечек, не имеющих видимого проявления на поверхности;
- *-* возможность выявления малых утечек (при расходе менее 5 л/мин);
- *-* сравнительно небольшое время для поиска утечек;
- *-* возможность профилактического обследования подземных трубопроводов на предмет поиска скрытых утечек и несанкционированных врезок;
- *-* широкие возможности отстройки от паразитных источников шума, применение специальных методов обработки сигналов для повышения достоверности локализации утечек.

# **5. Техническое описание**

# *5.1. Внешний вид, органы управления и подключения*

Прибор ЛИДЕР-КТМ-250 выполнен в пластмассовом ударопрочном корпусе, управление осуществляется с помощью мембранной клавиатуры и графического дисплея с разрешением 1/4 VGA.

Общий вид прибора с комплектацией приведен на рис.1, фронтальный вид - на рис.2а, вид панели подключения – на рис.2б, вид клавиатуры – на рис.2в.

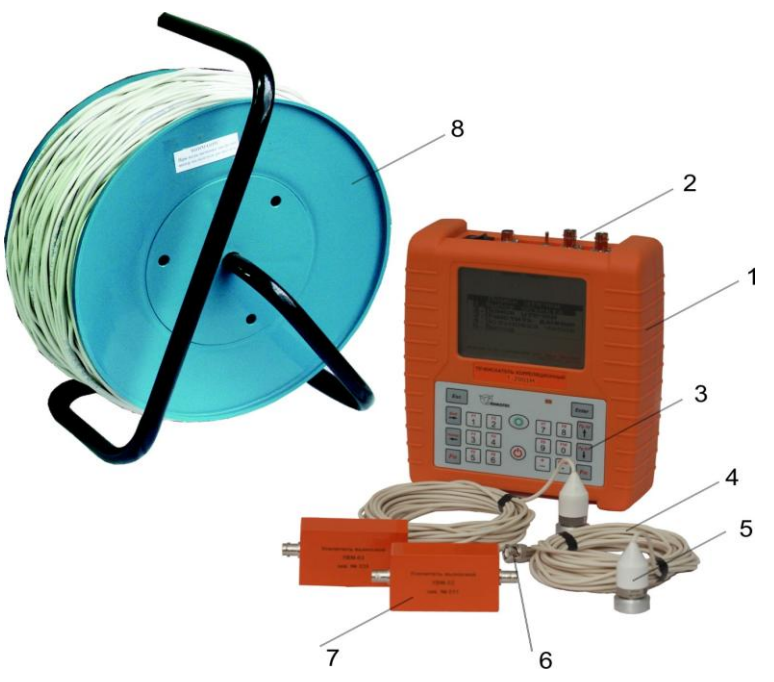

**Рис. 1 Общий вид прибора ЛИДЕР-КТМ-250 с комплектацией.** 1 – прибор; 2 – панель подключения прибора; 3 – панель управления; 4 – антивибрационный кабель; 5 – датчик с магнитом; 6 – разъем BNC; 7 – выносной усилитель; 8 – катушка с кабелем измерительным.

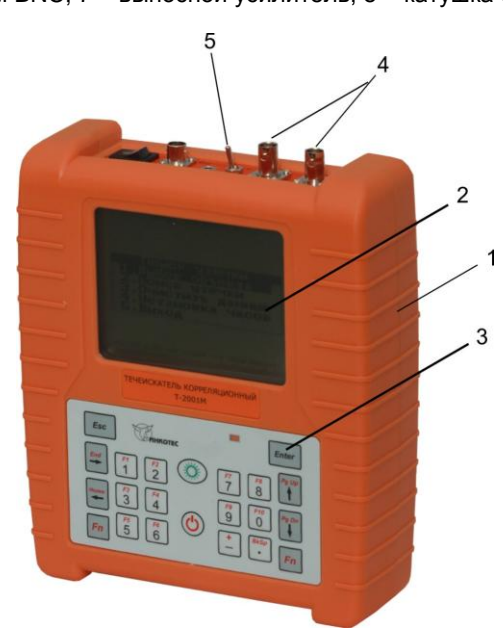

**Рис.2а. Фронтальный вид прибора.**

1- корпус; 2- дисплей; 3- клавиатура управления; 4- разъемы *СР-50 (BNC)* для подключения датчиков; 5- тумблер переключения прослушиваемых каналов.

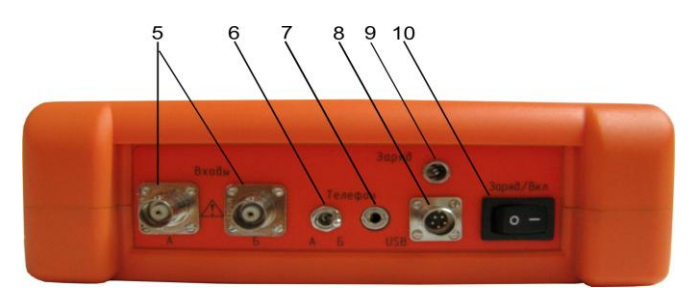

#### **Рис.2б. Вид верхней торцевой панели прибора (разъемы подключения).**

5 - разъемы *СР-50 (BNC)* для подключения датчиков ; 6- тумблер переключения прослушиваемых каналов; 7 гнездо подключения наушников; 8- разъем USB подключения шины для связи с компьютером; 9- разъем подключения зарядного устройства; 10- тумблер отключения аккумуляторного блока.

Двухпозиционный тумблер предназначен для отключения питания внутренних аккумуляторных батарей прибора при хранении свыше 3-4 дней и/или при глубоком разряде аккумуляторов, а также для переключенияя режимов "Работа", "Заряд". Тумблер имеет два положения:  $O - B$ ыключено,  $\square$  - включено.

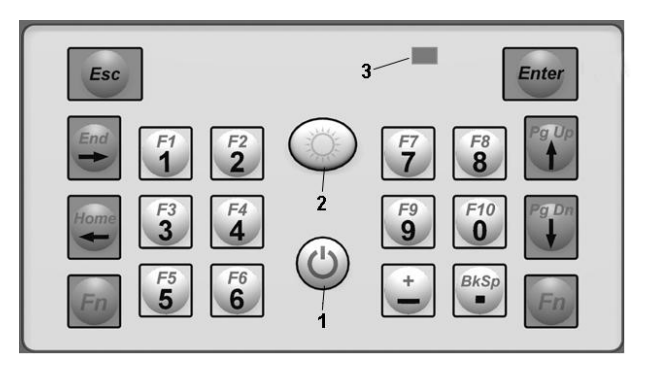

#### **Рис.2в. Клавиатура управления прибором ЛИДЕР-КТМ-250.**

1- кнопка выключения питания; 2- кнопка включения питания. Описание других клавиш см. далее по тексту.

### *5.2. Сборка рабочей схемы*

Сборка рабочей схемы прибора ЛИДЕР-КТМ-250 (для одного канала измерения) осуществляется в соответствие с рис.3. Рабочая схема второго канала идентична.

Установка датчиков (2) на объект исследования осуществляется с помощью магнитов (1), которые прикручиваются к датчикам с помощью резьбового соединения. Соединение датчиков с выносными усилителями (5) осуществляется антивибрационным кабелем (3) с помощью разъема BNC (4) (у некоторых датчиков кабель может быть прикреплен неразрывно). Питание выносных усилителей (5) осуществляется от прибора по измерительному кабелю (7). Соединение выносных усилителей с панелью подключения прибора (8) осуществляются измерительным кабелем (7), намотанным на катушку, с помощью разъемов СР-50 (BNC).

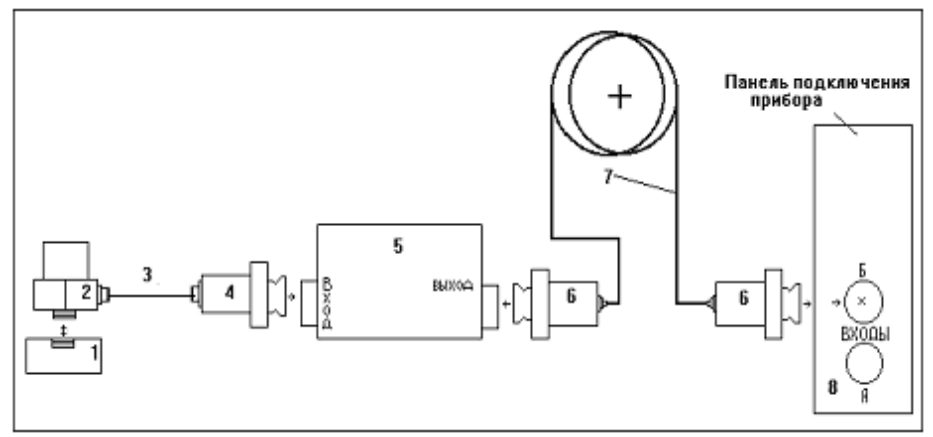

**Рис.3. Установка датчиков и сборка рабочей схемы прибора ЛИДЕР-КТМ-250 (номера элементов соответствуют последовательности подключения):**

1- магнит, 2- датчик, 3- кабель антивибрационный, 4- разъем кабеля антивибрационного, 5- выносной усилитель, 6- разъем кабеля измерительного, 7- кабель измерительный на катушке, 8- панель управления прибора.

*Примечание: при использовании датчиков со встроенной электроникой (исполнение 01) выносные усилители (5) не используются. В этом случае датчики прикручиваются непосредственно к соединительным кабелям через переходник BNC-I.*

# **Внимание! Датчики со встроенной электроникой запрещено устанавливать на поверхности с температурой более 80<sup>о</sup>С.**

### *5.3. Общее устройство прибора*

Измерительный тракт прибора имеет два канала аналоговой обработки сигнала, каждый из которых включает: входной коммутатор, дифференциальный усилитель-интегратор, фильтр низких частот, программируемый усилитель. Кроме того, в состав схемы обработки сигналов по обоим каналам входят: двухканальный аналого-цифровой преобразователь, индикаторы переполнения. Управление работой прибора осуществляет цифровая плата обработки, которая имеет в своем составе DSP-процессор, программируемую микросхему управления (ПЛИС), ОЗУ, флэш-память, контроллеры управления шиной USB, дисплеем и клавиатурой. Питание прибора осуществляется от аккумуляторно го блока питания 5,5…7,5 В*.*

#### *5.3.1. Фильтр низких частот и программируемый усилитель*

Фильтры низких частот (ФНЧ) двухкаскадные, подсоединяются к выходам дифференциальных усилителей. Они служат для подавления высокочастотных помех и шумов, а также для устранения явления наложения спектров, возникающего при дискретизации (аналого-цифровом преобразовании) сигналов, полоса которых превышает половину частоты выборки (тактовой частоты АЦП).

ФНЧ состоит из аналогового фильтра Батерворта 4-го порядка и цифрового фильтра специальной формы 4-го порядка с общим спадом частотной характеристики около 140 дБ/окт вне полосы пропускания. Частота среза ФНЧ дискретно переключается от значения 3,5кГц (минимальная) до значения 20кГц (максимальная).

Программируемые усилители, подключенные к выходу ФНЧ, имеют переключаемые коэффициенты усиления 4, 10, 20 и 34 дБ.

#### *5.3.2. Выносные усилители*

Выносные усилители представляют собой усилители заряда высокоимпедансных пьезодатчиков, применяются для работы прибора в режиме поиска утечек. Они подключаются к входам прибора помощью кабеля длиной до 250-300 м. Усилитель состоит из входного согласующего каскада и двух каскадов, входящих в состав встроенной системы АРУ, которая осуществляет эффективное регулирование уровня входного сигнала в динамическом диапазоне до 75 дБ. Частотная характеристика сквозного тракта прибора вместе с выносными усилителями приведена на рис.4. Питание усилителей осуществляется от прибора по коаксиальному кабелю.

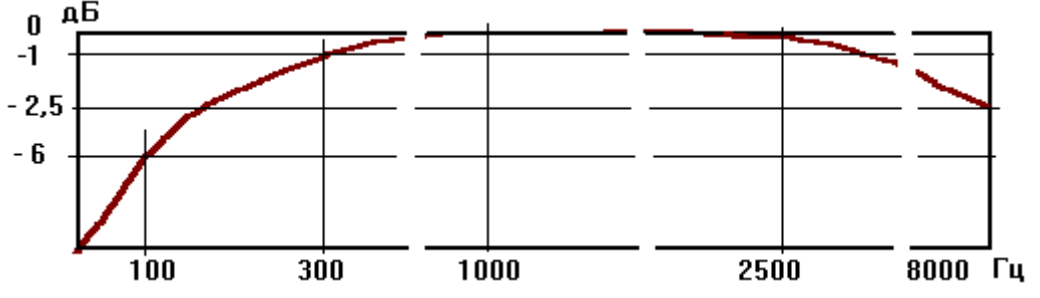

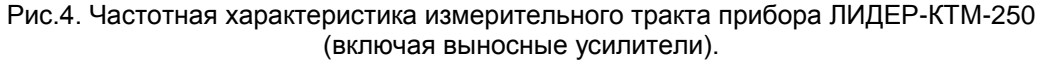

*5.3.3. Программное обеспечение, установленные режимы работы* Программное обеспечение, поставляемое с прибором, включает: - программу загрузки режимов работы и выгрузки данных в компьютер; - программу восстановления внутренних служебных файлов прибора. Все программное обеспечение поставляется на CD-диске.

# *При поставке Изготовителем прибор полностью готов к работе для поиска уте-*

#### *5.3.4. Помехозащищенность*

*чек.*

Помехозащищенность обеспечивается следующими мероприятиями: - цельнометаллическим корпусом прибора и выносных усилителей;

- единым контуром заземления всех плат и разъемов.

- герметизацией входов вибродатчиков.

#### *5.3.5. Маркировка и пломбирование*

Маркировка прибора выполнена лазерной гравировкой.

Пломбирование корпуса прибора осуществляется пломбировочным стикером, приклеиваемым на головку одного из крепежных винтов задней крышки прибора.

# **6. ИСПОЛЬЗОВАНИЕ ПО НАЗНАЧЕНИЮ**

### **6.1. Эксплуатационные ограничения**

Прибор предназначен для эксплуатации при температуре -10....+55°С и максимальной относительной влажности 90% (при температуре 25<sup>о</sup>С). Работа прибора осуществляется от внутренних аккумуляторных батарей, которые обеспечивают непрерывную работу в течение не менее 6 часов.

### **6.2. Указание мер безопасности**

**Не допускайте резких ударов и падения прибора во избежание его повреждения. Не допускайте работу прибора при сильном разряде аккумуляторов, когда на дисплее показание заряда батарей менее 5 В.**

**Предупреждение! На разъемах каналов А и Б при включенном приборе присутствует постоянное напряжение 24 В. Это напряжение служит для питания выносных усилителей УВМ-01 или вибродатчиков со встроенной электроникой стандарта ICP.**

**Внимание! Датчики со встроенной электроникой запрещено устанавливать на поверхности с температурой более 80<sup>о</sup>С.**

# **6.3. Подготовка к работе**

#### *6.3.1. Распаковка, внешний осмотр*

Аккуратно вынуть прибор из транспортной упаковки и положить на твердую, чистую поверхность, после чего провести внешний осмотр. При этом необходимо проверить:

- комплектность согласно упаковочному листу;
- отсутствие видимых механических повреждений;
- состояние разъемов;
- состояние соединительных кабелей;
- наличие пломб и маркировки.

*Перед началом работы следует внимательно изучить настоящее руководство, а также ознакомиться с расположением и назначением разъемов подключения и органов управления.*

#### *6.3.2. Зарядка аккумуляторов*

При измерении прибор работает от встроенных аккумуляторов. Для достижения аккумуляторами расчетной емкости в начальный период эксплуатации следует выполнить несколько полных циклов "заряд-разряд".

После внешнего осмотра перед первым включением прибора следует провести первичную подзарядку аккумуляторов *без включения прибора*, для чего следует выполнить следующие действия:

- перевести тумблер питания (см. рис.2б) в положение о - выключено;

- подсоединить разъем зарядного устройства из комплекта поставки к разъему "Заряд" прибора;

- включить вилку сетевого кабеля зарядного устройства в сеть 220 В, при этом должен загореться индикатор заряда на зарядном устройстве. При сильно разряженных аккумуляторах светодиод может загореться не сразу, а через несколько секунд;

- оставить прибор в таком состоянии на 2-3 часа до полной зарядки аккумуляторов. Время заряда зависит от состояния аккумуляторов.

#### **Внимание! При зарядке аккумуляторов, во избежание их перегрева, вынимайте прибор из чехла.**

Если в комплект поставки входит универсальное зарядное устройство, при зарядке на нем

должен загореться красный индикатор заряда (Laden/charge). Когда уровень заряда достигнет номинального значения, красный индикатор гаснет и загорается зеленый (voll.ready).

В процессе эксплуатации аккумуляторные батареи могут терять свою емкость, и время заряда сокращается. Если при полном разряде батареи время заряда составляет менее 30 мин, то данную батарею следует считать неисправной и ее необходимо заменить. Замена осуществляется сервисной службой предприятия-изготовителя прибора.

После того, как погаснет индикатор зарядки, необходимо убедиться в окончании данного режима, так как на работу зарядного устройства могли повлиять внешние факторы: скачок или падение напряжения в сети, плохой контакт сетевой вилки или аккумулятора и т.д. Для этого нужно разомкнуть и замкнуть цепь заряда. Если индикатор зарядки погаснет через 15-20 мин, то зарядка завершена. В противном случае, дождаться окончания повторного цикла.

*После подзарядки порядок отключения зарядного устройства от сети осуществляется в обратном порядке (сначала от сети, затем от прибора).*

**ВНИМАНИЕ: Не оставляйте зарядное устройство включенным в сеть без нагрузки, т.к. это может привести к выходу его из строя.**

**ВНИМАНИЕ: В состав аккумуляторного блока прибора входит понижающий резистор и предохранитель, который при перегрузках и неправильных подключениях зарядного устройства сгорает и отключает аккумулятор. Поэтому подключение и отключение зарядного устройства следует осуществлять в последовательности, указанной в п.6.3.2. Если после подключения зарядного устройства к прибору и к сети красный индикатор на корпусе зарядного устройства долго не загорается, то это свидетельствует о выходе аккумуляторного блока прибора из строя. В этом случае следует обратиться к Изготовителю прибора.**

#### *6.3.3. Включение и выключение прибора*

После первичной подзарядки прибор готов к работе.

Перед включением прибора переведите тумблер питания (см. рис.2б) в положение **|** включено. Включение питания прибора осуществляется непосредственно перед измерениями кнопкой включения питания 2 (см. рис.2в), выключение – кнопкой 1.

#### **ВНИМАНИЕ! Если при включении прибора непосредственно после подключения аккумуляторного блока тумблером 10 (рис.2б) на дисплее не появляется главное меню, то следует выключить прибор кнопкой 1 (рис.2в) и вновь включить (кнопкой 2).**

При отключении питания тумблером питания отключается питание всей схемы прибора, в том числе, таймера. Поэтому, При первом включении нужно установить показания часов в соответствии с п.6.4.1 настоящего Руководства.

При хранении прибора свыше 3-4 дней и/или при глубоком разряде аккумуляторов необходимо отключить питание внутренних аккумуляторных батарей, для чего перевести тумблер питания (см. рис.2б) в положение  $o$  - выключено.

#### *6.3.4. Подключение и установка датчиков*

Собрать рабочую схему прибора согласно рис.3. Датчик (2) из комплекта прибора соединить с выносным усилителем заряда (5) с помощью антивибрационного кабеля с микроразъемами (3) и переходника (4). Микроразъемы навинчиваются с одной стороны на датчик, с другой - на переходник (4). Переходник (4) подсоединить к выносному усилителю (5) на входной разъем СР-50. У некоторых датчиков вместо микроразъема на конце кабеля может быть непосредственно установлен разъем BNC, который подключается к входу усилителя. Выход усилителя (5) подключить удлинительным кабелем (7) на катушке к входу (А или Б) прибора. Питание выносного усилителя осуществляется от прибора через измерительный кабель.

Для установки датчиков на трубу используются магниты (1), которые привинчиваются к датчикам, присоединительная резьба М5х0,8.

#### *ВНИМАНИЕ: Перед установкой датчика с магнитом на трубу место установки на трубе должно быть зачищено до чистого металла.*

Установить датчики в точки измерения, расправить кабель от датчика до усилителя и подсоединить его к усилителю, вынести усилитель (5) из зоны повышенной влаги и температуры.

Размотать удлинительные кабели с катушек (7) и подсоединить один их конец к выходным разъемам (6) выносных усилителей, второй к входным разъемам А и Б прибора, расположенным на лицевой панели (8).

*ВНИМАНИЕ: Выносные усилители не предназначены для работы при погружении в воду, поэтому избегайте интенсивного и длительного погружения усилителей в воду. В крайнем случае, используйте для защиты полиэтиленовые пакеты.*

*ВНИМАНИЕ: При подключении следить за соответствием маркировки на выносных усилителях, кабелях и каналах прибора.*

*ВНИМАНИЕ: Поверхность магнита должна плотно прилегать к поверхности трубы или запорной арматуры, куда устанавливается датчик. Для этого поверхность трубы в месте установки магнит с датчиком должна быть зачищена, т.е. удалена ржавчина, влага и т.д.*

*МЕРЫ ПРЕДОСТОРОЖНОСТИ: Не допускайте в процессе установки и работы с датчиками сильных ударов, перегибов кабеля, а также падения на кабель тяжелых и острых предметов, т.к. это может привести к выходу их из строя. Помните, что это является грубым нарушением правил их эксплуатации.*

# **6.4. Управление режимами работы**

Идеология управления прибором состоит в том, что существует две возможности проведения измерений:

#### *1. С привязкой к объекту исследования;*

*2. Без привязки к объекту.*

Первая реализуется после загрузки объектов исследования программой загрузки, установленной и хранящейся на компьютере пользователя *(подробно см. раздел 6.5.)*, вторая может быть реализована простым включением прибора и установкой требуемых параметров измерения.

В первом случае после включения прибора требуется выбрать объект и затем войти в режим измерения и поиска утечки.

Во втором случае сразу можно войти в режим измерения.

В любом случае после включения питания прибора на дисплее появляется **Главное меню**, состоящее из следующих пунктов:

- *1. Выбор объекта*
- *2. Поиск утечки*
- *3. Очистить данные*
- *4. Установка часов*
- *5. Выход*

Для выбора пункта меню, с помощью клавиш  $\uparrow$ ,  $\downarrow$  или цифровой клавиши, соответствующей пункту меню *(1,2,…)* установить курсор на нужный пункт и нажать клавишу *Enter.*

При работе с контролируемыми объектами, загруженными из компьютера, перед началом проведения измерений необходимо выбрать объект измерения, для чего войти в пункт меню *Выбор объекта*. После выбора данного пункта на дисплее появится список объектов измерения, загруженных ранее в прибор из базы данных, расположенной на компьютере. Выбрать нужный объект и нажать клавишу *Enter.* Для отказа от выбора нажать клавишу *Esc* или выбрать пункт **<. .>** и нажать *Enter.*

#### *6.4.1. Установка внутренних часов.*

Внутренние часы служат для привязки измеренных данных к дате и времени измерения.

При отключении питания тумблером питания отключается питание всей схемы прибора, в том числе, таймера. Поэтому, При первом включении нужно установить показания часов.

Для установки часов выбрать пункт меню *Часы* и ввести дату и время по формату:

#### **ддммггччмм,**

где дд – число, мм – месяц, гг – год, чч – часы, мм – минуты (например, 0102071225). Стирание неправильно набранных цифр производится клавишей  $\leftarrow$ .

#### *6.4.2. Режим Поиск утечки.*

Это основной режим работы прибора.

После выбора меню *Поиск утечки* на дисплее открывается карточка режима поиска утечки (рис.5), где указаны объект измерения, список управляющих клавиш, с помощью которых можно начать измерение и просмотреть результаты, а также дата и время:

*Enter* - провести измерение;

*1* – просмотр и изменение параметров измерения (конфигурации);

- *2* сохранение результатов измерения;
- *3* включить/выключить режим коррекции показаний курсора;
- *4* просмотреть сохраненные графики;

*6* – просмотр списка ранее выполненных измерений и выбор измерения для просмотра.

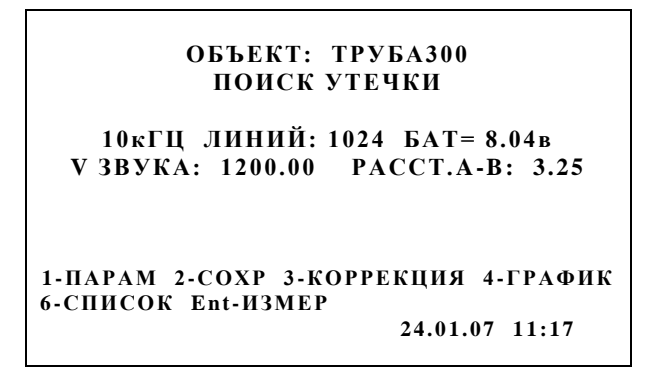

**Рис.5. Карточка режима поиска утечек.**

#### *6.4.2.1. Установка параметров измерения (Конфигурации)*

Перед проведением измерений необходимо установить параметры измерения. Для этого следует перейти в режим установки параметров измерения, нажав клавишу **1** (**Параметры**), находясь в режиме поиска утечки. При выборе данного пункта на дисплей выводится список параметров и их значений, установленных ранее или принятых по умолчанию. Для изменения значения параметра выбрать параметр при помощи стрелок 1.↓ и нажать клавишу *Enter*. Далее откроется список возможных значений этого параметра. Выбрать нужный и нажать *Enter*.

#### *Поля установки параметров измерения:*

**V ЗВУКА** – ввод скорости звука (по умолчанию установлена средняя скорость 1200м/с). Скорость звука в трубе в зависимости от ее диаметра и материала можно взять из таблицы 1.

**РАССТ.А-Б** - ввод расстояния между датчиками (в метрах).

**УСРЕДН.** - установка количества усреднений вычисляемых функций - от 1 до 400. Минимальная рекомендуемая величина - 20.

**ВЕРХ.ЧАСТ.** - установка частотного диапазона анализа - 1, 2, 4, 10 кГц.

**КОЛ.ТЧК.** - установка количества точек анализа снимаемой выборки - 1024, 2048, 4096, 8192. В сочетании с параметром «ВЕРХ.ЧАСТ.» определяет диапазон измерения временных интервалов (в конечном счете, длины исследуемого участка трубопровода - см. табл.2).

При настройке параметров конфигурации более удобно пользоваться таблицей 3, приведенной в п.7.2.1.2 настоящей Инструкции.

**Внимание!** При настройке конфигурации достаточно установить расстояние между датчиками и частотный диапазон. Количество точек пересчитывается автоматически в соответствии с таблицей 3. Вместе с тем, остается возможность ручного изменения количества точек.

**ТИП ОКНА** - установка типа окна взвешивания измеряемых сигналов. Для большинства случаев рекомендуется «Прямоугольное».

**ТИП ВХОДА —** установка, позволяющая выбирать тип подключенных к прибору внешнего оборудования — вибропреобразователя со встроенной электроникой («Активный датчик») или выносного усилителя. Для исполнения 00 этот параметр необходимо установить в «Выносной усилитель», для исполнения 01 — в «Активный датчик», установка параметра для исполнения 02 зависит от типа подключенного в текущий момент оборудования.

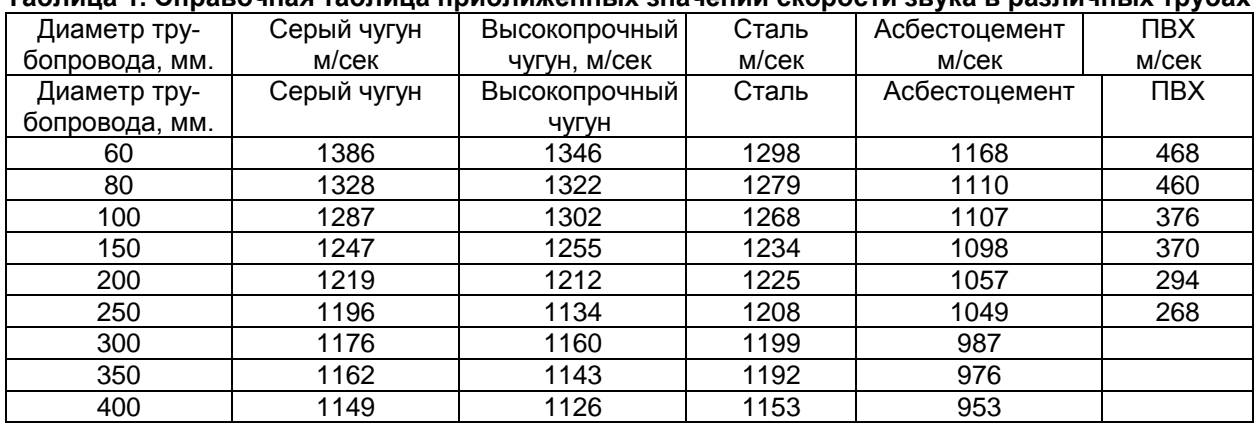

### **Таблица 1. Справочная таблица приближенных значений скорости звука в различных трубах**

Свинец – 1100 м/сек. Полиэтилен – 230-300 м/сек

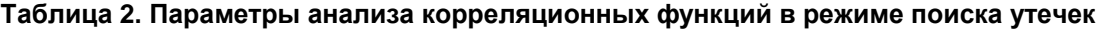

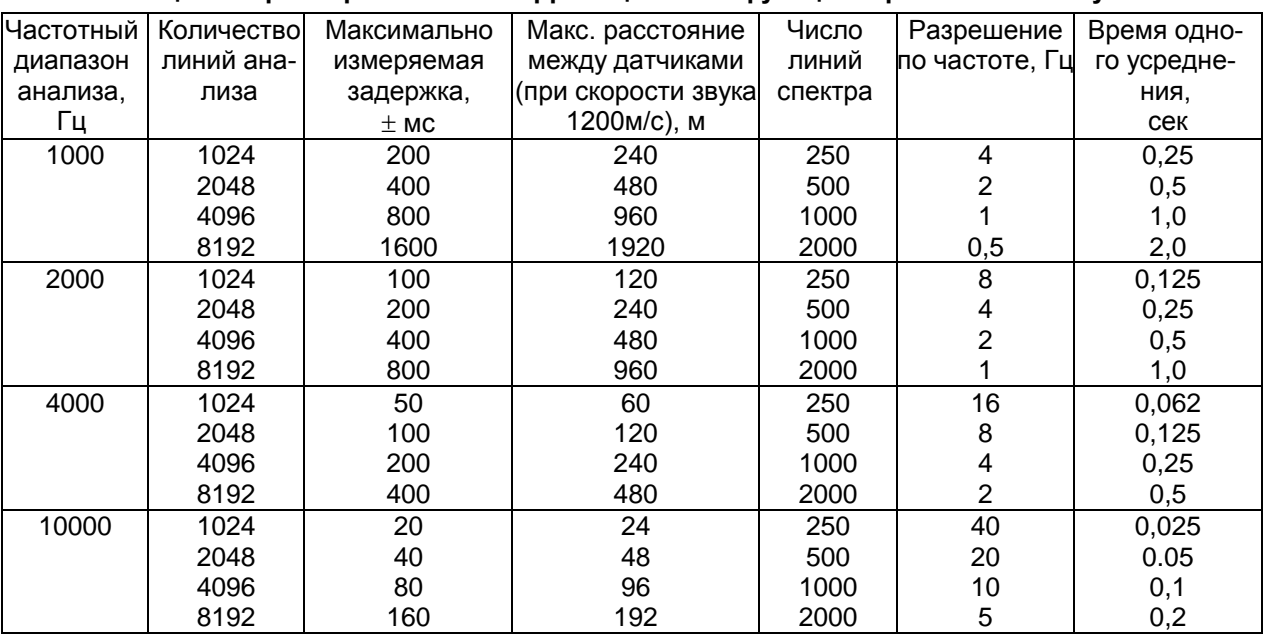

Для выхода из окна **Конфигурация** нажать клавишу *Esc* или выбрать пункт **<. .>** и нажать *Enter.* Установленные параметры конфигурации сохраняются при выключении прибора до следующей их коррекции.

Находясь в режиме поиска утечки (рис.5), при помощи клавиш «+», « • » можно оперативно изменять частотный диапазон (уменьшение, увеличение), не заходя в окно **Конфигурация**.

#### *6.4.2.2. Проведение измерений*

После установки параметров измерения, находясь в режиме поиска утечки, для запуска процесса измерений нажать клавишу **Enter.**

Процесс измерения может длиться в зависимости от установленного разрешения и верхней частоты анализа от нескольких секунд до нескольких минут. Индикация процесса измерения отображается в нижней части дисплея. По окончании измерения отображается график **Кросс-Спектра** (рис.6).

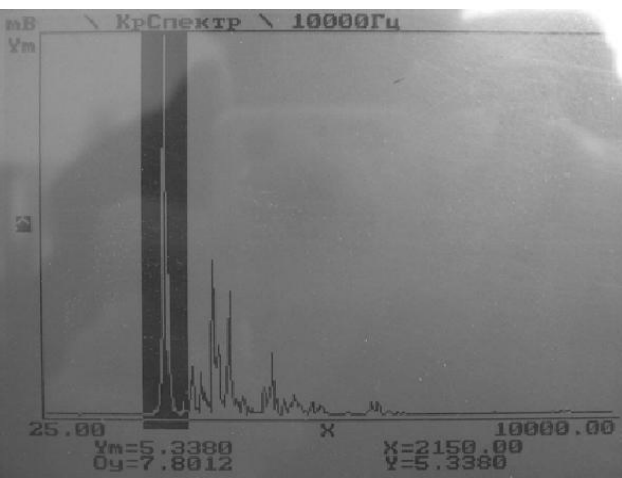

**Рис.6. График Кросс Спектра с выделенной полосой.**

#### *6.4.2.3. Режимы отображения графика и управление графиком*

После проведения измерения отображается график **Кросс Спектра**. Последовательный выбор для просмотра других графиков осуществляется клавишами «+», « • ». Можно выбрать следующие графики:

*Спектр, каналы А и Б, Время, каналы А и Б, Кросс-Спектр, Кросс Корреляция, Когерентность.*

Для получения справки об управляющих клавишах нажать клавишу **Fn**, а затем – **1**.

Перемещение курсора на графике влево и вправо осуществляется, соответственно, клавишами ←, →; быстрое перемещения (по 50 линий) - соответственно, клавишами 5, 6; выделение на графике полосы для анализа – клавишами  $\uparrow \downarrow$ : быстрое выделение на графике полосы для анализа (по 10 линий) – клавишами **Fn** +  $\uparrow$ ,  $\downarrow$ .

Другие управляющие клавиши:

- *1* переключение вида отображения графика линия/гистограмма;
- *2* переключение масштаба по **Х** (сжатый/реальный zoom). Сжатый масштаб на экране отображается весь график; реальный масштаб - график отображается в реальном виде (200 линий), при этом изменяется разметка по оси **Х**, отображающая начало и конец графика. При реальном отображении, когда курсор достигает края экрана, производится скроллинг графика;
- *3*  переключение типа курсора симметричный/несимметричный (при этом меняется пиктографическое отображение типа курсора c левой стороны графика - знак "**^**" или "**>**"). Используется при формировании дельта-курсора (полосы);
- *4* включение/выключение информации по дельта-курсору, если он сформирован.
- **7** изменение типа отображаемого параметра (СКЗ, пик, и т.д., только для функции Время);
- **8** подавить помеху в выделенной полосе;
- **9** отменить подавление помехи в выделенной полосе;
- **0** расчет утечки по полосам;
- **Enter** расчет утечки в полосе;

**Fn**+**Enter** – расчет скорости звука или расстояния (для расчета одной из указанных величин вторая должна быть занулена).

#### *Отображение информации*

Под графиком отображается цифровая информация:

**Ym** - максимальное значение по оси Y;

- **Oy** общий уровень для спектральных характеристик и среднее значение для временных;
- **Х** значение курсора по оси Х в текущих единицах измерения;
- **Y** значение курсора по оси Y в текущих единицах измерения.

При включении режима *ИНФО* в нижней части дисплея отображаются:

**dX** - значение дельта-курсора по оси Х;

**Py** - уровень в полосе или среднее значение в полосе.

#### *6.4.2.4. Определение местоположения утечки*

По окончании измерений автоматически отображается график функции **Кросс Спектра**. Для определения места утечки выделить область ее характерных пиков (рис.6). Для выделения полосы установить курсор в начало полосы (при несимметричном типе курсора) или на пик (при симметричном типе курсора), затем выделить полосу клавишами  $\leftarrow, \rightarrow$ . При симметричном типе курсора выделение происходит в обе стороны, при несимметричном – в одну. Так же, как и обычный курсор, зону выделения можно перемещать влево и вправо.

### **ОБЪЕКТ: ТРУБА300 ПОИСК УТЕЧКИ**

**10кГЦ ЛИНИЙ: 1024 БАТ= 8.04в V ЗВУКА: 1200.00 РАССТ.A-B: 3.25**

#### **УТЕЧКА НА РАССТОЯНИИ:**

**0.72м ОТ Ц-РА => Б**

**2.34 м ОТ Д.А**

**0.91 м ОТ Д.Б**

**1 -ПАРАМ 2 -СОХР 3 -К ОРРЕК ЦИЯ 4 -ГРАФ ИК 6 -СПИСОК Ent-ИЗМЕР 2 4 .0 1 .0 7 1 1 :1 7**

#### **Рис.7. Результат поиска утечки.**

Для определения расстояния до утечки от одного из датчиков при введенных расстоянии между датчиками и скорости звука (см. п.6.4.2.1) нажать клавишу **Enter**. После этого появится карточка с расстояниями до утечки (рис.7). Расстояния (в метрах) от утечки до датчиков рассчитывается автоматически по следующим формулам:

- до датчика A: 
$$
I_a = [L + (\tau \times 10^{-3})V]/2
$$
 (1),

- до датчика Б

$$
I_6 = [L - (\tau \times 10^{-3})V]/2 \tag{2},
$$

- где  $\tau$  задержка по времени, соответствующая максимальному пику функции кросс корреляции, мс;
	- L- расстояние между датчиками, м.

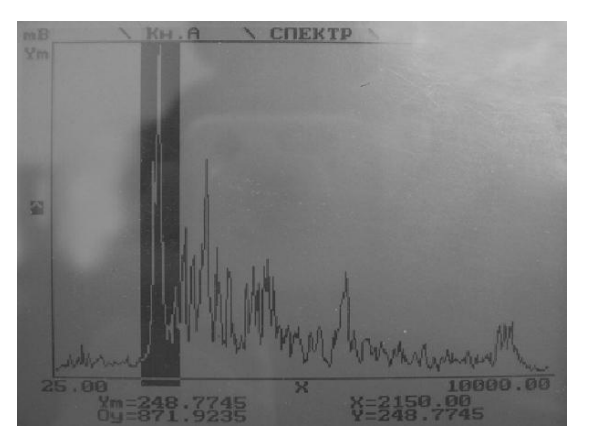

**Рис.8а. Спектр канала А.**

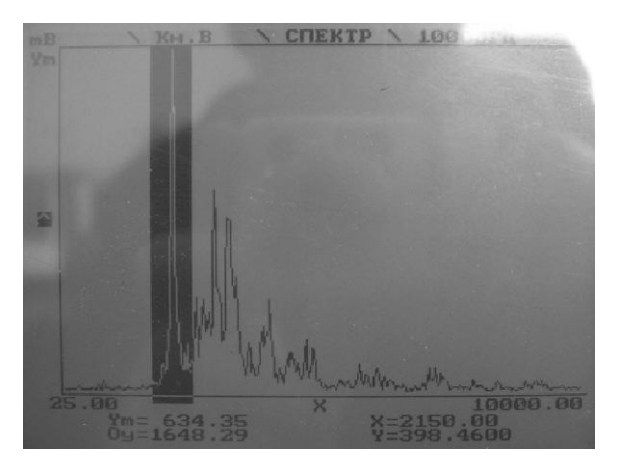

**Рис.8б. Спектр канала Б.**

Для повышения достоверности определения утечки анализ результатов измерения следует начинать с просмотра спектров в каналах, используя для выбора клавиши « +», « • ». Если какойлибо канал не работает, уровень будет мал по сравнению с другим каналом. Возможные причины: обрыв кабеля, неисправен усилитель или плохая батарея, неисправен датчик или кабель от датчика до усилителя.

При нормально проведенном измерении утечка может быть выявлена, если преобладающие пики, присутствующие на кросс спектре, видны и на спектрах обоих каналов (см. рис.8).

Кроме того, характерные пики, проявляющиеся на графике **Кросс Спектра**, должны быть видны и на графике **Когерентности**.

#### *6.4.2.5. Прослушивание шумов утечки*

На панели прибора имеется гнездо подключения наушников для прослушивания шума утечки (см.рис.2б). Для прослушивания шума утечки в каком-либо канале необходимо тумблер переключения каналов (6) поставить в нужное положение. Для отключения режима тумблер следует поставить в центральное положение.

Данная процедура позволяет проконтролировать работоспособность схемы в целом. Для этого можно использовать тестовое воздействие (пошаркивание) около одного из датчиков.

#### *ВНИМАНИЕ: При проведении измерений наушники должны быть отсоединены от гнезда "Телефон" прибора.*

Для включения режима прослушивания шумов утечки нужно в окне поиска утечки (рис.5) нажать клавишу «**0**» и подождать окончания процесса инициализации платы.

При слабых шумах утечки можно увеличить коэффициент усиления прибора, для чего в окне поиска утечки (рис.5), нажать клавишу **Fn** (в верхнем правом углу дисплея должен появиться значок **Fn**) и при помощи клавиш «+», « • » изменить усиление (уменьшение, увеличение). Для того, чтобы изменения вступили в силу, дополнительно нужно нажать клавишу «**0**» и подождать окончания процесса инициализации платы.

Кроме того, прослушивание шумов утечки возможно после проведения измерения, не выходя из режима "Поиск утечки".

#### *6.4.2.6. Сохранение результатов измерения*

Результаты измерений можно сохранить на флэш-диске прибора для последующего просмотра или выгрузки в компьютер для лабораторного анализа. Для этого необходимо нажать клавишу **2** (**Сохранить**). При этом сохраняются также и значения введенных скорости звука и расстояния между датчиками. При последующем лабораторном анализе скорость звука и расстояние между датчиками можно изменять и проводить анализ в различных выделяемых полосах.

Для просмотра сохраненных измерений в окне поиска утечек нажать клавишу **4** и провести расчет местоположения утечки в соответствии с описанной выше последовательностью.

#### *6.4.2.7. Удаление сохраненных результатов измерений*

По мере накопления данных может оказаться, что не хватает места на флэш-диске прибора. Для удаления данных из прибора необходимо выбрать пункт меню *Очистить данные* и затем нажать кнопку **Enter**. При этом удаляются сразу все сохраненные данные, освобождая таким образом место для сохранения новых данных.

При загрузке прибора из компьютера все данные удаляются автоматически.

# **6.5. Управление прибором при работе с компьютером**

В состав прибора ЛИДЕР-КТМ-250 входит программное обеспечение, предназначенное для загрузки/выгрузки прибора, хранения, просмотра и анализа данных измерений на компьютере, а также для проведения измерений течеискателем под управлением компьютера (режим OnLine).

Перед началом работы требуется установить программу загрузки и драйверы прибора ЛИДЕР-КТМ-250 с поставляемого CD-диска (см. приложение 1).

Для запуска программы необходимо нажать кнопку **"Пуск"** на панели задач компьютера (левый нижний угол), в появившемся меню выбрать строку **"Программы",** затем строку **"Модуль работы с Лидер-КТМ-250"**. Для запуска программы нажать клавишу **Enter**. Можно также непосредственно запустить на выполнение файл **LoadLeak.exe**, находящийся в папке, в которую было установлено ПО.

Появившееся окно (рис.9) обеспечивает следующие режимы работы с прибором: **Загрузка объектов** – с данной команды начинается подготовка к загрузке в прибор объектов (см. далее).

**Выгрузка результатов** - выгрузка результатов измерения из прибора в компьютер для последующего просмотра.

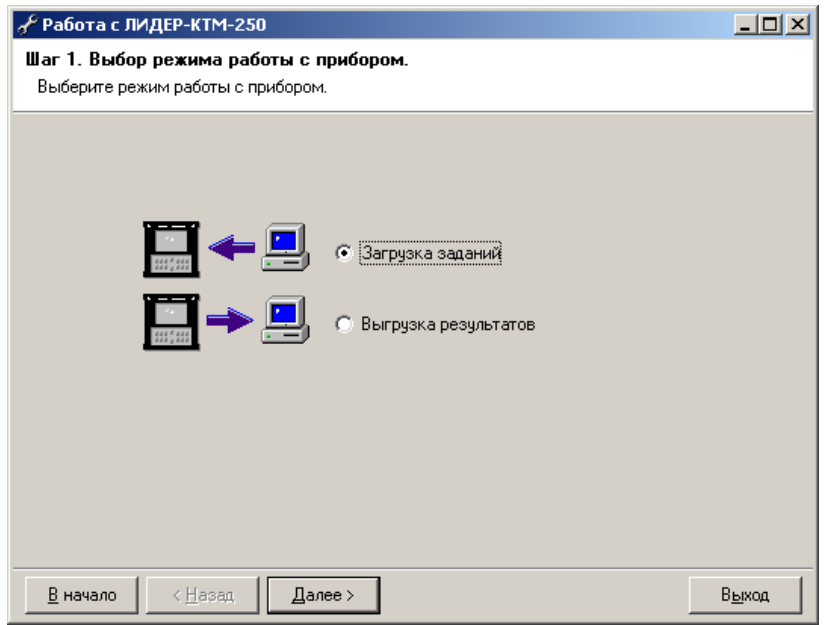

#### **Рис.9. Загрузчик прибора ЛИДЕР-КТМ-250.**

Выбор режимов осуществляется при помощи управляющих клавиш или щелчком мыши на нужной строке. Внизу окна Меню расположен ряд управляющих кнопок, нажатие которых выполняет следующие действия:

"**Далее >**" – подтверждение выбранных опций и переход к следующему этапу работы;

"**В начало**" – отмена выполненных этапов работы и возврат в главное меню;

"**< Назад**" – отмена выбранных опций и возврат на предыдущий этап работы;

"**Выход**" – немедленное завершение работы программы.

После выбора режима необходимо нажать кнопку "**Далее.**

#### *6.5.1. Загрузка объектов в прибор.*

Для загрузки объектов в прибор необходимо выбрать пункт "**Загрузка заданий**" (рис.9) и нажать кнопку "**Далее >**". Появляется окно ввода объектов (рис.10).

Добавление объектов осуществляется нажатием кнопки "**Добавить объект(ы) измерения**". Далее появится окно (рис.11) с запросом имени объекта измерения, которое будет отображаться в приборе. Нажатие кнопки **ОК** подтверждает добавление нового объекта, кнопка **Отмена** отменяет добавление объекта измерения.

Для удаления объекта из списка введенных необходимо выделить нужный объект и нажать кнопку "**Удалить объект(ы) измерения**" или клавишу **Del**.

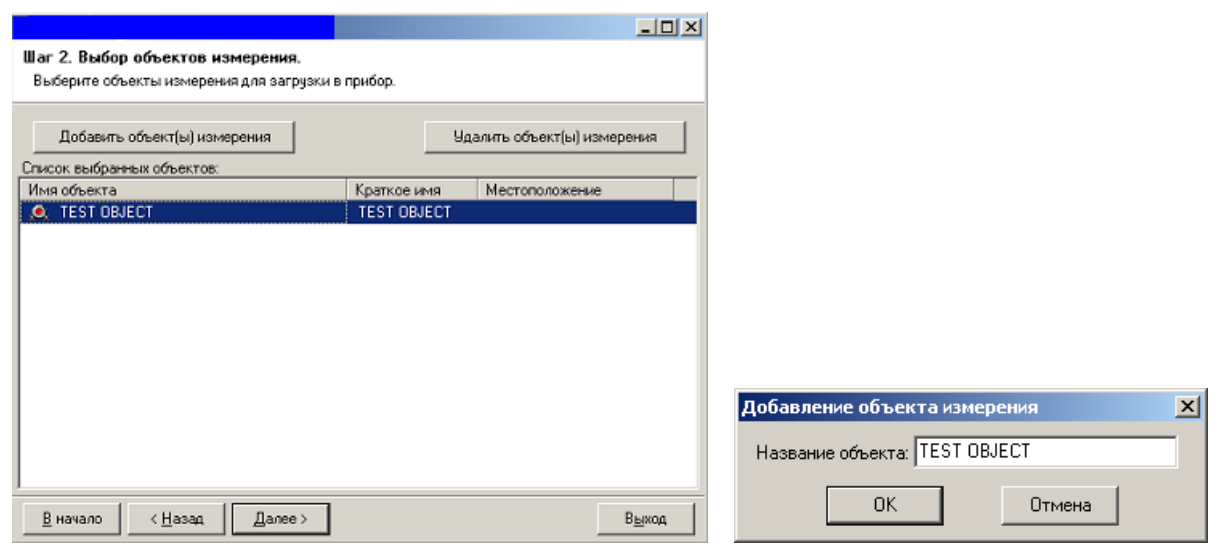

 **Рис.10. Формирование списка объектов. Рис.11. Окно добавления объекта.**

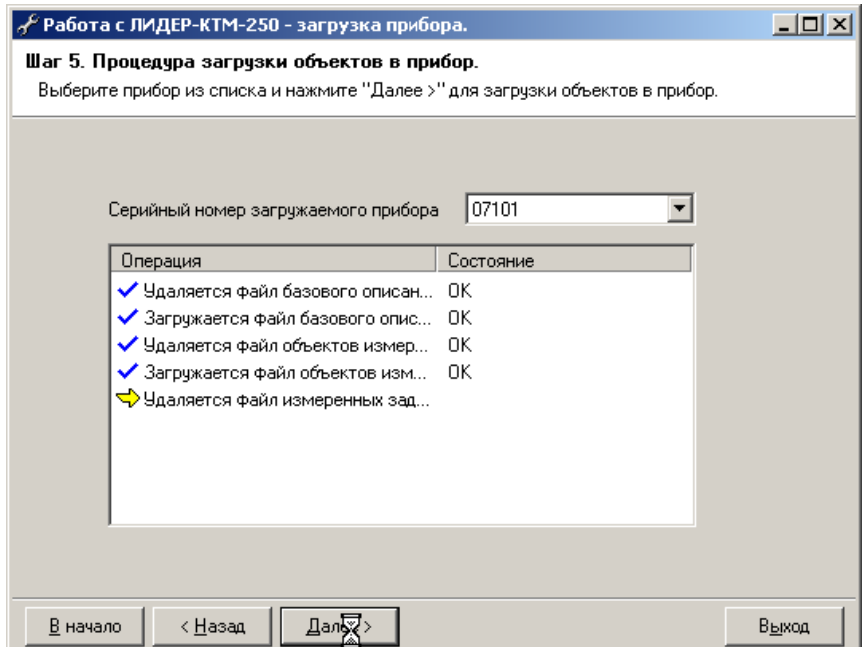

**Рис.12. Процесс загрузки прибора.**

Перед началом загрузки необходимо подключить прибор к доступному USB-порту компьютера пользователя и включить его кнопкой включения прибора 2 (рис.2в), чтобы программа смогла обнаружить прибор, с которым предстоит работать. Затем в окне загрузки (рис.10) нажать кнопку "**Далее >**". В выпадающем списке (рис.12) необходимо выбрать серийный номер устройства, в который будут загружаться выбранные объекты (как правило, устанавливается по умолчанию), и затем нажать кнопку "**Далее >**".

Процесс загрузки в прибор отображается в центральной части формы. В столбце **Операция** перечисляются операции, производимые с прибором, а в столбце **Состояние** - результаты выполнения этих операций. Значок  $\overleftrightarrow{ }$  в списке показывает выполняющуюся команду. Значок  $\checkmark$  отображается в случае успешно выполненной операции, значок  $\bigcirc$  - если возникла ошибка во время выполнения операции.

После того, как все операции по загрузке прибора завершатся, выдается сообщение об окончании загрузки (рис.13).

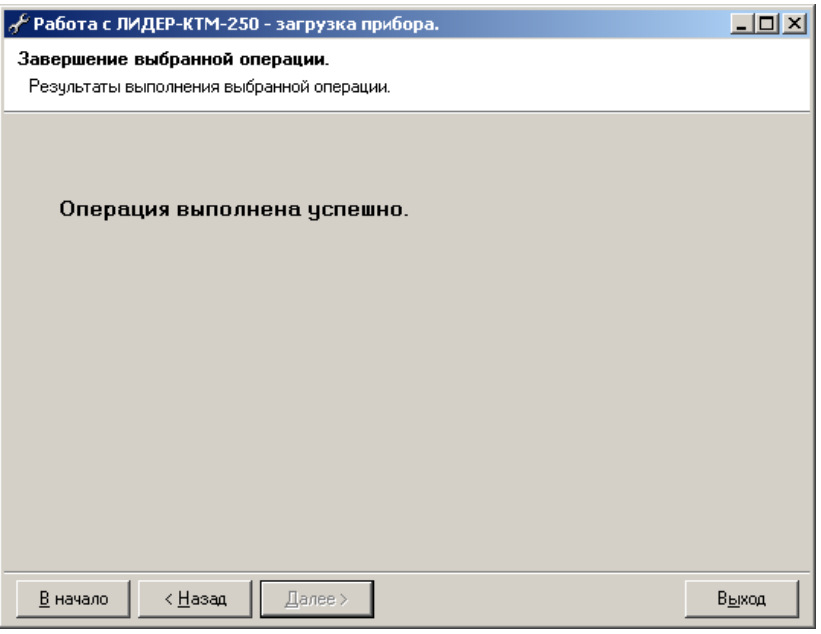

**Рис.13. Результат загрузки прибора.**

#### *6.5.2. Выгрузка результатов измерений.*

Для выгрузки результатов измерений, выполненных для объектов, загруженных в прибор, необходимо выполнить следующие действия:

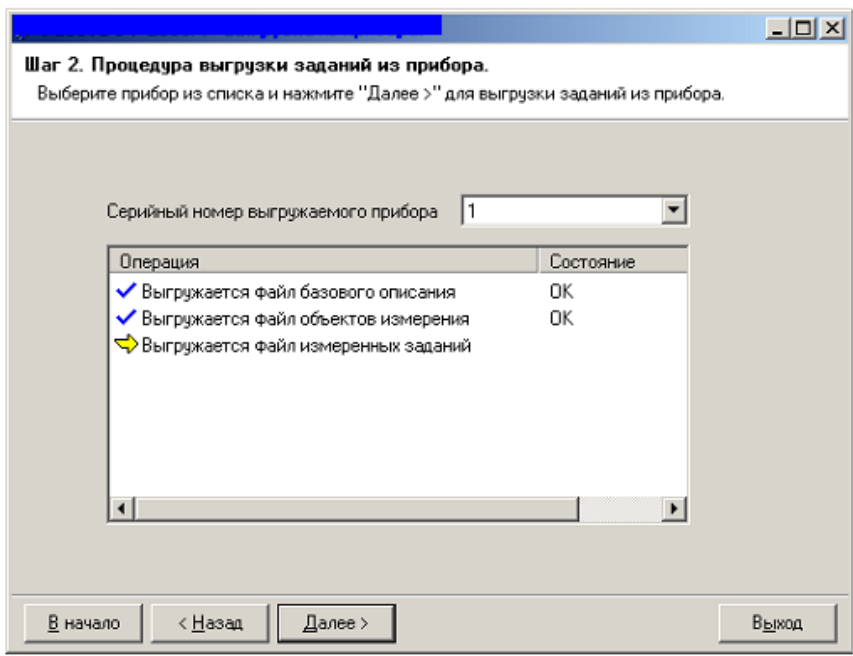

**Рис. 14. Выгрузка данных из прибора.**

1. Выключить питание прибора и подсоединить его к доступному USB-порту компьютера, из которого загружался прибор.

2. Запустить программу-загрузчик LoadLeak.exe, включить питание прибора. в главном окне загрузчика (рис.9) выбрать пункт "**Выгрузка результатов**" и нажать кнопку "**Далее >**".

3. В появившемся окне "**Выгрузка данных из прибора**" (рис.14) нажать кнопку "**Далее >**".

После выполнения вышеуказанных действий происходит выгрузка результатов измерений из прибора в компьютер. В процессе выгрузки данных появляются сообщения в средней части окна. При выгрузке данных в случаях нарушения связи с прибором или некорректных действий на дисплее компьютера могут появляться соответствующие табло предупреждений.

Далее программа предложит выбрать папку для выгрузки файлов проведенных измерений (рис.15). Для выгрузки данных открыть нужную папку и нажать кнопку **ОК.** При необходимости можно создать новую папку, нажав кнопку "**Создать папку"**.

После того, как все операции по выгрузке данных из прибора завершатся, выдается сообщение об окончании выгрузки, аналогичное рис.13.

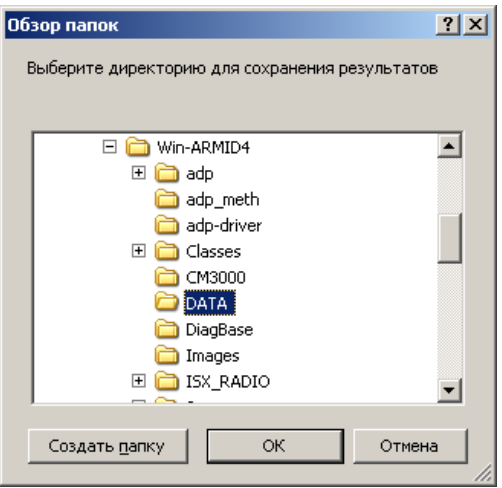

**Рис.15. Выгрузка измерений.**

#### *6.5.3. Проведение измерений течеискателем под управлением компьютера (режим OnLine).*

Для запуска данного режима работы необходимо нажать кнопку **"Пуск"** на панели задач компьютера (левый нижний угол), в появившемся меню выбрать строку **"Программы",** затем строку **"Модуль работы с Лидер-КТМ-250 – онлайн-режим"**. Для запуска программы нажать клавишу **Enter**. Можно также непосредственно запустить на выполнение командный файл **online.cmd**, находящийся в папке, в которую было установлено ПО. При этом открывается окно **"**Просмотр данных Лидер-КТМ-250**"** (см. рис.16), в котором дополнительно присутствует пункт меню «**Измерение**» с подпунктами:.

**Конфигурация (F2)** – просмотр и изменение параметров измерения;

**Измерение (F9)** – запуск процесса измерения;

**Сохранить (F3)** – сохранение результатов измерения в компьютер.

Перед началом измерений необходимо установить параметры измерения, выбрав пункт меню **Конфигурация** или нажав клавишу **F2**. При выборе данного пункта на дисплей выводится список параметров и их значений, установленных ранее или принятых по умолчанию:

**Верхняя частота** - установка частотного диапазона анализа - 1, 2, 4, 10 кГц.

**Кол.усреднений** - установка количества усреднений вычисляемых функций (накопление сигнала) от 1 до 400. Минимальная рекомендуемая величина - 20.

**Длина выборки** - установка количества точек анализа снимаемой выборки - 1024, 2048, 4096, 8192. В сочетании с параметром «Верхняя частота» определяет диапазон измерения временных интервалов (в конечном счете, длины исследуемого участка трубопровода - см. табл.2, п.6.4.2.1).

**Тип окна** - установка типа окна взвешивания измеряемых сигналов. Для большинства случаев рекомендуется «Прямоугольное».

**Тип входа -** установка, позволяющая выбирать тип подключенных к течеискателю внешнего оборудования - вибропреобразователи со встроенной электроникой («Активный датчик») или выносные усилители.

Изменение и ввод параметров конфигурации осуществляется с помощью открывающихся окон, содержащих наборы параметров, относящихся к каждому полю отображаемой конфигурации, которые появляются на дисплее, если установить указатель мыши на нужное поле и нажать левую кнопку. Параметры конфигурации устанавливаются в соответствии с п.6.4.2.1 настоящего Руководства.

После установки параметров измерения, нажать кнопку **ОК**. Для запуска процесса измерений выбрать пункт меню **Измерение** или нажать клавишу **F9.**

Процесс измерения может длиться в зависимости от установленного количества точек и верхней частоты анализа от нескольких секунд до нескольких минут. Индикация процесса измерения отображается в верхней части дисплея.

По окончании измерения отображаются графики **Кросс-Спектра** и **Кросскорреляции**. Определение местоположения утечки осуществляется в соответствии с п.6.6.2 настоящего Руководства.

Для сохранения результатов измерений в компьютере выбрать пункт меню **Сохранить** или нажать клавишу **F3** и указать путь для сохранения (аналогично рис.15, п.6.5.2).

# **6.6. Просмотр результатов измерений**

После выгрузки результатов измерений в компьютер их можно просмотреть и подробно проанализировать с помощью программы просмотра и анализа **ViewDATTech.exe**.

#### *6.6.1. Открытие результатов измерений.*

После запуска программы просмотра появляется главное окно (рис.16), содержащее пункты меню, иконки для вызова команд при помощи мыши, поля для ввода скорости звука и расстояния между датчиками, а также кнопки управления.

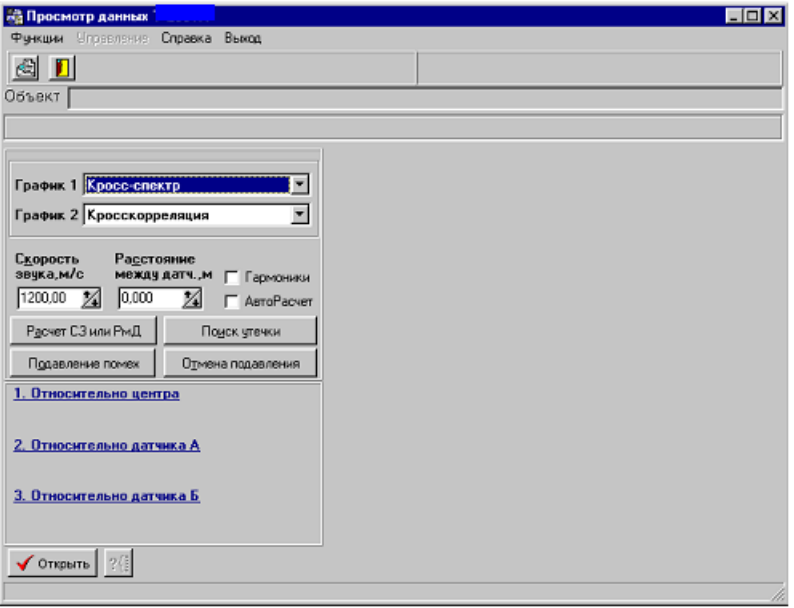

**Рис.16. Главное окно программы просмотра сохраненных измерений.**

Для открытия сохраненных данных выбрать папку, в которую были выгружены файлы измерений (рис.17а). Если в выбранной папке файлы измерений присутствуют, кнопка "**Открыть**" становится активной. Далее выбрать нужное измерение (рис.17б) и нажать кнопку **ОК**. После этого в правой части главного окна отображаются функции **Кросс Спектра** и **Кросс Корреляции** (рис.18).

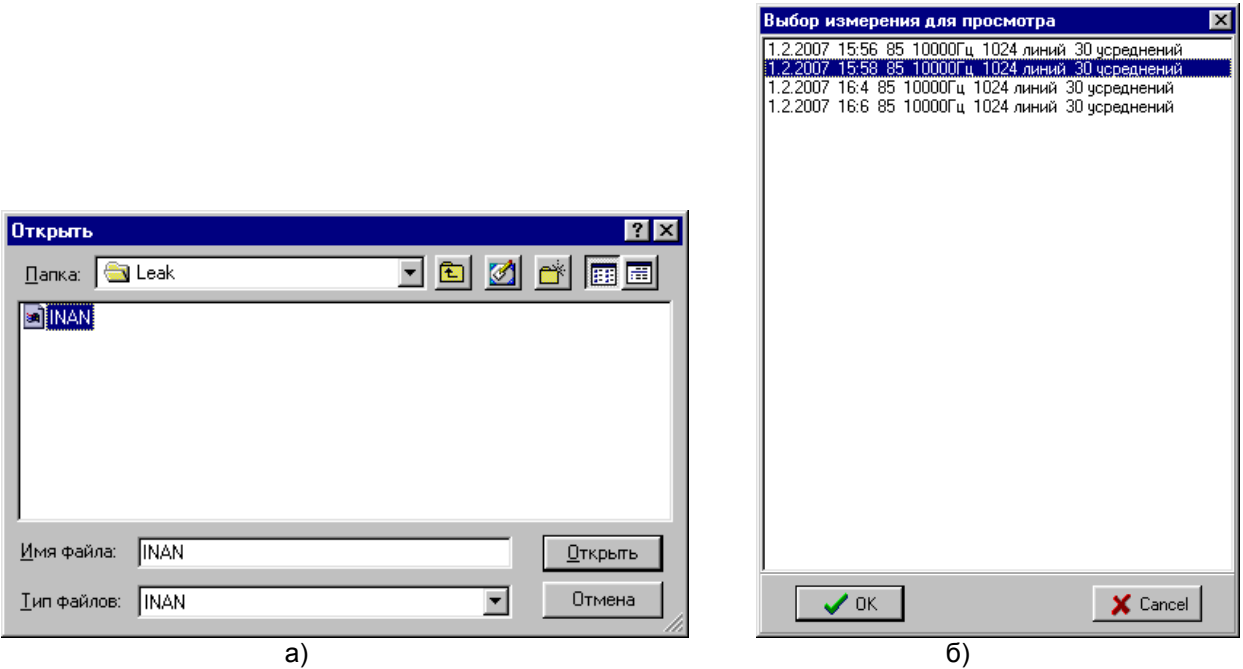

**Рис.17. Выбор данных для просмотра.**

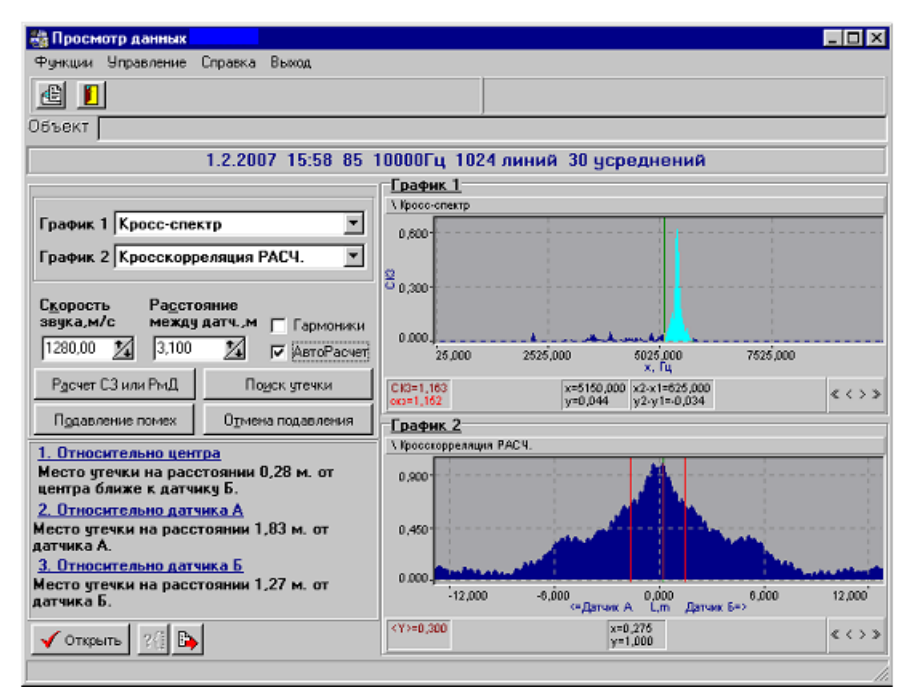

**Рис.18. Результаты измерения и определения места утечки.**

### *6.6.2. Управление программой просмотра.*

Главное окно (рис.18) содержит пункты меню, иконки для вызова команд при помощи мыши, поля для ввода скорости звука и расстояния между датчиками, а также кнопки управления.

### *6.6.2.1. Пункты меню*

#### *Меню Функции*

**Подавление помех (Ctrl+Alt+P)** - включение режима обнуления «паразитных» гармоник в кросс спектре. Применяется для подавления помех, вызванных работой насосов, городского транспорта и т.д. Для подавления помех следует установить курсор на «паразитную» гармонику или выделить полосу частот и выполнить данный пункт меню или нажать кнопку **Подавление помех.** В результате помеченная курсором частота или выделенная полоса обнуляется.

**Отмена подавления (Ctrl+O)** - отмена обнуления выделенной гармоники или полосы.

- **Подавление гармоник вкл/выкл (Ctrl+Alt+G)**  если режим включен, по команде «Подавление помех» обнуляется не только частота, помеченная курсором или выделенная полоса, но все кратные частоты или полосы.
- **Авторасчет вкл/выкл (Ctrl+R)**  если режим включен, то при перемещении полосы выделения на кросс спектре происходит автоматический перерасчет расстояния до утечки.
- **Расчет скорости звука (Shift+F4) -** расчет скорости распространения звука в материале трубы по результатам измерения.
- **Поиск утечки (Shift+F5)**  включение режима расчета расстояния до утечки при введенных скорости звука и расстоянии между датчиками. Запуск режима осуществляется после выделения полосы анализа в функции Когерентности или кросс спектра.
- **Ввод скорости (Shift+F6)**  переход в поле ввода скорости распространения звука в материале трубы.

**Ввод расстояния (Shift+F7)** – переход в поле ввода расстояния между датчиками.

#### *Меню Управление*

**Комментарий (F5)** - просмотр и редактирования комментария к измерению. **Переход на…**

**График Канал А (Shift+F8)** – переход в поле графика данных с канала А.

**График Канал Б (Shift+F9)** – переход в поле графика данных с канала Б.

**Функция (Ctrl+F)** – переход в поле выбора отображаемых функций.

В левой части окна устанавливаются (или выбираются из выпадающего списка) следующие параметры:

**График 1 (2)** – выбор функции для отображения на графике 1 и 2.

**Скорость звука** – установка скорости звука.

**Расстояние между датчиками** – установка расстояния между датчиками.

#### *6.6.2.2. Определение места утечки*

Для определения расстояния до утечки перейти в график функции **Кросс Спектра** и выделить область ее характерных пиков (рис.18). Для выделения полосы установить курсор в начало полосы (при несимметричном типе курсора) или на пик (при симметричном типе курсора), затем установить курсор мыши в конец полосы и, удерживая нажатой клавишу **Shift**, щелкнуть левой кнопкой мыши. Можно также выделить полосу клавишами Shift+←, →. При симметричном типе курсора выделение происходит в обе стороны, при несимметричном – в одну. Так же, как и обычный курсор, зону выделения можно перемещать влево и вправо.

Для определения расстояния до утечки от одного из датчиков ввести в соответствующие поля расстояние между датчиками и скорость звука (при открытии измерения берутся сохраненные данные из базы данных), затем щелкнуть курсором по кнопке **Поиск утечки**. После этого в нижнем левом углу (рис.18) высветится расстояние до утечки. Скорость звука в трубе в зависимости от ее диаметра и материала можно взять из таблицы 1.

Для того, чтобы кроме кросс спектра и кросс корреляции посмотреть графики других функций, необходимо справа от поля "**График 1**" или "**График 2**" щелкнуть левой кнопкой мыши для раскрытия списка доступных функций и выбрать нужную. Можно также, находясь в одном из графиков, при помощи клавиш ↑, ↓ оперативно сменить отображаемую функцию.

Для повышения достоверности определения утечки анализ результатов измерения следует начинать с просмотра спектров в каналах, выбрав функцию "**Спектр**" (рис.19). Если какой-либо канал не работает, уровень будет мал по сравнению с другим каналом. Возможные причины: обрыв кабеля, неисправен усилитель или плохая батарея, неисправен датчик или кабель от датчика до усилителя.

При нормально проведенном измерении утечка может быть выявлена, если преобладающие пики, присутствующие на кросс спектре, видны и на спектрах обоих каналов.

Кроме того, необходимо контролировать функцию **когерентности** (рис.20). Во-первых, уровень когерентности должен быть не ниже 0.2. Во-вторых, на ней в той же полосе частот должны быть видны пики.

При просмотре любой из функций можно управлять параметрами изображения, для чего при установке курсора мыши на окно, отображающее требуемую функцию, следует щелкнуть правой кнопкой мыши или нажать клавишу **Z** для показа скрытого меню. Установка параметров работы курсора, вида и преобразования осуществляется установкой курсора мыши на любой из пунктов меню и выдержкой в течение нескольких секунд, после этого раскрываются дополнительные меню. Для выбора щелкнуть на нужной позиции левой кнопкой мыши.

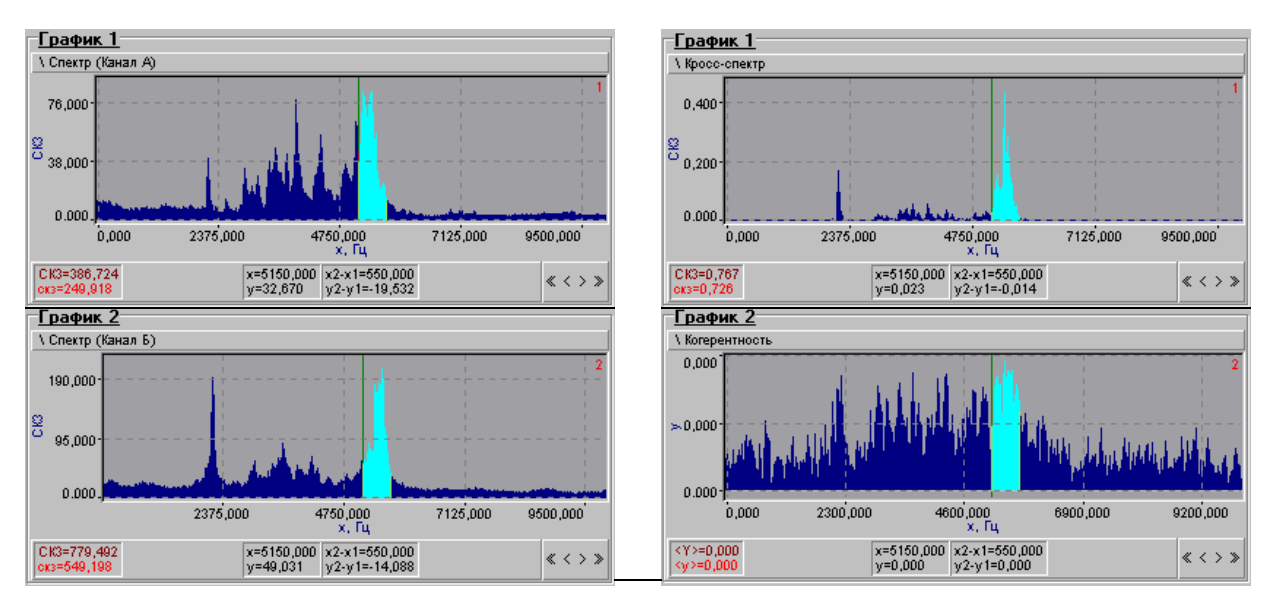

 **Рис.23. Спектры каналов А и Б. Рис.24. Функции кросспектра и когерентности.**

# **7. Правила работы на объекте**

### **7.1. Проверка работоспособности прибора**

#### *7.1.1. Тестирование измерительного тракта прибора (без датчиков).*

Данный вид тестирования может проводиться как в лабораторных условиях, так и непосредственно перед проведением измерений на объекте для проверки правильности работы электронных блоков прибора (за исключением датчиков).

Для проверки можно использовать любой серийно выпускаемый генератор сигналов или калибратор задержек (поставляется по особому заказу).

Калибратор задержек представляет собой устройство, общий вид которого приведен на рис.25. Калибратор имеет два выхода, цифровой 4-х разрядный индикатор, полосковый выключатель и кнопку переключения устанавливаемых задержек. Калибратор генерирует однополярные импульсы прямоугольной формы амплитудой 1 В, которые сдвинуты во времени один относительно другого на фиксированную величину задержки. Импульсы подаются на выходы калибратора. Задержку между импульсами калибратора можно измерить любым частотомером, позволяющим измерять интервалы времени в диапазоне от 15 мс до 1000 мс.

Для измерения задержек, установленных на калибраторе, необходимо его выходы соединить с входами течеискателя и провести измерение как при поиске утечек. Величина установленной задержки определяется по функции кросс корреляции. Эта процедура позволяет оценить правильность работы прибора при измерении временных интервалов.

В калибраторе предусмотрена установка следующих значений временных задержек: 15, 60, 120, 240, 490, 740, 990 мс с погрешностью установки не более +/- 0,1%. Задержки выставляются путем нажатия кнопки, расположенной на лицевой панели. При нажатии кнопки соответствующее значение задержки индицируется на цифровом индикаторе.

*ПРИМЕЧАНИЕ:* Выше указаны округленные значения задержек, цифры младших разрядов (после запятой) не отображаются, т.к. индикатор калибратора задержек 4-х разрядный. При измерении задержек с помощью прибора возможны отклонения измеренных значений задержек от установленных в пределах погрешности измерения.

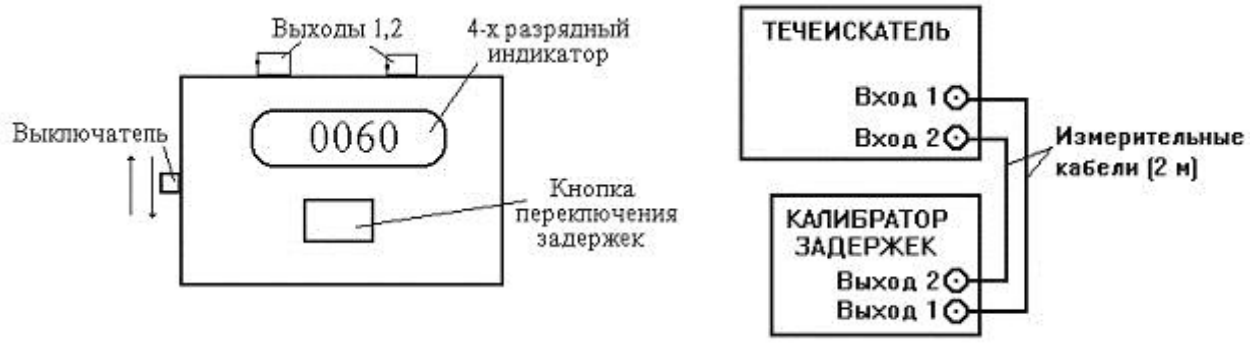

**Рис.25. Общий вид калибратора задержек (установлена задержка 60 мс).**

**Рис.26. Схема для тестирования рабочих станций с помощью калибратора задержек**

Для проведения проверки с помощью калибратора задержек необходимо собрать схему, приведенную на рис.26.

Входы рабочих станций соединить с выходами калибратора задержек с помощью измерительных кабелей из комплекта поставки (с разъемами СР-50 по 2 м).

Проверить наличие батареек в батарейном отсеке калибратора, батарейки находятся под крышкой батарейного отсека на его корпусе, крышка крепится четырьмя винтами. Питание калибратора осуществляется от 2-х батареек ААА общим напряжением 3 В. После закрытия батарейного отсека калибратора проверить его работоспособность, включив питание полосковым выключателем. При нормальных батарейках загорается 4-х разрядный индикатор. Нажать несколько раз кнопкой переключения задержек, на индикаторе должны появляться значения задержек, указанные в данном пункте. После этого необходимо выключить калибратор для экономии питания и приступить к подготовке прибора к измерениям.

Подготовить прибор к работе и запустить измерительную программу.

Для проверки различных задержек устанавливать (перед каждым измерением) конфигурацию прибора согласно нижеприведенной таблице.

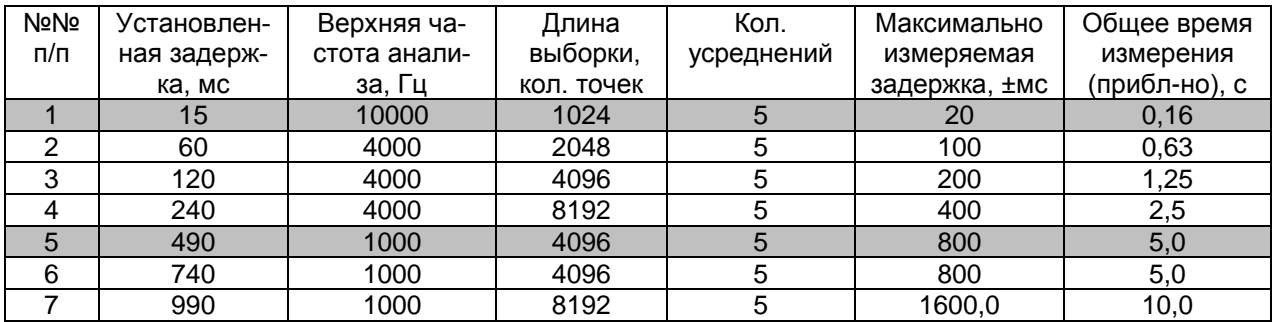

После установки конфигурации включить калибратор, запустить процесс измерений, по окончании процесса измерения выбрать график кросс корреляции и измерить задержку с помощью курсора (см. рис.27), установив его на один из максимумов (значение задержки считать в окне показаний курсора внизу экрана – значение Х).

**Примечание: здесь и далее, без изменения сути, для демонстрации сказанного используются рисунки и графики с течеискателя Т-2001 производства ООО «Инкотес».**

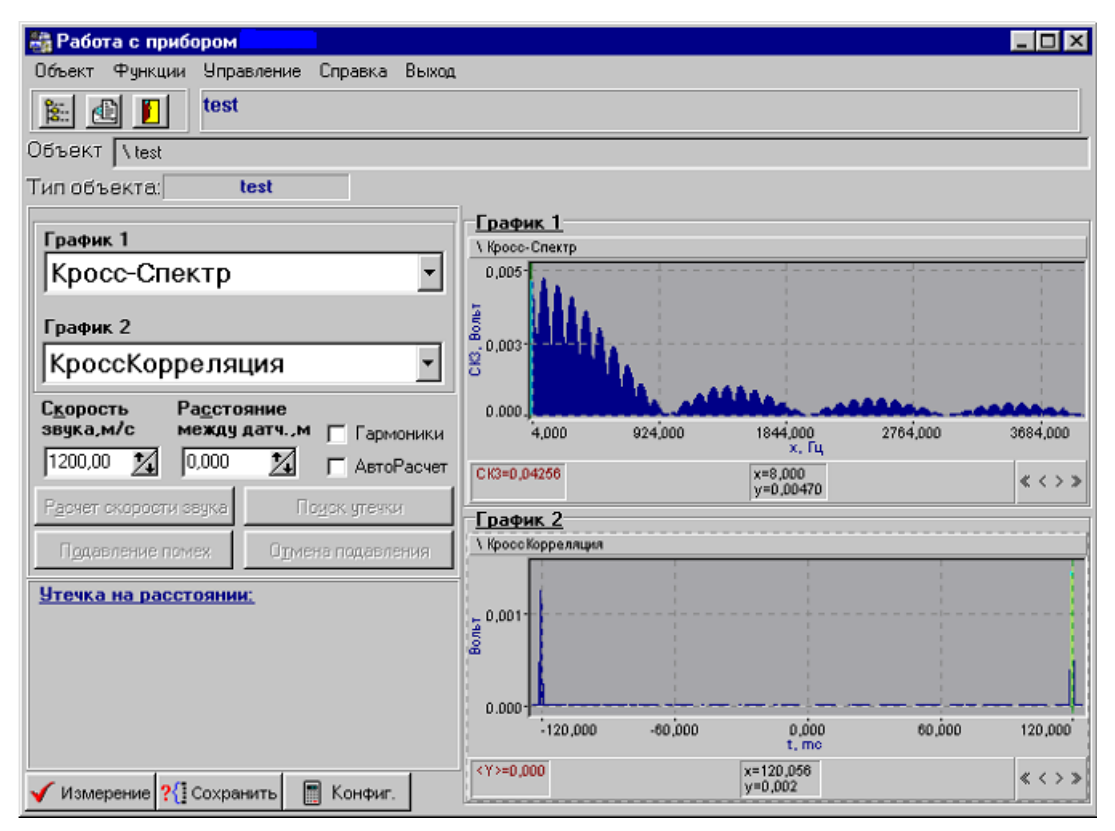

**Рис.27. Измерение задержек при использовании калибратора задержек (установленная на калибраторе задержка 240 мс).**

Для проведения тестирования с помощью серийно выпускаемого генератора необходимо выполнить следующие действия:

Собрать схему, представленную на рис.28а. Генератор подключить к входам выносных усилителей через согласующую емкость (10), используя тройник и измерительные кабели из комплекта генератора.

Включить генератор сигналов и установить на нем безопасный уровень сигнала (не более 1В). Включить и настроить прибор для работы согласно разделу 6.

В окне **Установка параметров измерения** (см.п.6.4.2) установить параметры измерения. Частотный диапазон измерений установить 10 кГц, количество усреднений - 5.

Измерить сигналы с генератора и получить изображения спектров в каналах А и Б.

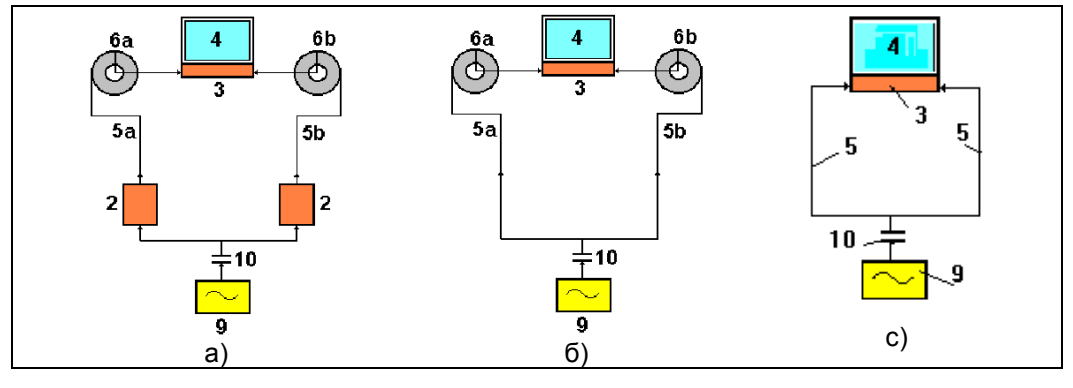

**Рис.28. Функциональная схема тестирования прибора ЛИДЕР-КТМ-250:** а) 1-й этап; б) 2-й этап; с) 3-й этап. Обозначения: 2-выносные усилители; 3- прибор; 4- дисплей прибора; 5- измерительные кабели генератора; 5а и 5б - кабели на катушках (6а и 6б) из комплекта прибора; 9- генератор сигналов;

10- согласующая емкость 4-5 тыс. пФ.

При исправном приборе полученные спектры в обоих каналах должны быть одинаковыми или незначительно отличаться, как показано на рис.29, и соответствовать характеру сигнала,

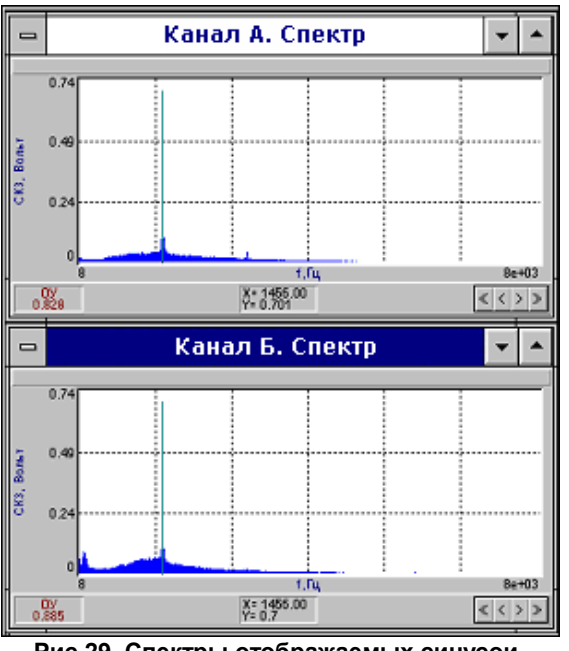

**Рис.29. Спектры отображаемых синусоидальных сигналов.**

подаваемого с генератора сигнала (при подаче синусоидального сигнала они должны иметь "пики" на соответствующих частотах). Кроме того, уровни сигналов, отображаемые в окнах "Канал А, Спектр" и "Канал Б, Спектр" не должны меняться при переходе с фиксированного значения усиления на автоматическое. Для проверки изменить установку усиления на "Автомат." в окне **Установка параметров измерения** (см.п.6.4.2) и повторить измерение.

Целесообразно сделать несколько измерений с разными уровнями (1…0,01 В) и частотами (1…7 кГц) генерируемого сигнала.

Если спектры в каналах А и Б сильно отличаются друг от друга, следует провести последовательное тестирование всех элементов измерительного тракта прибора, последовательным исключением отдельных его элементов: выносных усилителей (рис.28б), кабелей на катушках (рис.28с),- подавая на каждом шаге сигналы, как описано выше.

Если на последнем шаге тестирования (рис.28с) не получено положительного результата, прибор следует считать неисправным и обратиться в сервисную службу Изготовителя.

*ВНИМАНИЕ! Лабораторное тестирование следует проводить при полностью заряженных аккумуляторах.*

# *7.1.2. Тестирование в рабочих условиях сквозного тракта прибора с датчиками*

Данный вид тестирования целесообразно всегда проводить на объекте перед началом измерений для определения утечки.

Функциональная схема тестирования сквозного тракта прибора приведена на рис.30, датчики устанавливаются на трубу рядом друг с другом.

Для проведения тестирования следует выполнить следующие действия:

Подготовить прибор к работе. Если аккумуляторные батареи разряжены, подзарядить их согласно п.6.3.2. Подключить датчики и усилители согласно рис.3. Установить датчики на обследуемый трубопровод рядом друг с другом в ближайшую точку измерения. Включить и настроить прибор.

В окне **Установка параметров измерения** (см.п.6.4.2) установить параметры измерения; при этом частотный диапазон измерений установить 4 или 10 кГц, количество усреднений - 5 и фиксированное усиление –4dВ.

Перейти в режим **Поиск утечек,** нажать кнопку **Измерение**. В непосредственной близости от установленных датчиков следует произвести тестовые воздействия на трубопровод (легкое царапанье металлическим предметом).

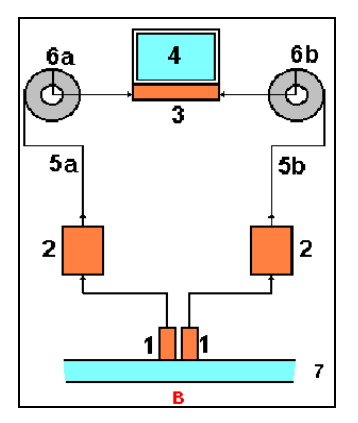

#### **Рис.30. Функциональная схема акустического теста течеискателя на трубопроводе в рабочих условиях (1- датчики из комплекта прибора, 7- контролируемый трубопровод).**

Тестовое воздействие нужно проводить в течение всего времени измерения. После завершения измерений, установить режим просмотра спектров в обоих каналах.

При нормальном состоянии измерительных трактов изображения спектров в каналах должны быть похожими, а уровни сигналов, могут отличаться в пределах чувствительности датчиков, как показано на рис.31.

Если полученные спектры сильно отличаются друг от друга или имеют вид, соответствующий неисправному состоянию трактов, следует проверить контакты кабелей и датчиков или заменить кабели на заведомо исправные из комплекта поставки прибора.

Если после этого не будет получено положительного результата, можно сделать заключение о неисправности датчиков

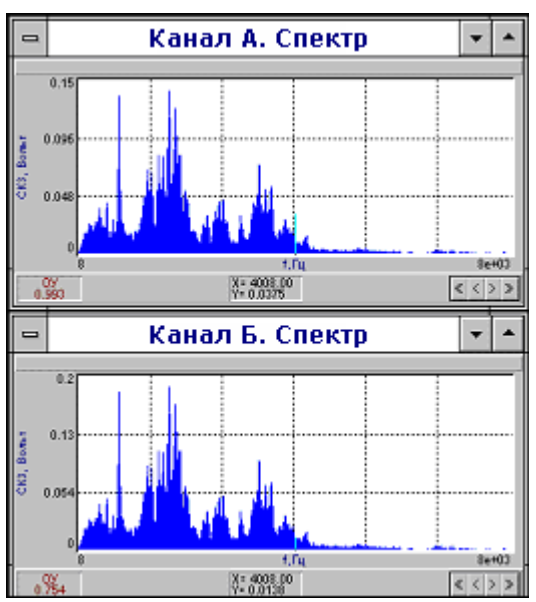

**Рис.31. Примеры спектров каналов А и Б, полученных при сквозном акустическом тестировании при правильной работе прибора.**

#### *ПРИМЕЧАНИЕ. Характерные спектры, получаемые при неправильной эксплуатации прибора ЛИДЕР-КТМ-250, приведены в приложении 3.*

#### *7.2. Программа действий оператора на трубопроводе*

Проверка трубопроводов на предмет наличия утечек осуществляется последовательной проверкой выбранных сегментов трубопроводной сети. При этом работа оператора течеискателя строится по следующему плану:

**1-й этап.** Последовательная проверка сегментов трубопроводной сети и отыскание сегментов с утечкой. На этом этапе задача оператора состоит в последовательном приближении к таким сегментам. На сегменте, где выявляется утечка, она определяется течеискателем вблизи от одного из концов проверяемого сегмента, как правило, в направлении движения оператора.

**2-й этап.** Отыскание сегментов трубопроводной сети, на которых утечка окажется внутри него, т.е. между датчиками. Если утечка проявилась, то, последовательно двигаясь к утечке, оператор выходит на сегменты с утечкой внутри них. Таких сегментов может быть несколько, если трубопровод имеет отводы.

**3-й этап.** Контроль выявленного сегмента с утечкой и определение местоположения утечки. Зная конфигурацию сегментов, на основании простых правил (как будет показано ниже) оператор выявляет дефектный сегмент и на нем определяет местоположение утечки.

Описанную последовательность действий оператора иллюстрирует схема определения места утечки в водопроводной сети поселка городского типа, приведенная на рис.32.

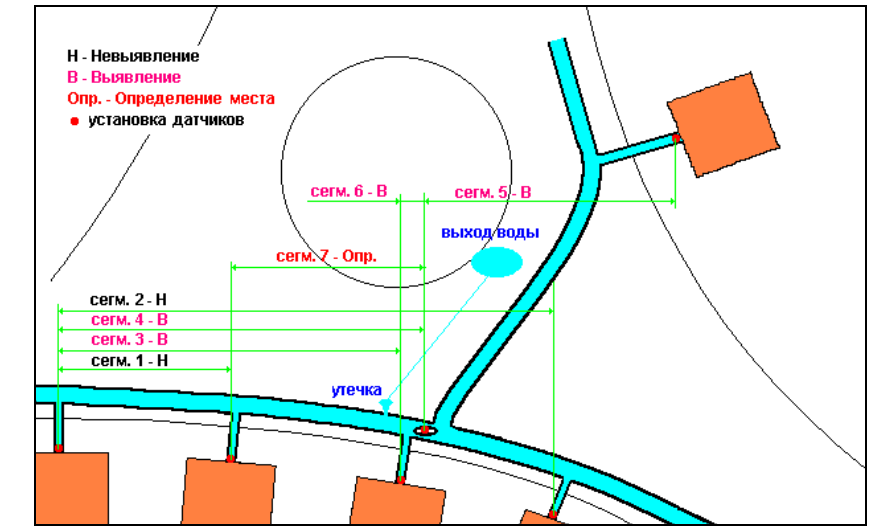

**Рис.32. Схема проверки сегментов водопроводной сети при определении места утечки (нумерация соответствует последовательности проверки сегментов).**

#### *7.2.1. Тестирование сегмента трубопровода*

В том случае, если нет точной информации о конфигурации и расположении проверяемого сегмента трубопровода и нет уверенности, что выбранные точки установки датчиков находятся на одном сегменте трубопровода, целесообразно провести его акустическое тестирование. Это тестирование одновременно дает полную проверку работоспособности течеискателя.

#### *7.2.1.1. Установка датчиков*

Установить датчики в выбранных точках сегмента трубопровода. Для установки на металлические трубы или конструктивные элементы, акустически связанные с трубой использовать магниты из комплекта поставки. Предварительно очистить металлическую поверхность в месте установки магнита от краски, ржавчины, грязи и т.п.; проконтролировать, чтобы контакт магнита с трубой был максимально плотным и надежным.

На неметаллических трубах или конструктивных элементах, акустически связанных с трубой использовать для установки датчиков мастику или воск. Если установить на мастику невозможно, например, на горячую трубу, то установить датчик на клей или с помощью специального крепления. Также предварительно очистить поверхность в месте установки от краски, ржавчины, грязи и т.п.; проконтролировать, чтобы контакт датчика с трубой был максимально плотным и надежным. Измерить расстояние между датчиками вдоль оси трубы, как это показано на рис.33.

*ВНИМАНИЕ! Если при измерении наблюдаются сильные помехи на частотах 50 Гц с гармониками, это может быть следствием большого потенциала на трубе. В этом случае следует подложить под магнит изолирующие прокладки в виде полиэтиленовой пленки или другого тонкого диэлектрика.*

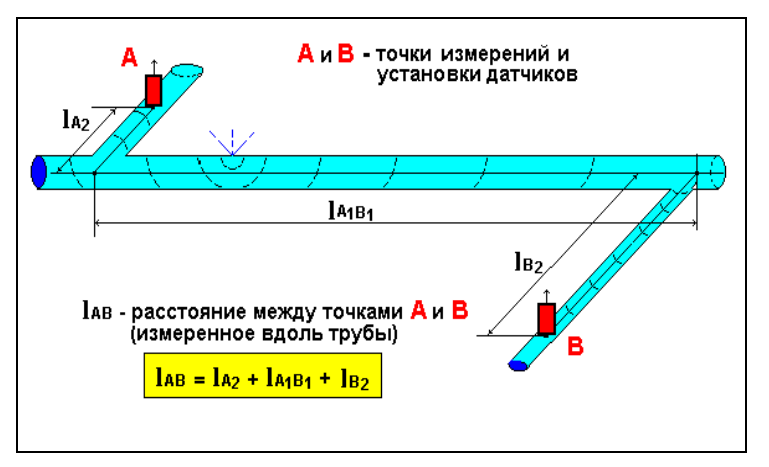

**Рис.33. Измерение расстояния между датчиками вдоль оси трубы.**

#### **7***.2.1.2. Установка конфигурации, проведение тестирования.*

В зависимости от расстояния между датчиками выбрать частотный диапазон измерений и количество линий (см. табл.2). Обычно используются диапазоны 10000 и 4000 Гц.

Данные табл.2 в более удобной для работы форме приведены в табл. 3.

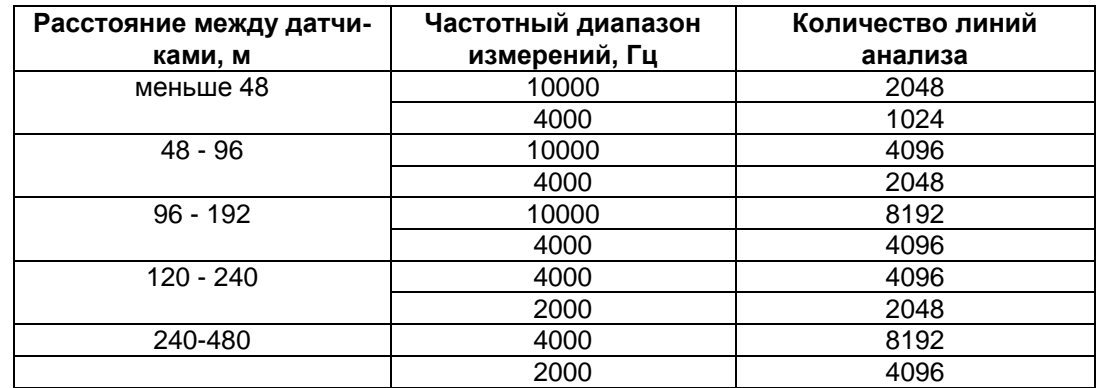

Таблица 3. Выбор частотного диапазона и количества линий спектра в зависимости от расстояния между датчиками при скорости 1200 м/с

В окне **Установка параметров измерения** установить параметры измерения согласно разделу 6.

Место тестового воздействия по возможности должно находиться на расстоянии нескольких метров от датчика вне проверяемого сегмента; если по конфигурации трубопровода нет возможности удалиться от датчика на такое расстояние, то допустимо уменьшить расстояние до нескольких дециметров или даже сантиметров. В этом случае, уровень тестового воздействия не должен превышать значения, при котором возникает перегрузка измерительного канала (сигнализация перегрузки на экране прибора). Кроме того, при небольших расстояниях от датчика (до 1 м) допустимы тестовые воздействия внутри проверяемого сегмента.

Нажать кнопку **Измерение** в окне **Поиск утечек**, перейти к месту установки датчика и произвести тестовые воздействия на трубопровод (легкое поцарапывание). Эти воздействия необходимо производить до завершения измерения.

После завершения измерения просмотреть графики **Когерентности** и **Кросс корреляции**.

Когда датчики установлены на один и тот же сегмент трубопровода и между ними есть акустическая связь (в отличие от случая, когда они установлены на несвязанные участки трубы), в окне **Когерентность** отобразятся значимые максимумы этой функции, а в окне **Кросс корреляции** - высокий максимум.

В окне **Когерентность** выделить один из наиболее значимых по уровню и площади максимумов (пример см. на рис.34), в окне **Конфигурация** ввести расстояние между датчиками и скорость звука, нажать кнопку **Enter** (**Поиск утечки)**. Прибор вычислит функцию взаимной корреляции в выбранной полосе и представит ее в окне **Кросс корреляция** (рис.34).

Когда датчики установлены на одном сегменте трубопровода и между ними существует акустическая связь, в окне **Кросс корреляции** отображается выраженный высокий максимум, совпадающий или почти совпадающий с точкой расположения того из датчиков, около которого было произведено тестовое воздействие.

В нормальной ситуации достаточно слабого воздействия на трубопровод для получения выраженного максимума на функции **Кросс корреляция**, приведенного на рис.34.

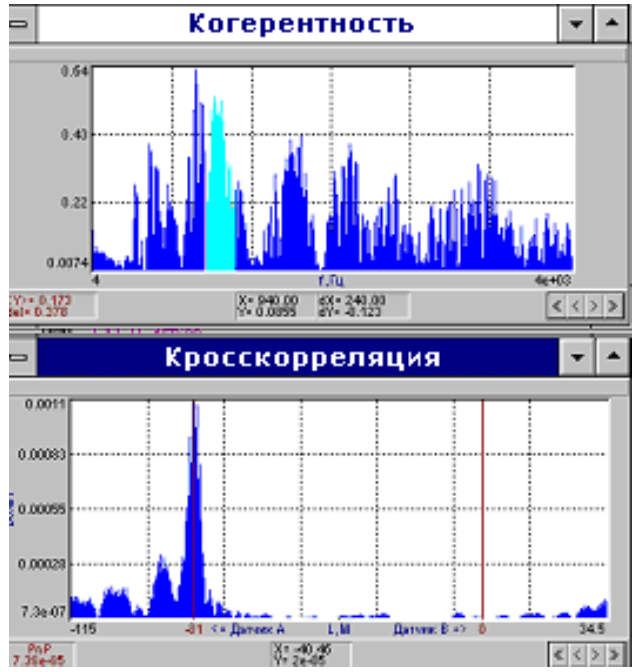

**Рис.34. Функции когерентности и взаимной корреляции и окно "Поиск утечек" на экране прибора при тестировании трубопровода.**

Если для получения аналогичной картины (рис.34) требуется сильное воздействие (вплоть до постукивания) и максимум функции **Кросс корреляция** (в точке воздействия) все-таки возникает, то это указывает на низкую акустическую чувствительность системы «трубопровод - течеискатель». При последующей работе по определению мест утечек могут быть трудности с выявлением малых и средних утечек.

Если при сильном тестовом воздействии максимум функции **Кросс корреляция** не возникает, это указывает на отсутствие акустической связи между датчиками, что может быть следствием их установки на несвязанные трубопроводы. Если все же выясняется, что трубопроводы связаны, то такая ситуация указывает на возникновение неисправности или неправильную работу течеискателя.

#### **7***.2.2. Проверка сегмента трубопровода для выявления утечки*

После выполнения действий по **п. 7.2.1** следует провести проверку сегмента трубопровода для выявления на нем утечки и определения ее местоположения.

Если операция по **п.7.2.1** завершилась успешно и датчики уже установлены, проверить параметры измерения в окне **Установка параметров измерения:**

**- Усреднений**- 20-100 (в зависимости от наличия посторонних шумов).

Для начала измерений нажать кнопку **Измерение**.

После завершения измерения посмотреть функции - **Канал А, Время** и **Канал Б, Время**; при нормальном измерении указанные временные функции должны быть непрерывны, т.е. заполнять всю временную ось, как показано на рис.35.

После просмотра сигналов в каналах посмотреть функции - **Канал А, Спектр** и **Канал Б, Спектр**. При нормальном измерении указанные функции должны иметь значимые составляющие, превышающие уровень помех, как показано на рис.36.

Далее посмотреть функции **Когерентность** и **Кросс корреляция**. Эти функции имеют различный вид в случаях, когда утечка выявляется и не выявляется.

Если утечка не выявляется, указанные функции не имеют выраженных областей с высоким уровнем значений или отдельных высоких максимумов (см. рис.37).

Если утечка выявляется, указанные функции имеют выраженные области высоких значений или отдельные высокие максимумы (см. рис.38).

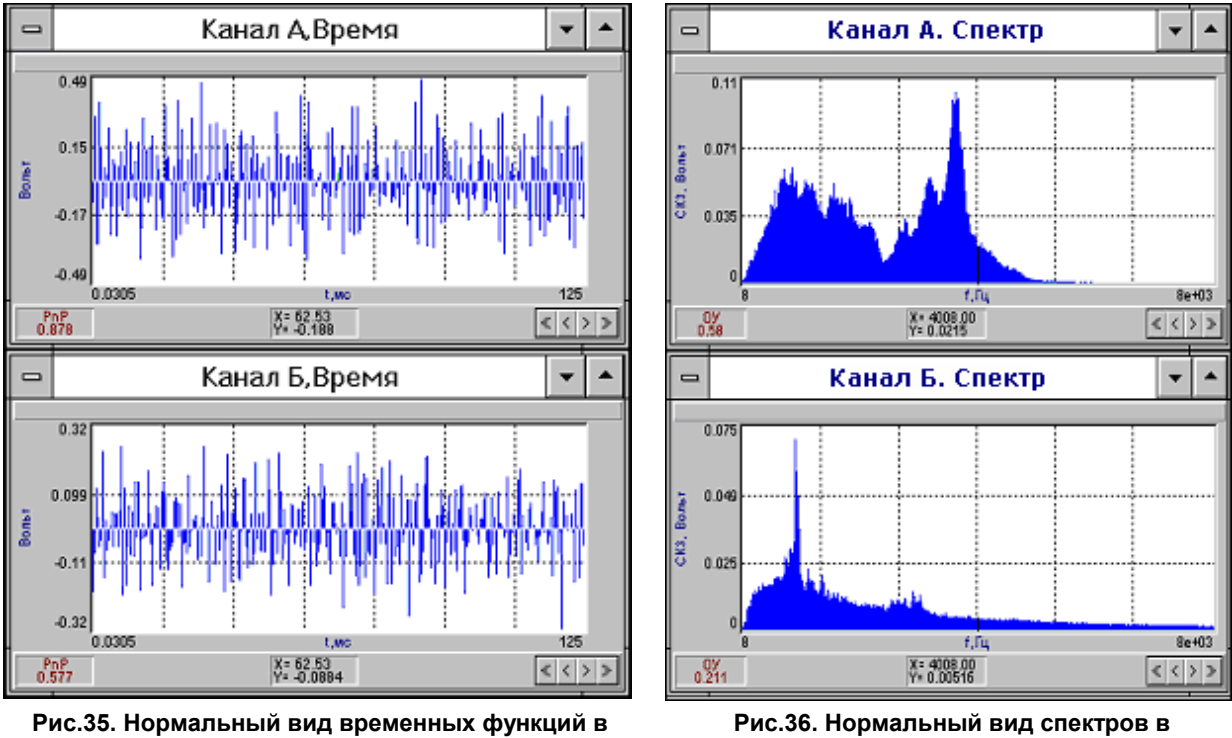

**каналах А и Б.**

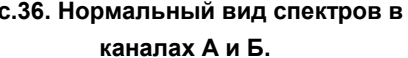

В случае, если утечка не выявляется (рис.37), повторить измерение, увеличив количество усреднений в окне. Если при повторном измерении утечка вновь не выявляется, следует несколько изменить установку датчиков на данном сегменте с целью увеличения чувствительности системы «трубопровод- течеискатель». Например, передвинуть датчики (для примера, с фланца гидранта на его боковую поверхность), повторить измерение при новом расположении датчиков.

Если при новом измерении утечка все равно не выявляется, перейти к следующему сегменту трубопровода.

В случае выявления утечки (рис.38), приступить к определению её местоположения.

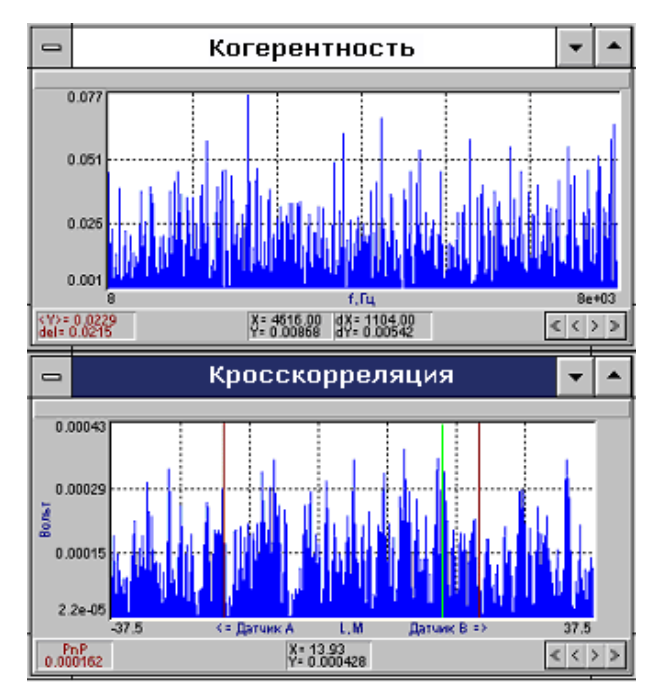

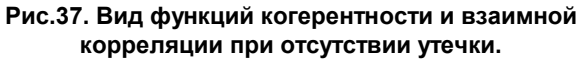

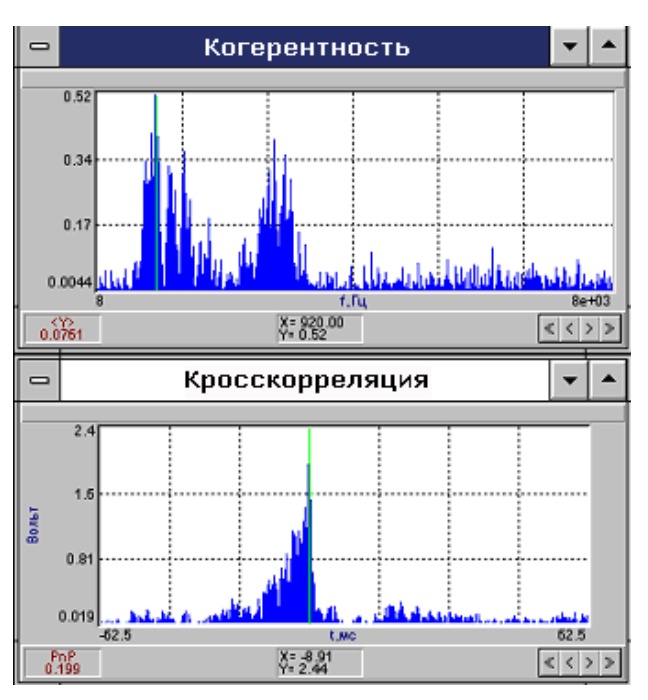

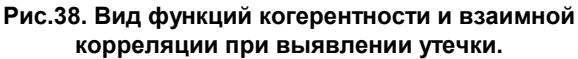

#### **7***.2.3. Определение местоположения утечки*

В окне **Конфигурация** в поле **Скорость звука, м/с** установить усредненное значение скорости 1200 м/с. Расстояние между датчиками было установлено ранее в процессе выполнения предыдущих пунктов.

В окне **Когерентность** на функции когерентности выделить частотную полосу, соответствующую одной из областей максимума функции, и нажать кнопку **Enter** (**Поиск утечки**).

Прибор рассчитает функцию кросс корреляции в частотной полосе и отобразит эту функцию с координатой максимума, соответствующей расстоянию до утечки как это показано на рис.39 (а также выдаст окно с указанием расстояния до утечки).

Повторить расчет функции кросс корреляции и поиск утечек для других частотных полос, выделив на функции когерентности другие частотные полосы, соответствующие другим максимумам (см. рис.40, 41), а также для широкой полосы, охватывающей все максимумы (рис.42).

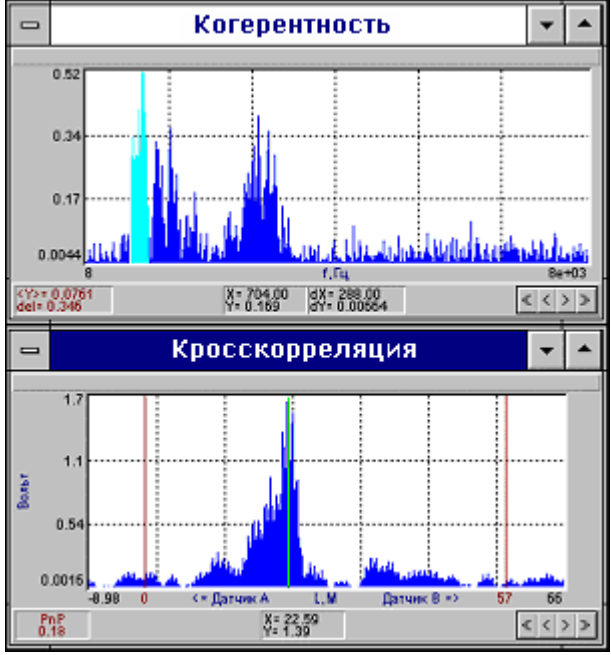

**Рис.39. Определение места утечки (полоса анализа 704- 992 Гц).**

 $\equiv$ 

 $\equiv$ 

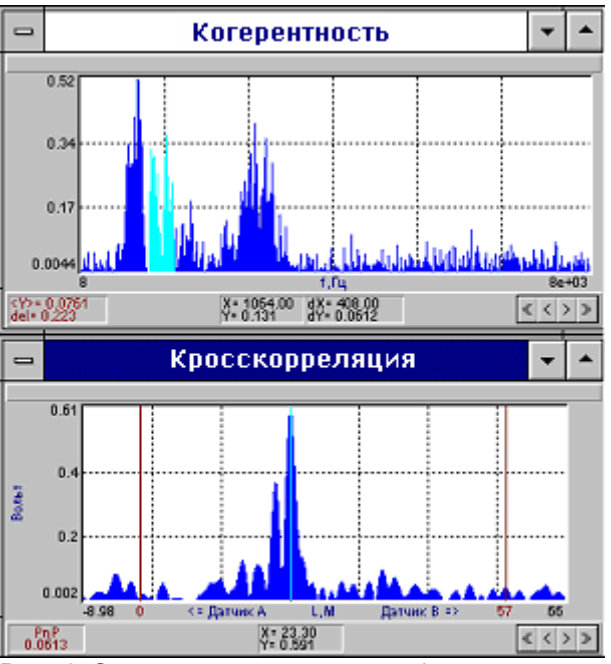

**Рис.40. Определение места утечки (полоса анализа 1064- 1472 Гц).**

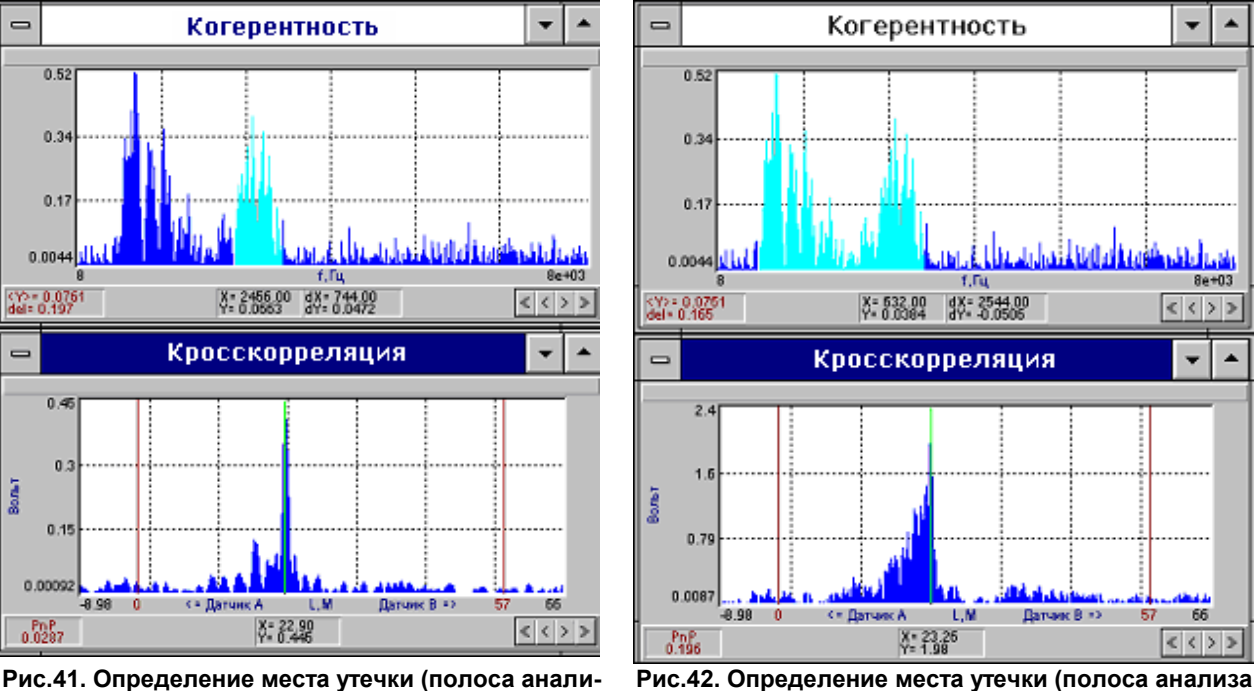

**за 2456- 3200 Гц).**

**632- 3176 Гц).**

Результаты определения места расположения утечки при разных частотах анализа функции когерентности представлены в табл. 4.

Таблица 4. Результаты определения места при различных полосах анализа

| функции когерентности. |               |                |                             |
|------------------------|---------------|----------------|-----------------------------|
| Nº Nº                  | Уровень       | Расстояние     | Расстояние до утечки        |
|                        | корреляции, Ү | до утечки Х, м | по результатам анализа дан- |
|                        |               |                | <b>НЫХ, М</b>               |
|                        | 1.39          | 22.59          |                             |
| 2.                     | 0,59          | 23,30          |                             |
| 3.                     | 0,45          | 22,90          | 23,0                        |
| 4.                     | 1,98          | 23,26          |                             |
| Уср.                   |               | 23,01          |                             |

При анализе можно взять простое среднее или результаты, полученные при более высоких пиках корреляции (например, полоса анализа 704- 992 Гц- рис.39).

В данном случае (табл.4), принципиальным является факт небольшого разброса значений расстояний до утечки, что свидетельствует о единственности когерентного источника звука. Для сегментов трубопроводов, не имеющих между датчиками пересечений, отводов, разветвлений и т.п., единственность выявленной утечки означает и ее местоположение (23 м от датчика А вдоль оси трубы).

В случае, когда разброс данных существенно выше, необходимо сделать дополнительные измерения при той же установке датчиков или изменить её для уточнения факта: имеется ли на данном сегменте одна или более утечек.

Если проверяемый сегмент трубопровода, имеет сопряжения с другими трубами в виде отводов, разветвлений, пересечений и т.п., проверить, не соответствует ли координата полученной точки утечки точке пересечения трубопроводов или находится вблизи ее.

Проверить, не находится ли найденная координата в зоне установки датчиков.

Если пересечения с другими трубами находятся на расстоянии нескольких метров (например, 3-5 м) и больше от найденной координаты, то она (в рассмотренном примере 23 м от датчика А), является местом утечки.

Если найденная координата утечки находится в зоне сопряжения с внешним по отношению к проверяемому сегменту трубопроводом или в зоне установки датчиков, например, ближе 1,5-2 м, то необходимо произвести дополнительные измерения, чтобы определить, имеется ли на данном сегменте утечка или это паразитный сигнал, идущий от сопряжения трубопроводов или от источника, расположенного на сопряженных участках (см. п. 8.4).

# *7.3. Инструментальное измерение скорости распространения акустического сигнала по трубопроводу*

В отдельных случаях, когда требуется максимально точно определить место утечки, можно инструментально измерить скорость распространения звука по трубопроводу. Чаще всего это требуют условия проведения земляных работ, когда нужна высокая точность, например, при вскрытии асфальта, или для достижения места утечки от края дороги при длине сегмента порядка 50 м и более. Эта операция в части проведения измерения аналогична операции акустического тестирования трубопроводов (п. 7.2.1). Тестовое воздействие проводить около одного из датчиков.

Для измерения скорости звука датчики остаются на тех же местах, что и при определении места утечки (п. 7.2.3), установки параметров измерения такие же, как при тестировании трубопровода (п. 7.2.1).

После запуска измерения перейти к одному (ближнему) из датчиков и осуществить тестовое воздействие в виде легкого поцарапывания в течение всего времени измерения.

После завершения измерений проверить временные и спектральные функции, как это указано в п.7.2.2.

Затем на функции когерентности выделить полосу, аналогично п.7.2.3, и нажать клавиши **Fn** и **Enter** (**Расчет скорости звука**). В поле **Скорость звука, м/с** появится искомая скорость распространения акустического сигнала по трубе (рис.43).

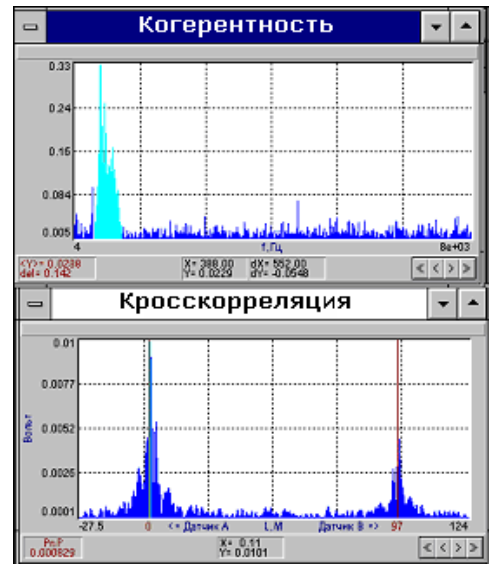

**Рис.43. Пример инструментального измерения скорости распространения акустического сигнала по трубопроводу.**

В некоторых случаях возникает отклик от 2-го конца сегмента (там, где не производились тестовые воздействия). В примере на рис.43 максимумы корреляционной функции в т.А, так и в т.Б, практически совпали с точками установки датчиков, что указывает на достоверность полученного результата.

В случаях, когда на функции когерентности имеется несколько значимых областей, провести расчет для каждой из них и определить искомое значение скорости звука как среднее значение (или наиболее достоверное при наибольшем пике когерентности). Целесообразно провести измерение скорости распространения акустического сигнала от противоположного конца трубопровода; в данном случае, производя тестовые воздействия около т. В и выбрать наиболее адекватное или среднее значение между ними.

После измерения скорости звука повторить операцию определения места утечки, как это описано в п. 7.2.3 при уточненном значении скорости.

# *7.4. Методические приемы позволяющие избегать существенных ошибок при определении местоположения утечек*

#### **7***.4.1. Выявление мнимых утечек от сопряженных трубопроводов.*

В тех случаях, когда место утечки, определенное прибором, расположено в ближней зоне (0,5…1 м для сегментов длиной до 20 м и 3…5 м для сегментов до 300 м) от места сопряжения контролируемого трубопровода с внешним трубопроводом или в зоне установки датчиков, требуется дополнительно проверить, не является ли данная утечка *«мнимой» (псевдо утечкой), которая на самом деле расположена в другом месте или вовсе не существует.* Данная ситуация встречается довольно часто и нередко приводит к существенным ошибкам по определению местоположения утечки. Это проиллюстрировано на рис.44.

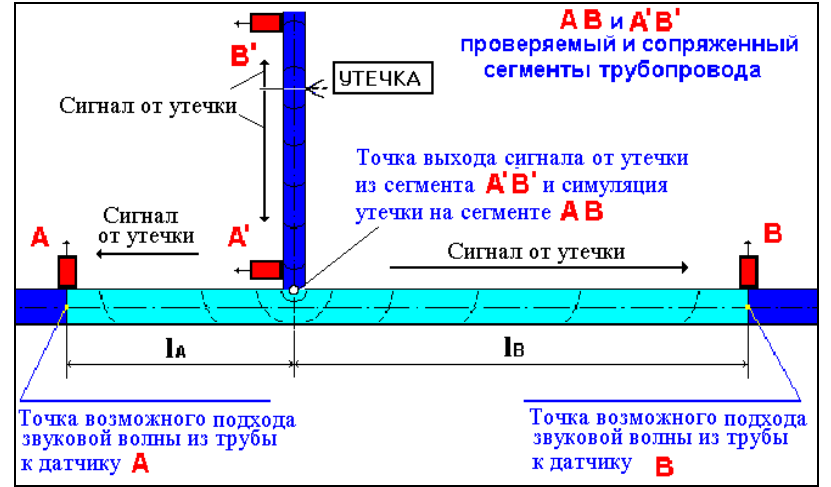

**Рис.44. Иллюстрация определения мнимой утечки, определенной на сегменте АВ, в районе стыка с отводом A'B', имеющего утечку.**

Чтобы избежать ошибок в данном случае, необходимо провести дополнительную проверку на сопряженном сегменте, как показано на рис.44.

Провести проверку сопряженного сегмента аналогично описанному в п. 7.2. Датчики установить в точки А' и В'.

В результате проверки могут быть получены три 3 результата:

*Первый возможный результат.* Утечка выявляется на сопряженном сегменте, и ее место достаточно удалено от его концов. Этот результат следует принять как окончательный (утечка выявлена на сегменте A' B').

*Второй возможный результат***.** Утечка выявляется на сопряженном сегменте, и ее местоположение определяется на противоположном конце от первого проверенного сегмента или вблизи него (точка В', рис.44). Этот результат может быть следствием:

а) забора воды потребителем на участке за датчиком В', например, за ним находится ввод в жилой дом;

б) нахождения утечки за датчиком В', вне сегмента А'В';

в) нахождения утечки перед датчиком В', на данном сегменте.

Факт забора воды потребителем (а) выявляется перекрытием подачи воды потребителю или, а если нет такой возможности, проведением мониторинга - повторением измерений в течение 0,5 - 1 часа времени. При заборе воды мнимая утечка то появляется, то исчезает.

Для ситуации (б) требуется проверка следующего смежного сегмента (точка В' внутри него).

Для ситуации (в) требуется провести дополнительные замеры на данном сегменте для уточнения места утечки.

*Третий возможный результат* **В.** Утечка выявляется на сегменте А'В' и ее положение определяется на ближнем конце к первому проверенному сегменту АВ или вблизи него (точка А', рис.44).

Этот результат требует проверки, как минимум, одного, а лучше двух сегментов трубопроводов АВ' (см. рис.45) и ВВ' (см. рис.46). Такая проверка дает окончательную и точную информацию о местоположении утечки.

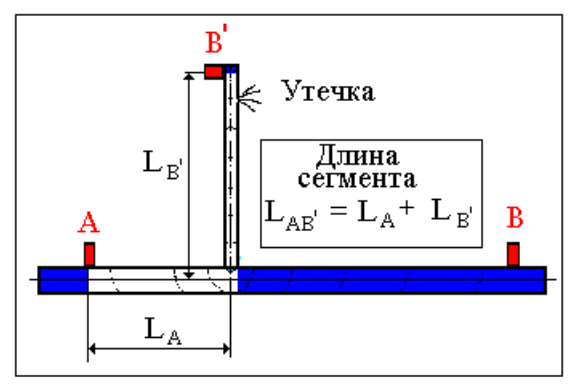

**Рис.45. Проверка смежного сегмента АВ'. Рис.46. Проверка смежного сегмента ВВ'.**

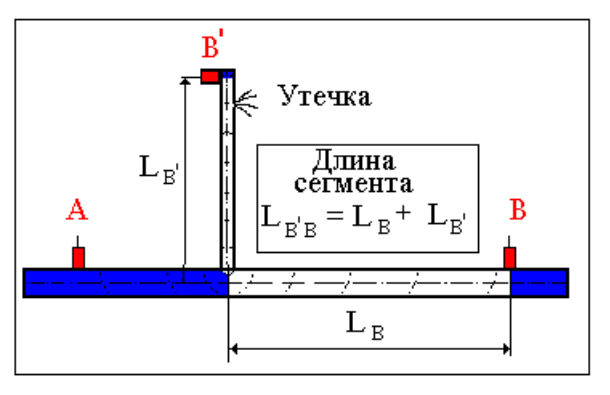

Практический пример определения утечки на распределительном водоводе, одного из поселков городского типа представлен на рис.47.

Первоначально утечка была ошибочно определенна в районе сопряжения отвода к жилому дому № 22 (см. рис.47).

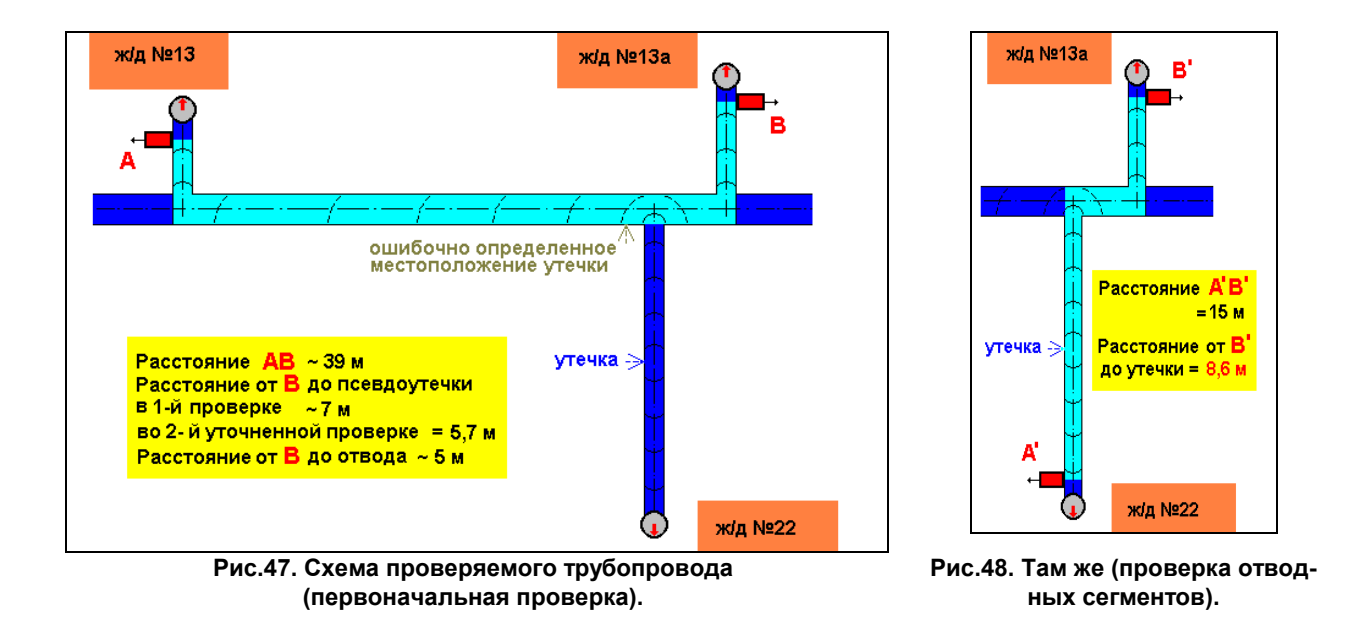

Графики функции когерентности и кросс корреляции, соответствующие схеме проверки рис.47, приведены на рис.49.

При повторной проверке сегмента А'В' (схема- рис.48, функции когерентности и кросс корреляции рис.50 и 51) утечка выявлена не на магистральной уличной линии, как это было ошибочно определено при первой проверке, а на отводе дома № 22. Расстояние между ошибочным и правильным результатом составило около 7 м вдоль трубы. Окончательный результат проверки (8,6 м от датчика В) полностью подтвердился при вскрытии и ремонте трубопровода.

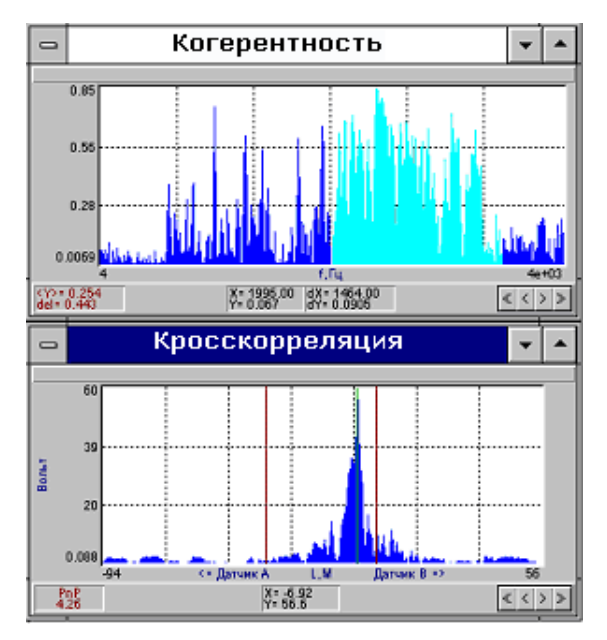

**Рис.49 Функции когерентности и кросс корреляции для проверки по рис.47**

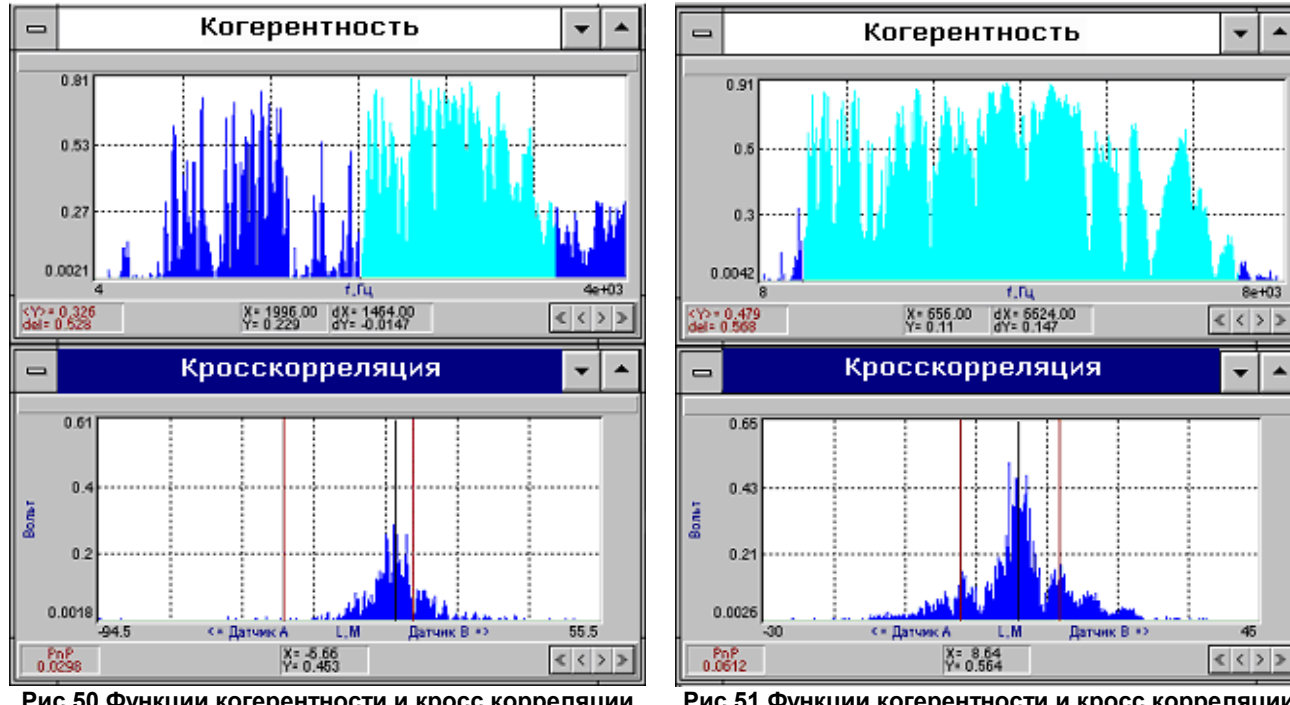

**Рис.50 Функции когерентности и кросс корреляции при 2-й проверке магистрального сегмента (рис.47).**

**Рис.51 Функции когерентности и кросс корреляции при проверке отводных сегментов (рис.48).**

#### *7.4.2. Выявление мнимых утечек от отраженных сигналов*

Когда трубопровод имеет отводы или тройники, звуковые волны, порожденные утечкой, отражаются от них, при этом возникают отраженные волны, соответствующие этим мнимым источникам звука. При измерениях на таких трубопроводах в функциях когерентности и кросс корреляции появляются дополнительные максимумы, которые можно ошибочно принять за истинные сигналы утечки. Эти *мнимые максимумы,* являющиеся следствием отражения сигнала утечки, зачастую равны или превышают максимумы, действительно связанные с утечкой.

Характерный пример приведен на рис.52. При контроле сегментов АВ или A'B' в районе стыка трубопроводов возникает отраженная волна от утечки, оба сигнала в функции кросс корреляции, полученной с помощью течеискателя, дают два пика, приблизительно одинаковых по уровню (см. рис.53) один соответствует утечке, другой - точке отражения сигнала от тройника. Расстояние между этими источниками составляет 3,3 м.

В качестве примера на рис.54 приведена объемная схема одного из проверенных трубопровода, на котором была выявлена мнимая утечка, связанная с отражением сигнала утечки в тройнике.

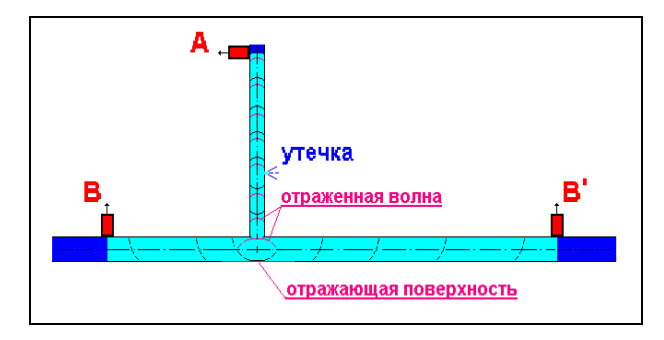

**Рис.52. Отражение звуковой волны в тройнике отвода от главной линии.**

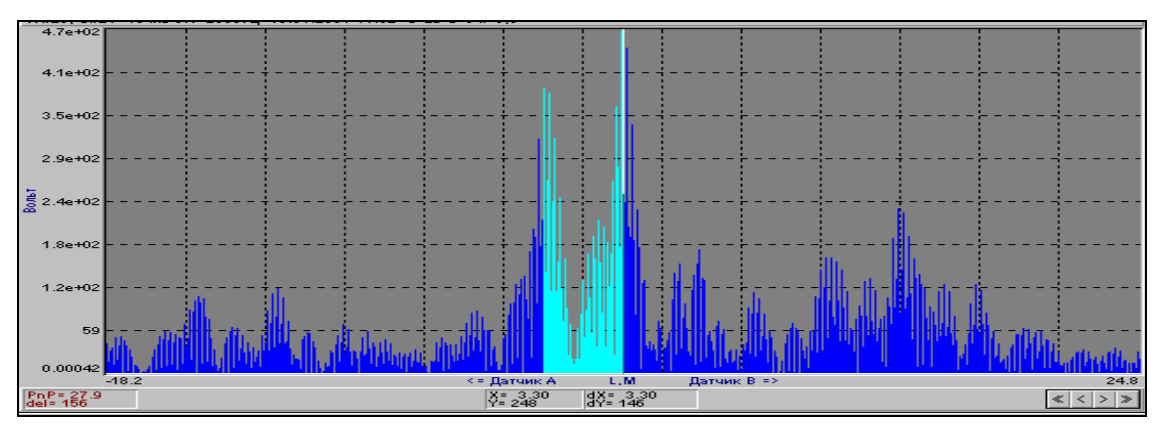

**Рис.53. Функция кросс корреляции, полученная при проверке отвода (рис.52).**

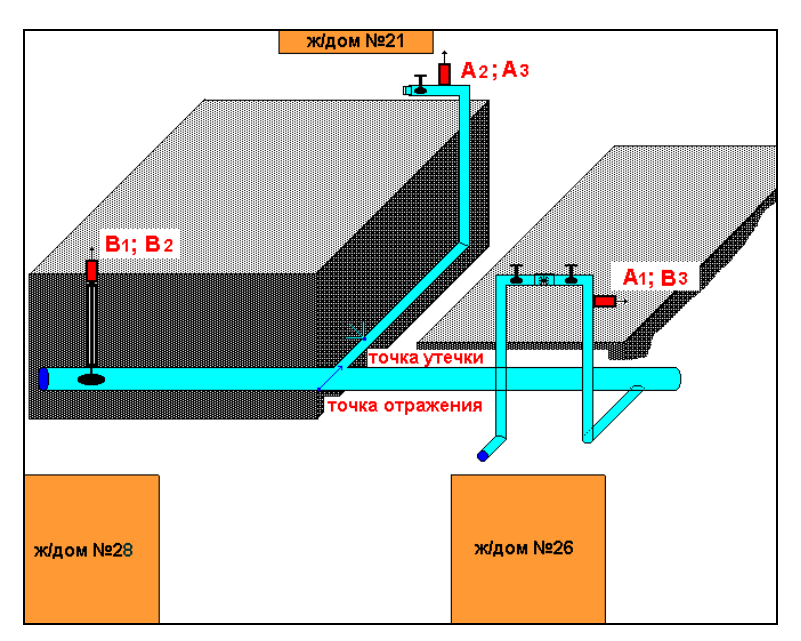

**Рис.54. Объемное изображение трубопровода с мнимой утечкой, связанной с отражением сигнала утечке в тройнике.**

Таким образом, признаком отраженного сигнала являются два близко расположенные максимума функции кросс корреляции.

В этом случае для уточнения места утечки следует проверить, не находится ли координата одного из них в зоне колена, тройника или другого подобного сопряжения труб.

Если это так, следует уточнить эту координату: измерить расстояние между датчиками, уточнить схему расположения трубопровода, измерить скорость распространения звука по трубе в соответствии с п. 7.3.

Если мнимый максимум, соответствующий точке отражения, устойчив, второй максимум должен соответствовать месту утечки. Расстояние от точки сопряжения трубопроводов до утечки можно определить, выделив полосу между максимумами дельта- курсором, как показано на рис.53.

Если конфигурация трубопровода позволяет (см. пример на рис.54), получить аналогичный результат для смежных сегментов. Для этого на каждом из них провести операции по определению места утечки.

В примере на рис.54 сначала был проверен сегмент **А1 - В1**: датчик **А** был установлен на вводе в ж/дом № 26, а датчик **В** - на уличной задвижке напротив ж/дома № 28, при этом выявилась утечка в зоне сопряжения отвода от главной линии. Затем был проверен сегмент **А2 - В2**: датчик **А**  был перенесен на ввод в ж/дом № 21, а датчик **В** остался на уличной задвижке напротив ж/дома № 28; этот сегмент был базовым для выявления отражения.

После этого, для подтверждения результата было определено местоположение утечки на сегменте **А3 - В3**: датчик **А** остался на вводе в ж/дом № 21, а датчик **В** был перенесен на ввод в ж/дом № 26. На этом сегменте было в точности подтверждено местоположение утечки, определенное перед тем на сегменте **А2 - В2**.

#### *7.4.3. Выявление двух и более утечек на сегменте трубопровода*

Наличие более чем одной утечки на одном сегменте трубопровода на практике является довольно редкой ситуацией. И хотя выявление двух и более утечек не отличается сложностью, тем не менее, ошибки в такой ситуации встречаются.

Процесс выявления двух утечек рассмотрен на примере проверки участка муниципальной водопроводной сети одного из крупных городов (см. рис.55). На данном участке имелась явная утечка, признаком которой было непрерывное и быстрое наполнение водой колодца напротив жилого дома № 331.

Ввиду того, что показанный на рис.47 трубопровод, выполнен из композитных трехслойных труб типа «бетон- сталь- бетон», которые имеют более высокое акустическое сопротивление прохождению сигналов, контроль трубопровода осуществлялся малыми сегментами.

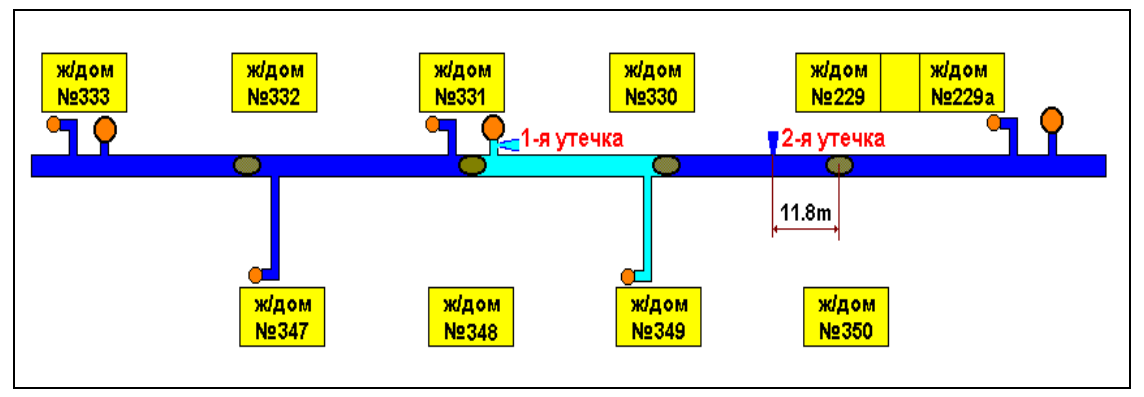

**Рис.55. Схема участка водопроводной сети, где были выявлены две утечки**

Последовательность проверки сегментов: "ж/дом №333 - ж/дом №332";"ж/дом №332 - ж/дом №331" и т. д. в сторону уменьшения номеров домов.

- На сегменте "ж/дом №331 ж/дом №330" были выявлены две утечки:
- первая на отводе к гидранту, находящемуся рядом с домом №331;
- вторая в зоне датчика, установленного на задвижке уличного водовода, напротив дома №330.

Проверка следующего сегмента показала, что вторая утечка находится на смежном сегменте "ж/дом №330 - ж/дом №229", но обе эти утечки проявлялись только на сегменте "ж/дом №331 ж/дом №330".

Две утечки были выявлены путем расчета кросскорреляционных функций по двум разным областям функции когерентности, как это показано на рис.56 и 57.

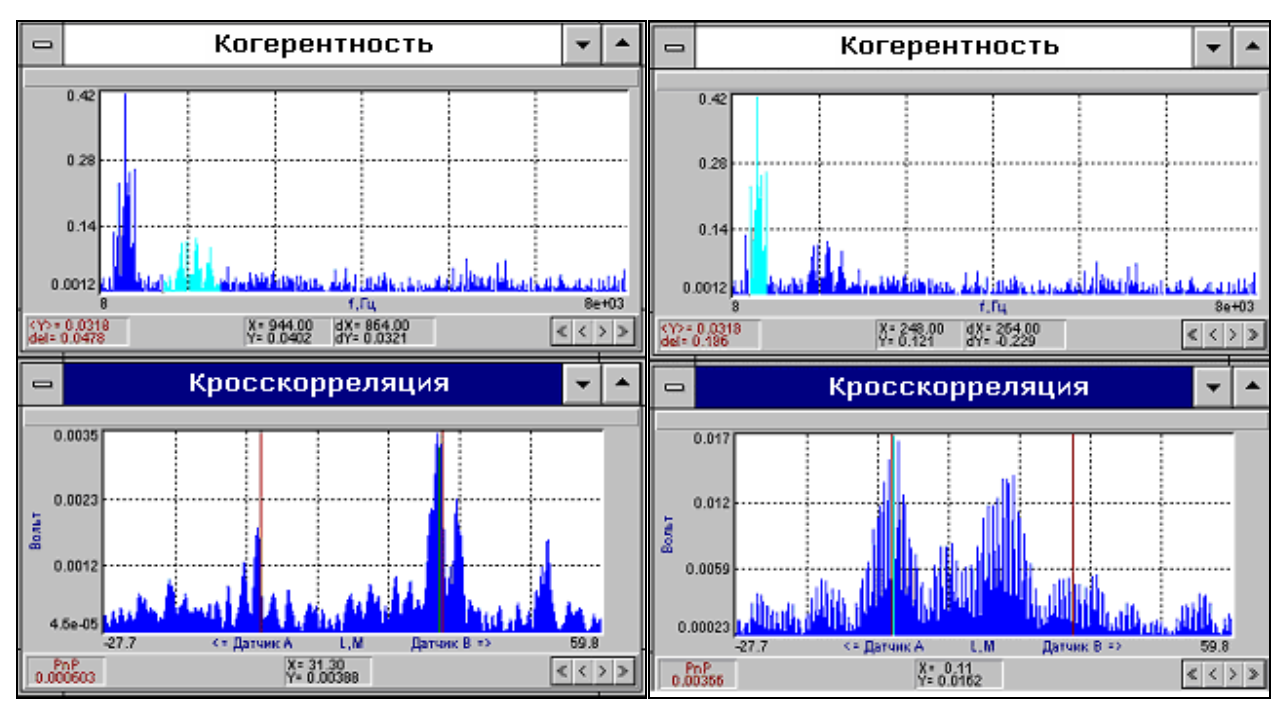

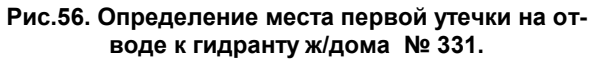

**Рис.57. Определение места 2-й утечки за датчиком А, установлен против ж/дома 330.**

#### *7.4.4. Определение взаимного расположения элементов трубопровода с использованием течеискателя.*

Ситуация, при которой расположение элементов трубопровода известно лишь приблизительно или неизвестно вообще, встречается довольно часто. Эту проблему во многих таких случаях можно решить, используя трассоискатели. Но бывают ситуации, когда их применение невозможно.

Ниже приводится пример (см. рис.58) и описание методики по определению расположения стыка отвода на подземном трубопроводе.

На трубопроводе (рис.58) требуется определить место стыка отвода к дому №1 на магистральной линии.

Для определения стыка отвода проделать следующие операции

*Внимание ! Данную процедуру рекомендуется производить с помощником*:

Установить датчики на трубу, на которой определяется место стыка (датчики А и В на рис.58).

Подготовить прибор к работе (см. раздел 7).

Дать команду помощнику произвести механическое воздействие на трубу, в данном случае допускается легкое постукивание молотком по элементу акустически связанному с данной трубой (см. рис.58).

Выполнить измерения как при поиске места утечки. По функции кросс корреляции (см. рис.59) определить местоположения стыка.

В приведенном примере стык в сегменте «2…(-2)» определен на расстоянии 12,5 м от датчика А, установленного на вводе в дом №2.

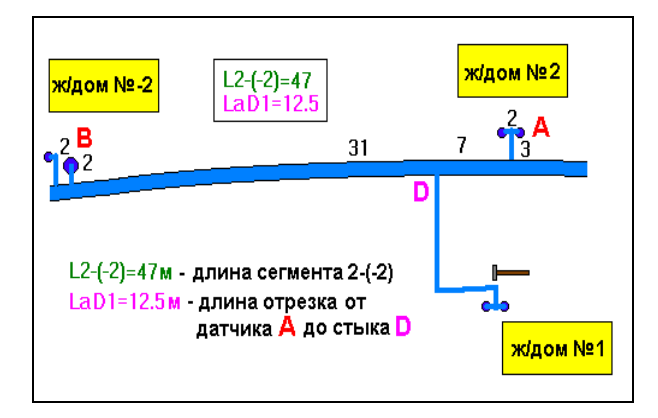

**Рис.58. Схема определения взаимного расположения элементов трубопровода методом простукивания**

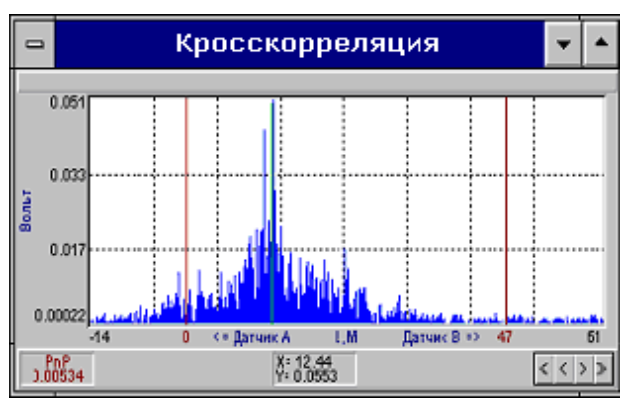

**Рис.59. Функция кросс корреляции, полученная при простукивании по схеме на рис.58.**

*ПРИМЕЧАНИЕ. Характерные спектры, получаемые при неправильном подключении прибора, приведены в Приложении 3.*

# **8. Уход за прибором**

Периодически проверять состояние аккумуляторных батарей. После длительного хранения перед началом работы зарядить аккумуляторы измерительного модуля и компьютера.

Хранить комплектацию к прибору в кейсе из комплекта поставки.

При загрязнении протирать корпус прибора, выносные усилители, датчики и кабели сухой или слегка смоченной салфеткой из мягкой материи, не использовать для протирки растворители.

### **9. Указания по ремонту.**

В случае появления сбоев в работе прибора и непредвиденных отказов необходимо связаться с поставщиком для получения консультаций и проведения ремонта.

# **10. Условия окружающей среды.**

Прибор предназначен для эксплуатации в промышленных условиях. Прибор может использоваться в закрытых помещениях и на открытых площадках при температурных условиях (- 10...+55)°С и относительной влажности 90% при температуре 30°С.

Аккумуляторные батареи, входящие в комплект поставки, обеспечивают непрерывную работу прибора без подзарядки в течение не менее 8 часов.

# **11. Транспортирование и хранение.**

Условия хранения - ЖЗ по ГОСТ 15150.

Прибор должен храниться в упаковке в складских помещениях у изготовителя и потребителя при температуре воздуха от 0 до +40 °С и относительной влажности воздуха не более 80% при 35<sup>о</sup>С.

Транспортирование прибора осуществляется в упаковочном ящике с внутренним уплотнением, предотвращающем повреждение прибора. Транспортирование прибора производится всеми видами транспорта на любое расстояние в условиях ЖЗ по ГОСТ 15150-69 при внешних воздействиях, не превышающих норм:

- температура окружающего воздуха от -25 до +55 °С;
- относительная влажность воздуха не более 95% при 25 °С;
- атмосферное давление от 84 до 107 кПа (630 800 мм.рт.ст.);
- механический удар многократного действия с пиковым ударным ускорением не более 3 g.

Транспортирование прибора морским видом транспорта допускается только в специальной упаковке. Расстановка и крепление транспортной тары с упакованными приборами в транспортных средствах должны обеспечивать устойчивое положение транспортной тары и отсутствие перемещения во время транспортировки. При транспортировке должна быть обеспечена защита транспортной тары с упакованными приборами от атмосферных осадков.

**ВНИМАНИЕ: Не допускаются сильные удары прибора при транспортировке.**

#### **УСТАНОВКА ПРОГРАММНОГО ОБЕСПЕЧЕНИЯ**

В состав прибора ЛИДЕР-КТМ-250 входит программное обеспечение, предназначенное для загрузки/выгрузки прибора, просмотра и анализа данных измерений на компьютере, драйверы прибора и программа восстановления внутреннего ПО прибора.

Программа загрузки/выгрузки прибора служит для загрузки объектов в прибор и выгрузки результатов измерения в компьютер для длительного хранения и вторичного анализа на компьютере.

Программа восстановления внутреннего ПО прибора необходима для восстановления рабочих программ, загруженных в прибор при поставке, в случаях их повреждения.

#### *1. Для установки ПО необходимо выполнить следующие действия:*

**1.1.** Вставить установочный диск в дисковод компьютера.

**1.2.** Открыть папку **\LeaderKTM\_Install\** и запустить программу **LeaderKTM\_setup.exe**. В процессе установки следовать указаниям программы.

#### *2. Установка драйверов прибора ЛИДЕР-КТМ-250.*

Установка драйверов проводится перед первым подключением прибора к компьютеру. Для обмена прибора с компьютером применяется шина USB (кабель USB входит в комплект поставки прибора).

#### *Для установки драйверов прибора необходимо выполнить следующие действия:*

**2.1.** Включить компьютер, подключить разъем USB прибора к USB-порту компьютера с помощью кабеля USB из комплекта поставки прибора. *Внимание! При подключении к компьютеру питание прибора должно быть выключено.*

**2.2.** Включить питание прибора.

**2.3.** После включения питания операционная система компьютера обнаружит новое устройство и появится окно "Мастер обнаружения нового оборудования" (рис.1).

**Примечание: здесь описана процедура установки драйверов под Windows XP.**

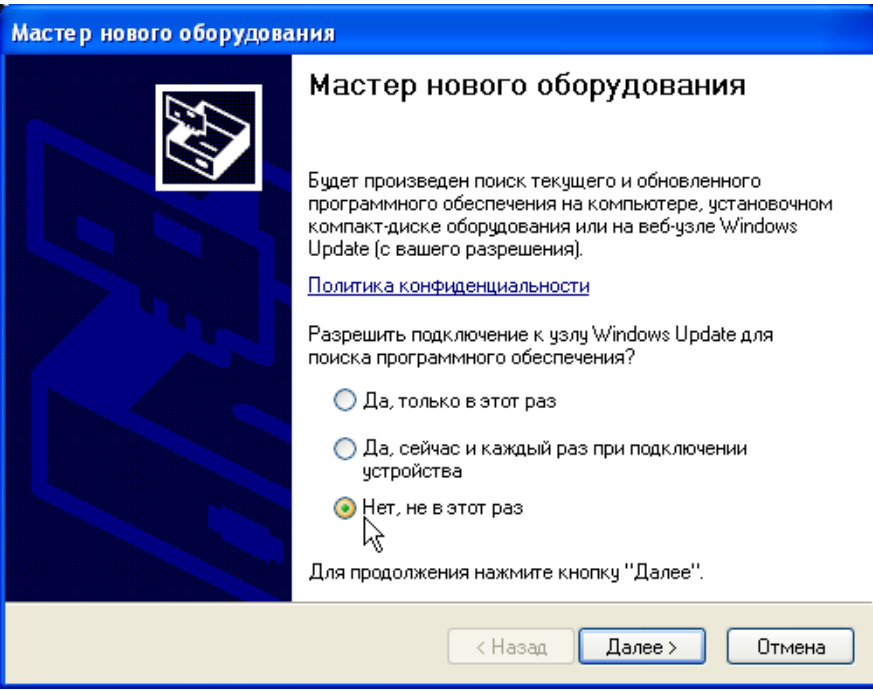

**Рис.1. Окно** *"***Мастер нового оборудования***"***.**

**2.4.** Выбрать действие «Нет, не в этот раз» и нажать кнопку **"Далее".** В появившемся окне (см. рис.2) выбрать действие «Установка с указанного места».

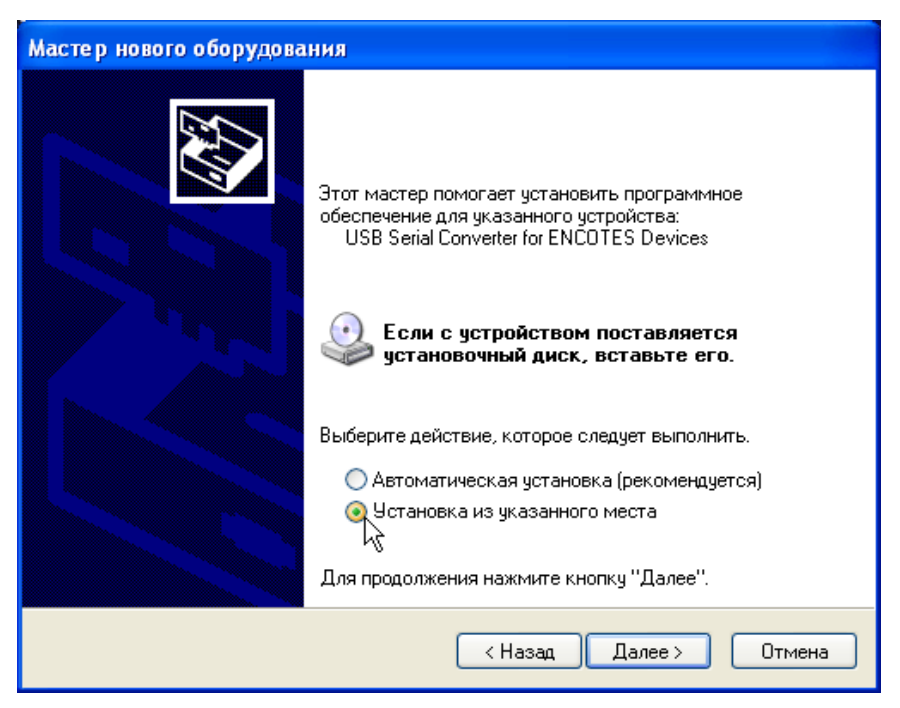

**Рис.2. Выбор способа установки драйвера.**

**2.5.** Нажать кнопку **"Далее",** появится окно поиска файлов драйвера (рис.3). Установить флажки в полях поиска, как показано на рис.3, нажать кнопку «Обзор» и найти место расположения inf-файла драйвера, который расположен в подкаталоге \**drivers**\, находящемся в каталоге, где был установлен модуль работы с прибором ЛИДЕР-КТМ-250.

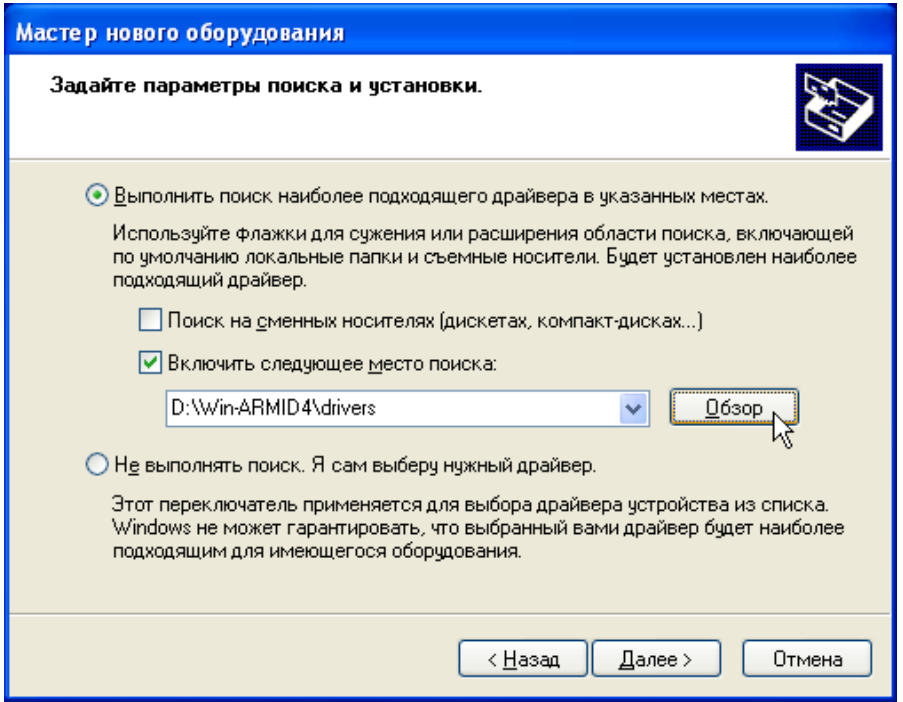

**Рис.3. Окно "Поиск файлов драйвера".**

**2.6** Нажать кнопку **"Далее"**. После установки драйвера появится окно завершения работы мастера нового оборудования (рис.4).

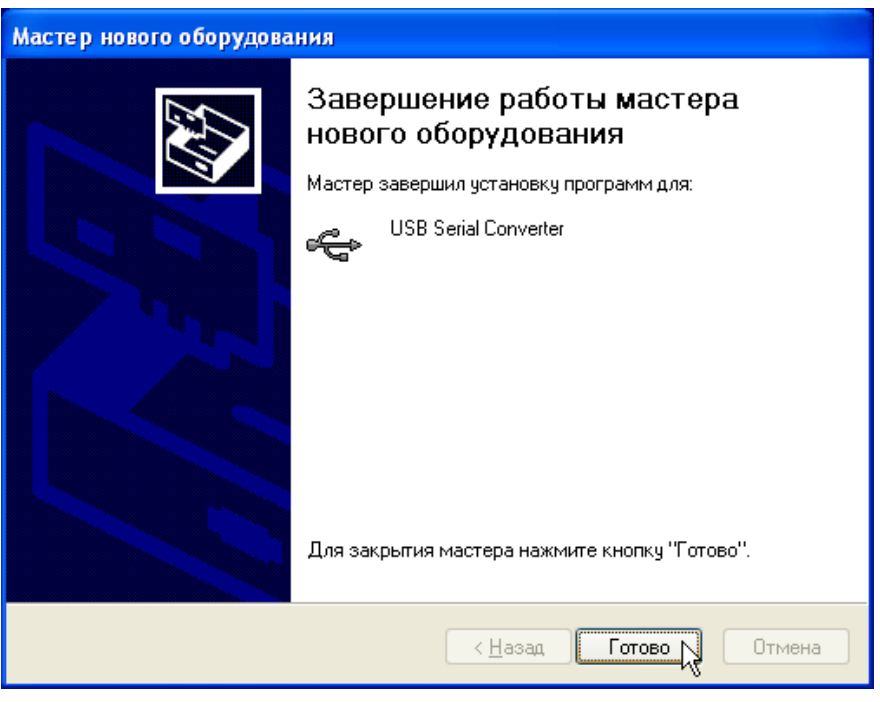

**Рис.4. Окно "Завершение работы мастера нового оборудования".**

**2.7.** Для завершения установки нажать кнопку **"Готово".**

**2.8.** После установки физического устройства USB (USB Serial Converter) операционная система компьютера обнаружит новое устройство (USB Serial Port) и повторно появится окно "Мастер нового оборудования" (рис.1).

**2.9.** Повторить операции по пунктам 2.4-2.7.

**2.10.** После установки необходимых драйверов операционная системы информирует «Новое оборудование установлено и готово к использованию».

# **УТИЛИТА СЕРВИСНОГО ОБСЛУЖИВАНИЯ ПРИБОРА**

Служебные файлы прибора (в частности, калибровочные файлы) и внутренние программы, которые обеспечивают его работоспособность, хранятся во внутренней флэш-памяти. Процедура восстановления служебных файлов и внутреннего ПО прибора ЛИДЕР-КТМ-250 необходима в случаях их порчи или стирания, вследствие некорректных действий оператора или глубокого разряда аккумуляторных батарей, а также для обновления (перепрошивки) программного обеспечения. Для восстановления испорченных служебных файлов и ПО с прибором поставляется специальная программа восстановления (**ktmrescue.exe**).

**Перед запуском программы необходимо подключить прибор к компьютеру с помощью кабеля USB, входящего в комплект прибора, и затем включить питание прибора.**

#### **1. Запуск программы**.

Запуск программы восстановления ЛИДЕР-КТМ-250 осуществляется с инсталляционного диска, входящего в комплект поставки прибора.

Для запуска программы вставить инсталляционный диск в CD-дисковод компьютера, перейти в папку **\LeaderKTM.Service\** и запустить программу **ktmrescue.exe**.

После успешного запуска программы **"Утилита сервисного обслуживания КТМ-250"** на экране компьютера появится Меню восстановления прибора ЛИДЕР-КТМ-250 (рис.1).

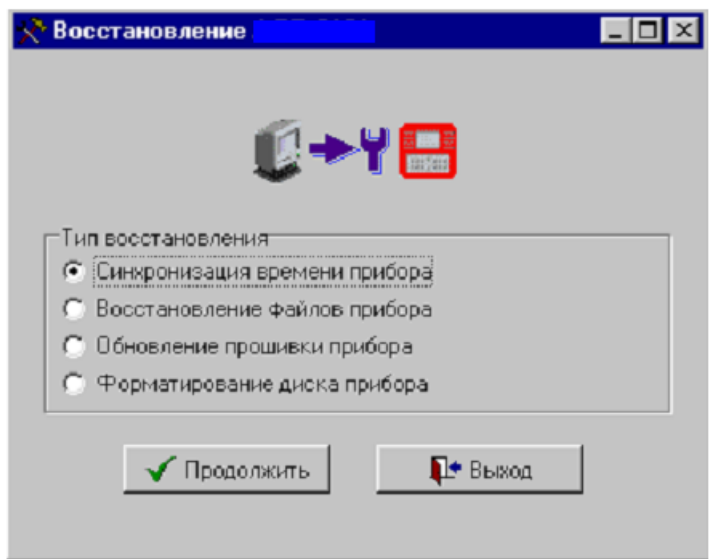

**Рис.1. Меню "Восстановление прибора".**

**Синхронизация времени прибора -** необходима для установки времени (внутреннего таймера прибора), в случаях, если прибор находился в отключенном состоянии (выключен аварийный выключатель на крышке аккумулятора) или были разряжены батареи.

**Восстановление файлов прибора** – предназначено для восстановления служебных файлов прибора (в частности, калибровочных файлов), находящихся на его флэш-диске.

**Обновление прошивки прибора** – предназначено для обновления внутреннего программного обеспечения прибора.

**Форматирование диска прибора** – предназначено для полного стирания всей информации с флэш-диска прибора.

Выбор нужной операции осуществляется щелчком мыши на нужном пункте меню и нажатием кнопки "**Продолжить"**.

**ВНИМАНИЕ! Перед выполнением любой операции включите прибор.**

**ВНИМАНИЕ: После форматирования диска необходимо выполнить все три выше перечисленные операции.**

### **2. Синхронизация Времени прибора.**

Синхронизация времени обеспечивает установку времени внутреннего таймера прибора в соответствии с системным временем рабочего компьютера.

Запуск процедуры синхронизации осуществляется щелчком мыши на пункте меню "**Синхронизация времени прибора"** и затем нажатием кнопки "**Продолжить".** Если прибор не был включен, выдается сообщение об ошибке. После выполнения процедуры синхронизации выдается сообщение о готовности прибора к работе (см. рис.2).

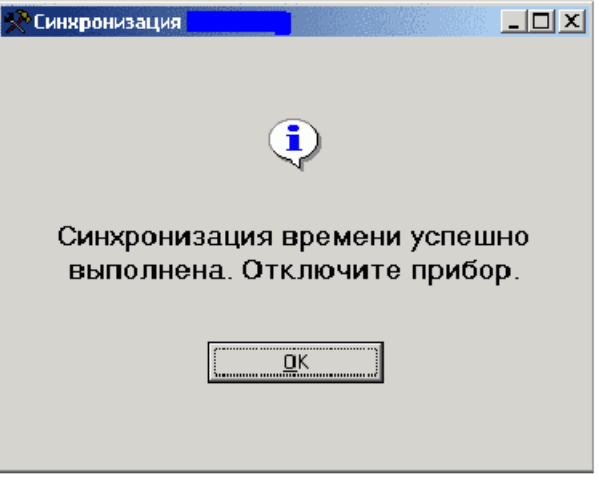

**Рис 2. Синхронизация успешно завершена.**

После окончания процедуры синхронизации времени на дисплее прибора появляется сообщение вида:

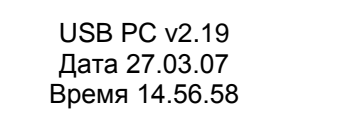

Возврат в Главное меню программы осуществляется нажатием кнопки ОК (рис.2).

#### **3. Восстановление файлов прибора.**

Данная функция служит для восстановления служебных файлов прибора (в частности, калибровочных файлов), находящихся на его флэш-диске.

В появившемся окне (рис.3) запуск процедуры перепрошивки осуществляется кнопкой "**Выполнить"**. Кнопка "**В начало**" обеспечивает возврат в главное меню программы восстановления прибора ЛИДЕР-КТМ-250, кнопка "**Выход**" - выход из программы.

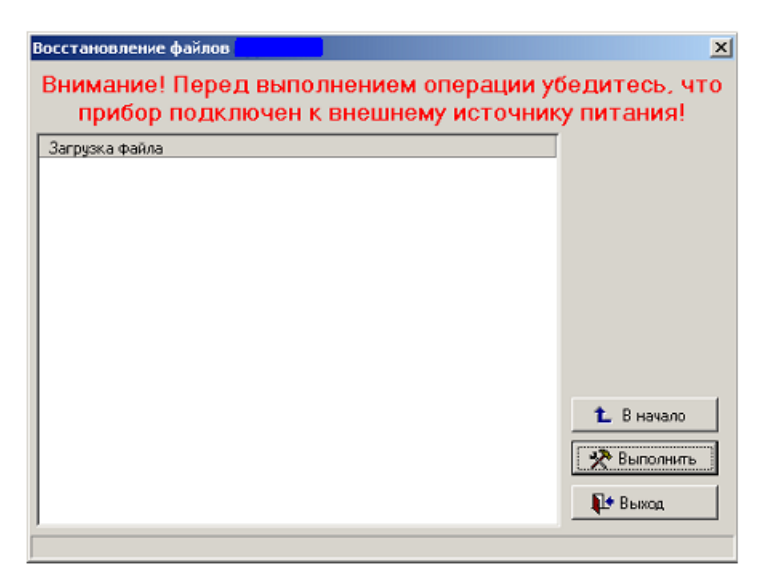

**Рис.3. Восстановление служебных файлов прибора.**

#### **Внимание! Если восстановление файлов прибора осуществляется с диска, взятого от другого прибора ЛИДЕР-КТМ-250, то выдается запрос на подтверждение перепрошивки.**

В процессе восстановления файлов прибора на экране компьютера появляется сообщение, подобное рис.2. Если прибор не был включен, выдается сообщение об ошибке.

После окончания процедуры **восстановления файлов прибора** на дисплее прибора появляется сообщение вида:

Восстановление файлов прибора Восстановление завершено

Выкл./Вкл. прибор

#### **4. Обновление прошивки прибора.**

Данная функция служит для обновления или восстановления внутреннего программного обеспечения прибора. После вызова функции появляется окно управления, представленное на рис.4.

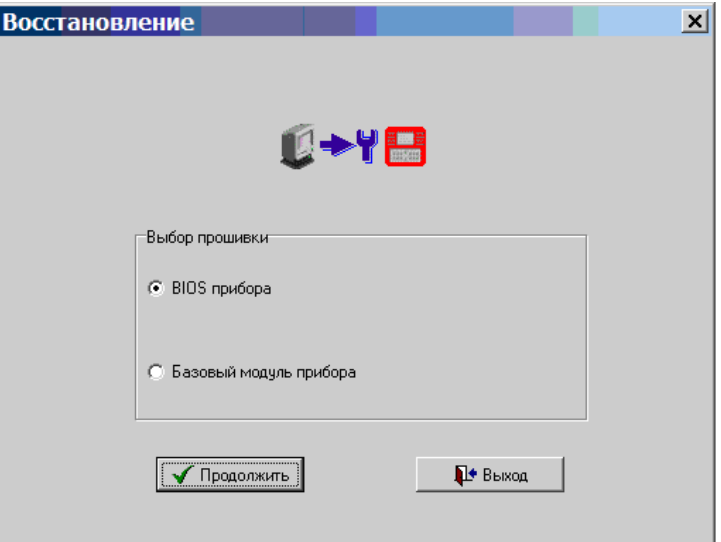

**Рис.4. Обновление прошивки прибора.**

Меню управления данной функцией содержит следующие пункты:

**BIOS прибора** – прошивка прибора новой версией BIOS или восстановление предыдущей версии вследствие ее порчи или удаления.

**Базовый модуль прибора** – загрузка в прибор базового набора функций (измерение, анализ и т. д.).

Выбор нужного модуля осуществляется щелчком мыши на соответствующем пункте меню и нажатием кнопки "**Продолжить"**.

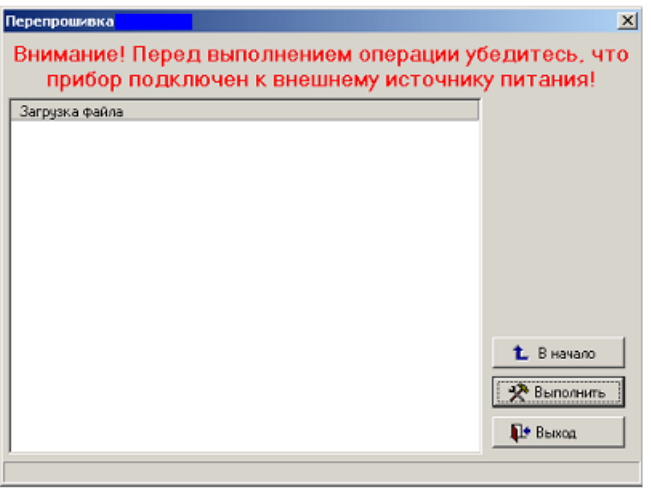

#### **Рис.5. Прошивка прибора.**

В появившемся окне (рис.5) запуск процедуры перепрошивки осуществляется кнопкой "**Выполнить"**. Кнопка "**В начало**" обеспечивает возврат в главное меню программы восстановления прибора ЛИДЕР-КТМ-250, кнопка "**Выход**" - выход из программы.

В процессе перепрошивки прибора на экране компьютера появляется сообщение, представленное на рис.6. Если прибор не был включен, выдается сообщение об ошибке.

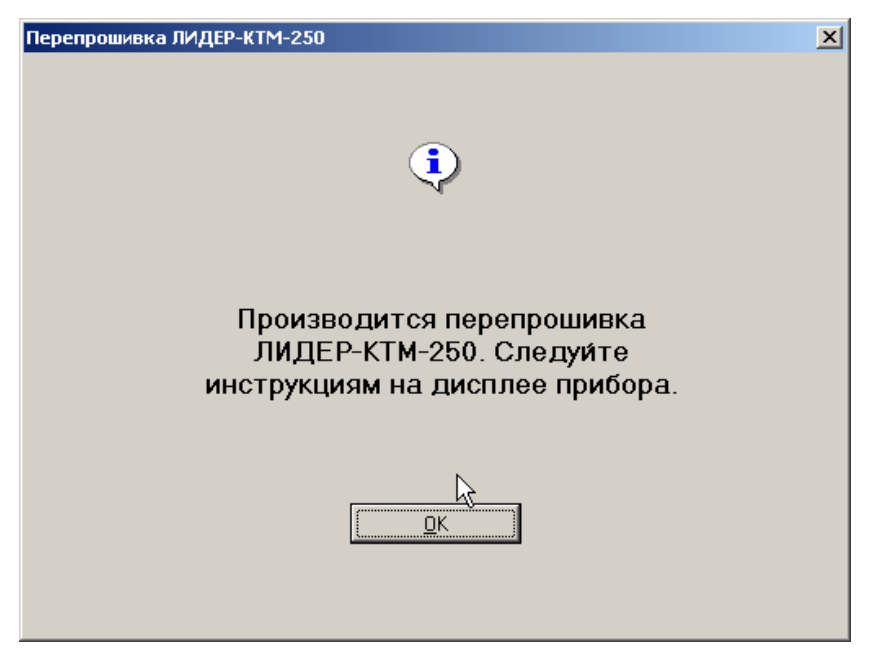

**Рис.6. Завершение "перепрошивки" прибора.**

После окончания процедуры перепрошивки на дисплее прибора появится сообщение вида:

BIOS Замена программного обеспечения Программирование завершено

Выкл./Вкл. прибор

Возврат в Главное меню программы осуществляется нажатием кнопки **ОК** (рис.6).

*ВНИМАНИЕ!* Запрещается выключать прибор до завершения процесса перепрошивки. В противном случае восстановление работоспособности прибора осуществляется за счет Пользователя.

После выполнения операции необходимо выключить питание прибора.

#### **5. Форматирование диска прибора**

Данную функцию следует применять только в случае, если прибор невозможно восстановить с помощью функции "**Восстановление файлов прибора**".

**ВНИМАНИЕ: При форматировании диска прибора все данные, хранящиеся на нем, будут утеряны.**

Перед запуском процедуры форматирования диска прибор необходимо подключить к компьютеру и включить.

Запуск процедуры форматирования осуществляется кнопкой "**Выполнить**". Кнопка "**В начало"** обеспечивает возврат в главное меню программы восстановления прибора ЛИДЕР-КТМ-250, кнопка "**Выход**" - выход из программы. Если прибор не был включен, выдается сообщение об ошибке.

**Сообщения об окончании форматирования на экране компьютера и дисплее прибора аналогичны пунктам "Синхронизация прибора" и "Обновление прошивки прибора".**

**Внимание! После проведения операции форматирования обязательно выполнить работы по пунктам 2,3,4.**

# **ВОЗМОЖНЫЕ НЕИСПРАВНОСТИ ПРИБОРА И СПОСОБЫ ИХ УСТРАНЕНИЯ**

Прибор ЛИДЕР-КТМ-250 надежно работает как в полевых, так и в лабораторных условиях, но непредвиденные неисправности все-таки могут иметь место.

В случае возникновения сбоев в работе и непредвиденных отказов прибора ЛИДЕР-КТМ-250, необходимо связаться с поставщиком для получения консультаций и проведения необходимого ремонта.

#### **Неисправности при эксплуатации, которые Пользователь может устранить самостоятельно:**

- 1. При нажатии клавиши "Включить питание" прибор не включается или прибор зависает и не отключается – проявляется после длительного хранения прибора или при сильно разряженных (или исчерпавших свой ресурс) аккумуляторах. Подключить зарядное устройство, согласно настоящему руководству, и дождаться момента, когда индикатор на зарядном устройстве будет гореть не мигая, оставить прибор на зарядке в течение 1-1,5 часа. После этого попробовать повторить процедуру включения.
- 2. Ошибки при обмене прибора с компьютером (зависание, ошибки загрузки и т.п.). Рекомендации проверка работоспособности USB порта, переустановка драйвера USB порта на компьютере для работы с прибором. При невозможности устранить- обратиться к Изготовителю.
- 3. Зависание или сбой прибора при измерении. Рекомендации попытаться выключить и затем вновь включить прибор. Если это удалось, повторить испорченное измерение, при неудаче проверить заряд аккумуляторов. Подзарядить аккумуляторы. если требуется.
- 4. При ошибках Пользователя возможно зависание компьютера. Такая ошибочная ситуация устраняется перезагрузкой компьютера, либо выключением и повторным включением питания компьютера через несколько минут. Если восстановить правильную работу компьютера не удается, следует обратиться за консультацией к системному администратору.

# **ХАРАКТЕРНЫЕ СПЕКТРЫ, ПОЛУЧАЕМЫЕ ПРИ НЕПРАВИЛЬНОЙ ЭКСПЛУАТАЦИИ ПРИБОРА ЛИДЕР-КТМ-250**

Ниже приведены основные ошибки, допускаемые при эксплуатации прибора ЛИДЕР-КТМ-250. Для сравнения на рис.4. приведены спектральные характеристики, соответствующие правильно проведенным измерениям.

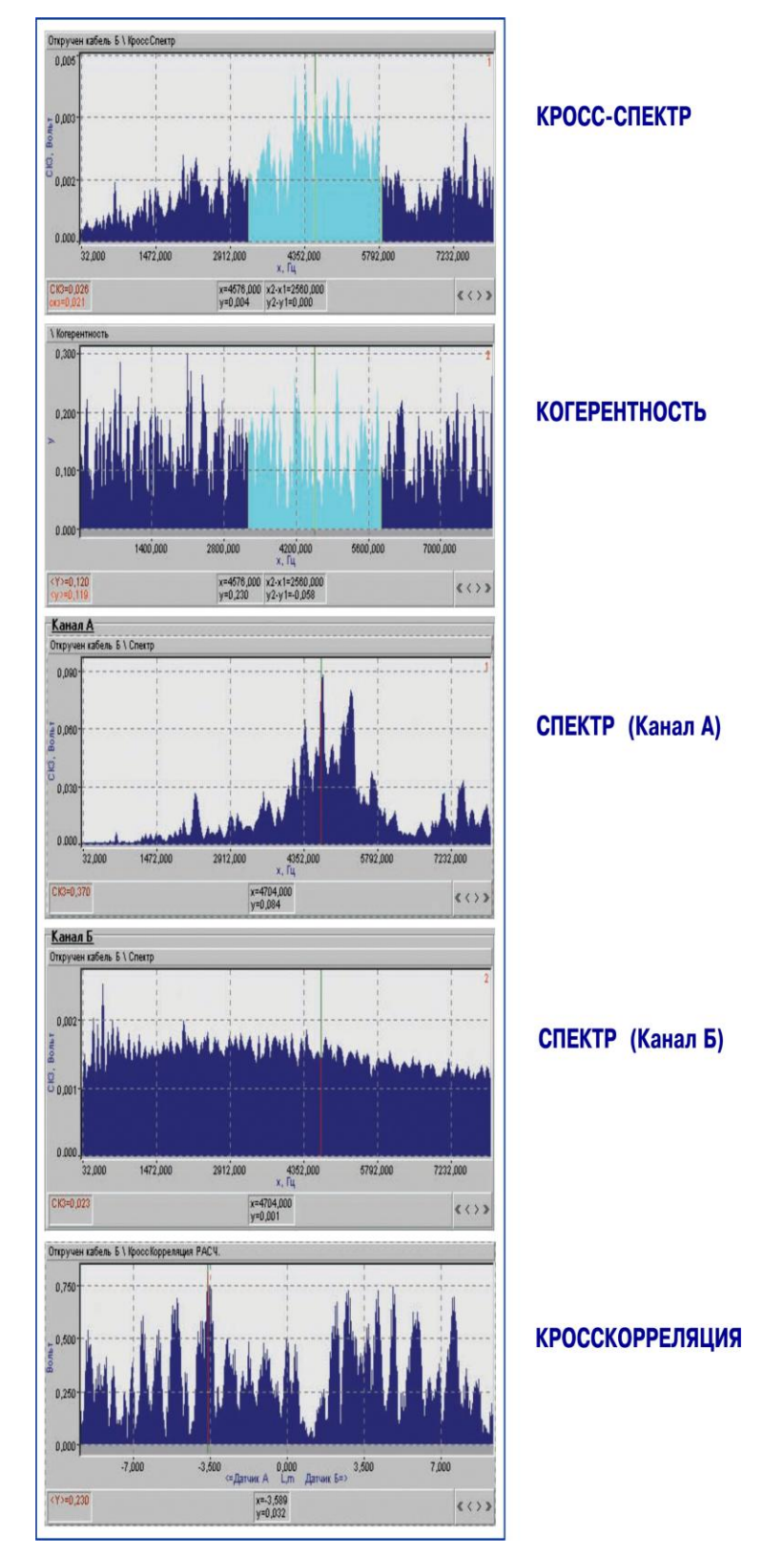

**Рис.1. Обрыв кабеля в канале Б.**

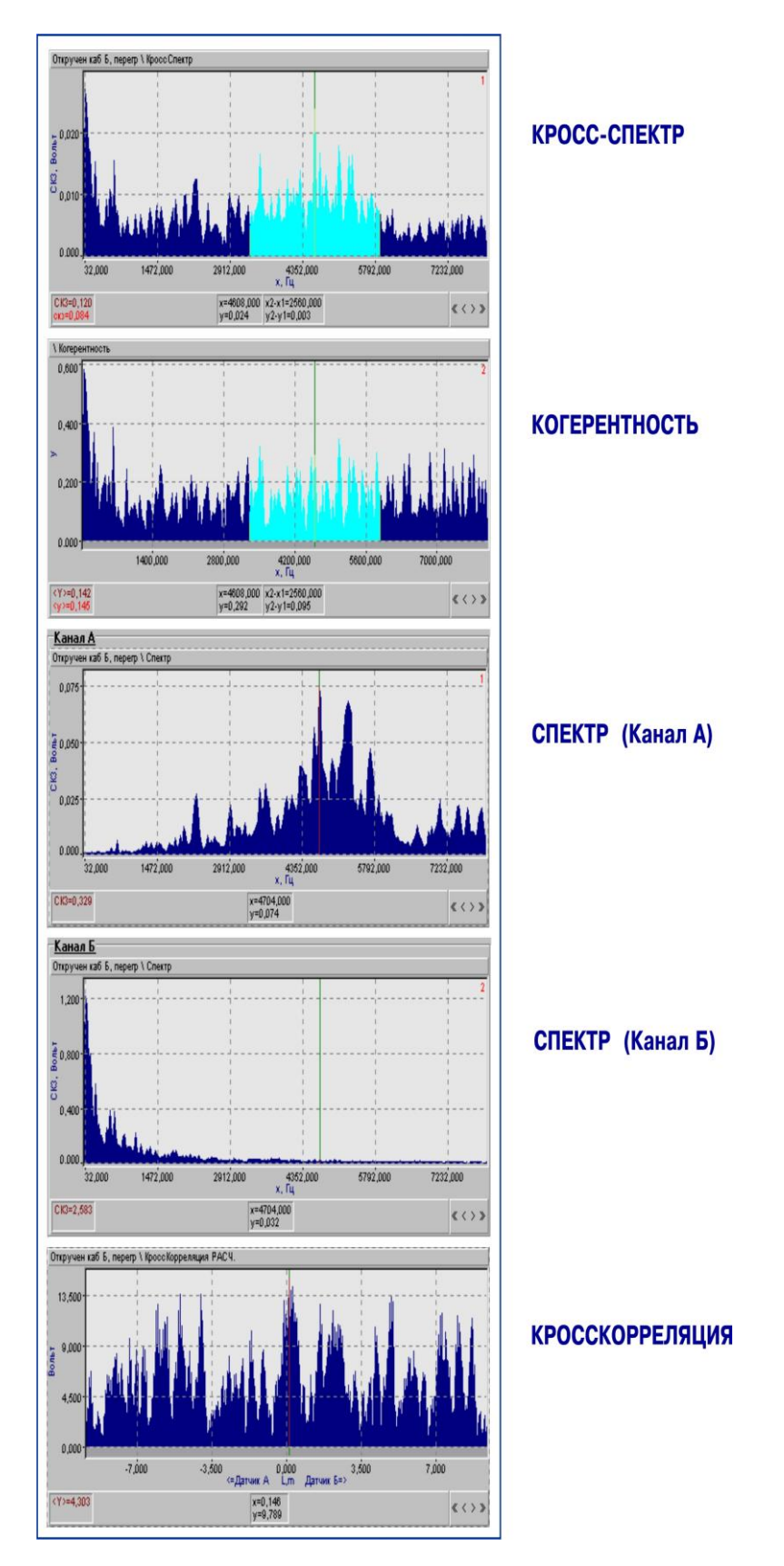

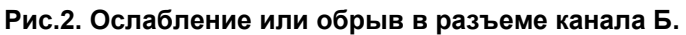

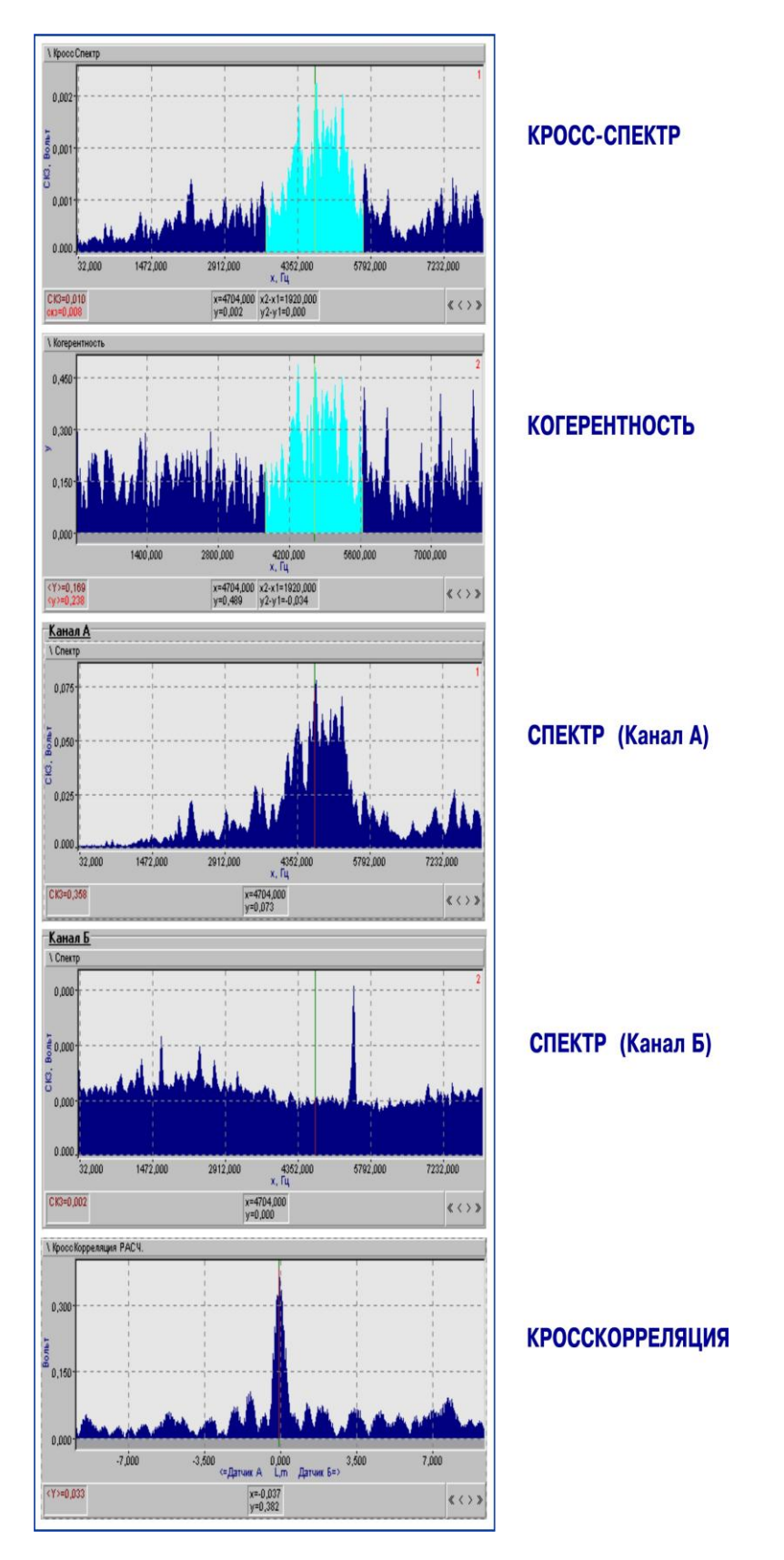

**Рис.3. Отсутствует питание внешнего усилителя канала Б**

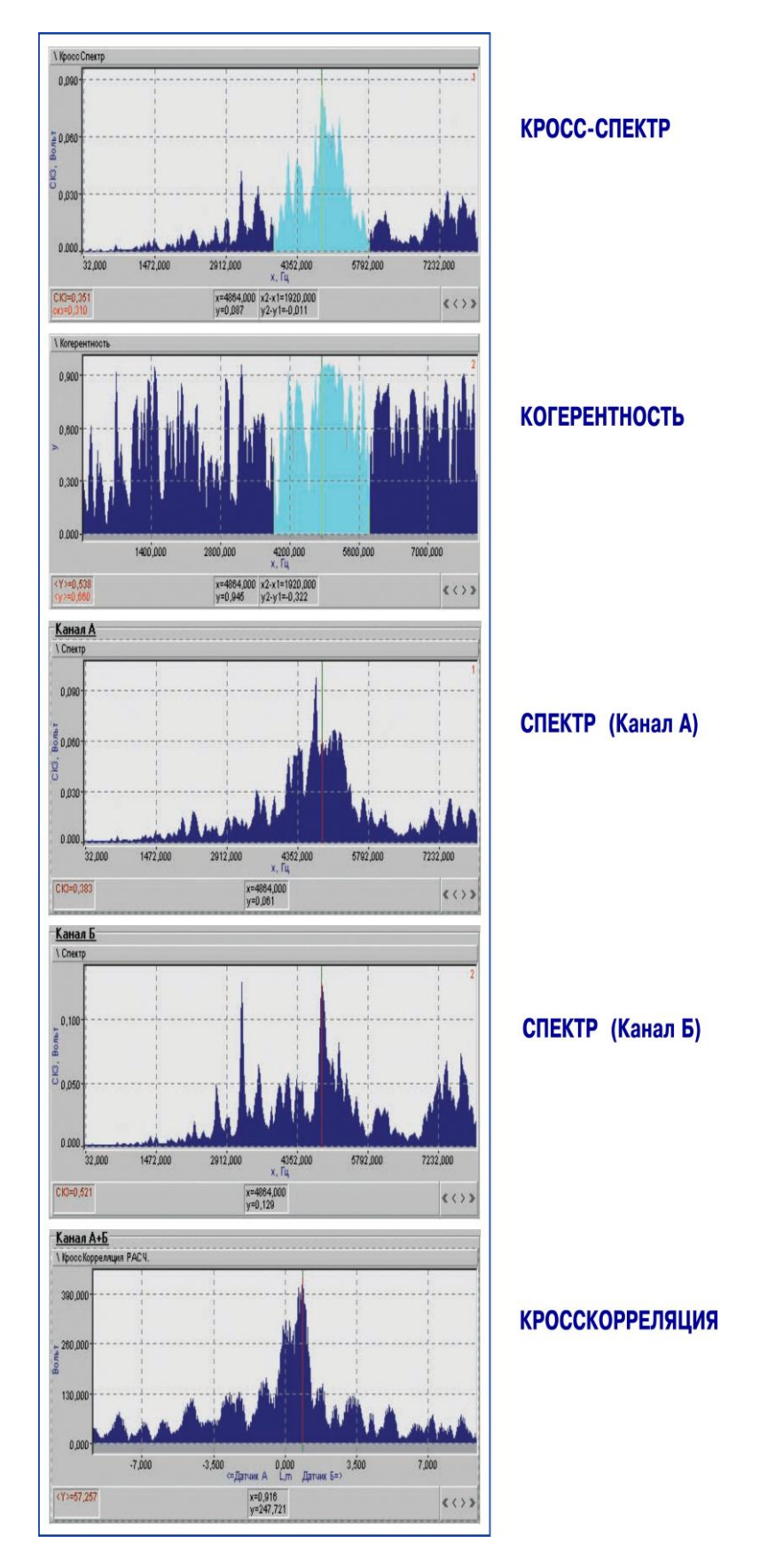

**Рис.4. Правильно проведенные измерения.**

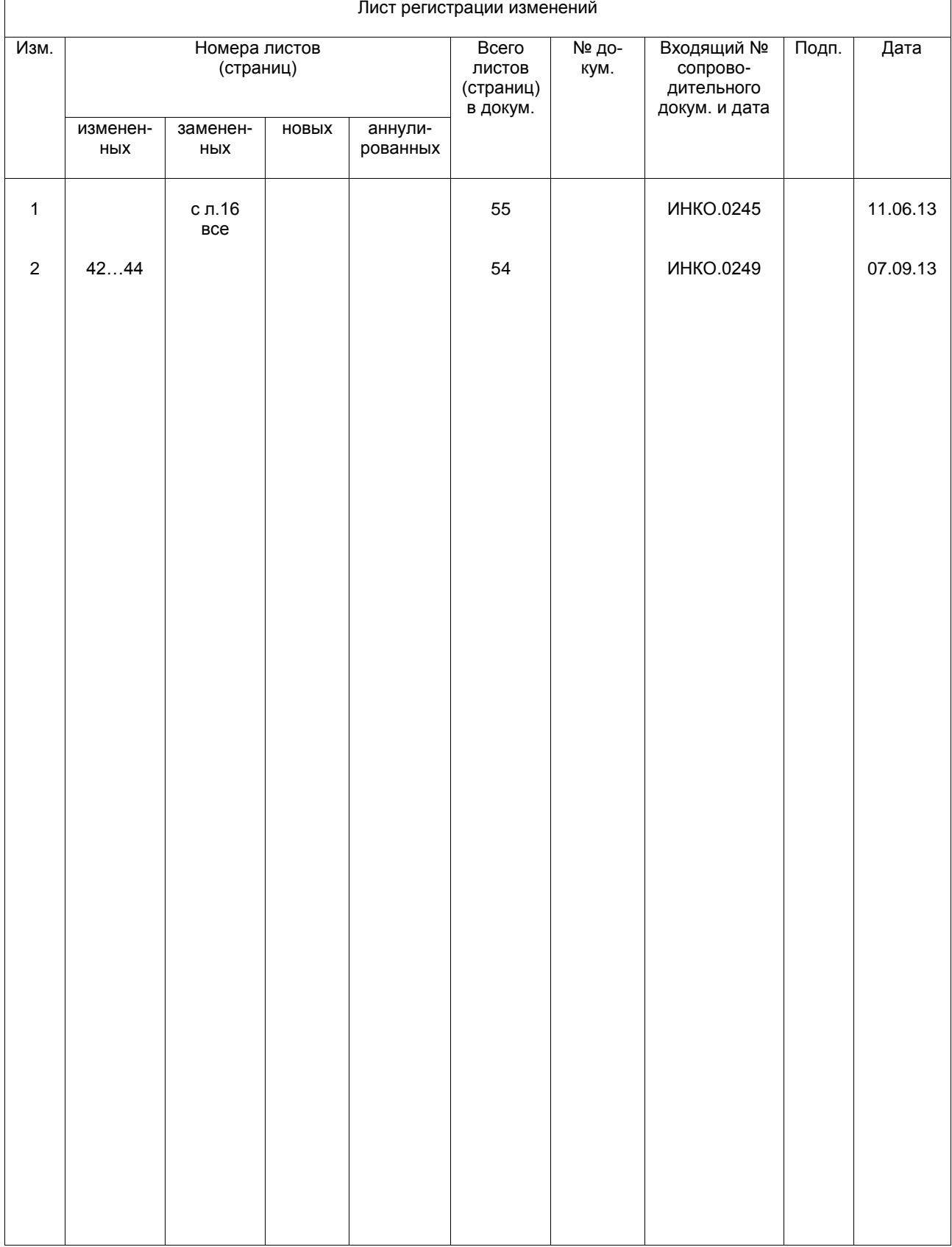

# **ЛИСТ РЕГИСТРАЦИИ ИЗМЕНЕНИЙ**